## ФЕДЕРАЛЬНОЕ ГОСУДАРСТВЕННОЕ БЮДЖЕТНОЕ ОБРАЗОВАТЕЛЬНОЕ УЧРЕЖДЕНИЕ ИНКЛЮЗИВНОГО ВЫСШЕГО ОБРАЗОВАНИЯ «МОСКОВСКИЙ ГОСУДАРСТВЕННЫЙ ГУМАНИТАРНО ЭКОНОМИЧЕСКИЙ **УНИВЕРСИТЕТ»**

## КАФЕДРА ЦИФРОВЫХ ТЕХНОЛОГИЙ

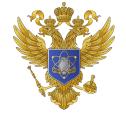

ДОКУМЕНТ ПОДПИСАН ЭЛЕКТРОННОЙ ПОДПИСЬЮ

Сертификат: 041CD9B1001CAF77894D606F5F479EB1E9 Владелец: Сахарчук Елена Сергеевна Действителен: с 26.09.2022 до 26.09.2023

# **УТВЕРЖДАЮ** Проректор по учебно-методической работе x Im E.C. Caxapyx  $22$   $04$   $204$

## ФОНД ОЦЕНОЧНЫХ СРЕДСТВ ПО ДИСЦИПЛИНЕ

Инженерная и компьютерная графика

наименование дисциплины

09.03.01 «Информатика и вычислительная техника»

шифр и наименование направления подготовки

Программное обеспечение вычислительной техники и информационных систем

направленность (профиль)

Москва 2022

Разработчик:

МГГЭУ, доцент кафедры цифровых технологий <u>Перепелкина Ю.В.  $\frac{\Lambda\Lambda}{\Delta\text{ara}}$ </u>  $20\lambda$ <sub> $\Omega$ </sub> $\Gamma$ ФОНД ОЦЕНОЧНЫХ СРЕДСТВ ПО ДИСЦИПЛИНЕ

рассмотрен и одобрен на заседании кафедры улердовля мельности (протокол №  $\sqrt{$  or « $74$  » © 20 RLT.)

на заседании Учебно-методического совета МГГЭУ

(протокол № 1 от «  $24$  » ov 20 ag-r.)

Согласовано:

Представитель работодателя или объединения работодателей

/ Лемидов Л.Н./

к.т.н., доцент АО «Микропроцессорные системы» (должность, место работы)  $\frac{1}{2}$   $\frac{1}{2}$ 

Начальник учебно-методического управления АЛИ И.Г. Дмитриева  $\frac{424}{}$   $\frac{14}{96}$ 2022 г.

Начальник методического отдела  $\overline{Z}$  Д.Е. Гапеенок  $d$  $2022$  r.  $\left(\left(\begin{array}{cc} 24 \end{array}\right)\right)$ 

Декан факультета ПМиИ 5 Реф Е.В. Петрунина  $2022 r.$ 

#### Содержание

- 1. Паспорт фонда оценочных средств………………………………………..
- 2. Перечень оценочных средств………………………………………………
- 3. Описание показателей и критериев оценивания компетенций……………
- 4. Методические материалы, определяющие процедуры оценивания результатов обучения, характеризующих этапы формирования компетенций……….
- 5. Материалы для проведения текущего контроля и промежуточной  $\arctan\frac{1}{2}$

## **1. ПАСПОРТ ФОНДА ОЦЕНОЧНЫХ СРЕДСТВ**

по дисциплине «Инженерная и компьютерная графика»

Оценочные средства составляются в соответствии с рабочей программой дисциплины и представляют собой совокупность контрольно-измерительных материалов (типовые задачи (задания), контрольные работы, тесты и др.), предназначенных для измерения уровня достижения обучающимися установленных результатов обучения.

Оценочные средства используются при проведении текущего контроля успеваемости и промежуточной аттестации.

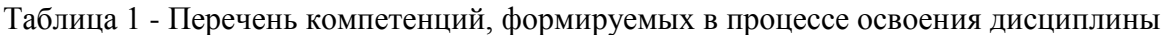

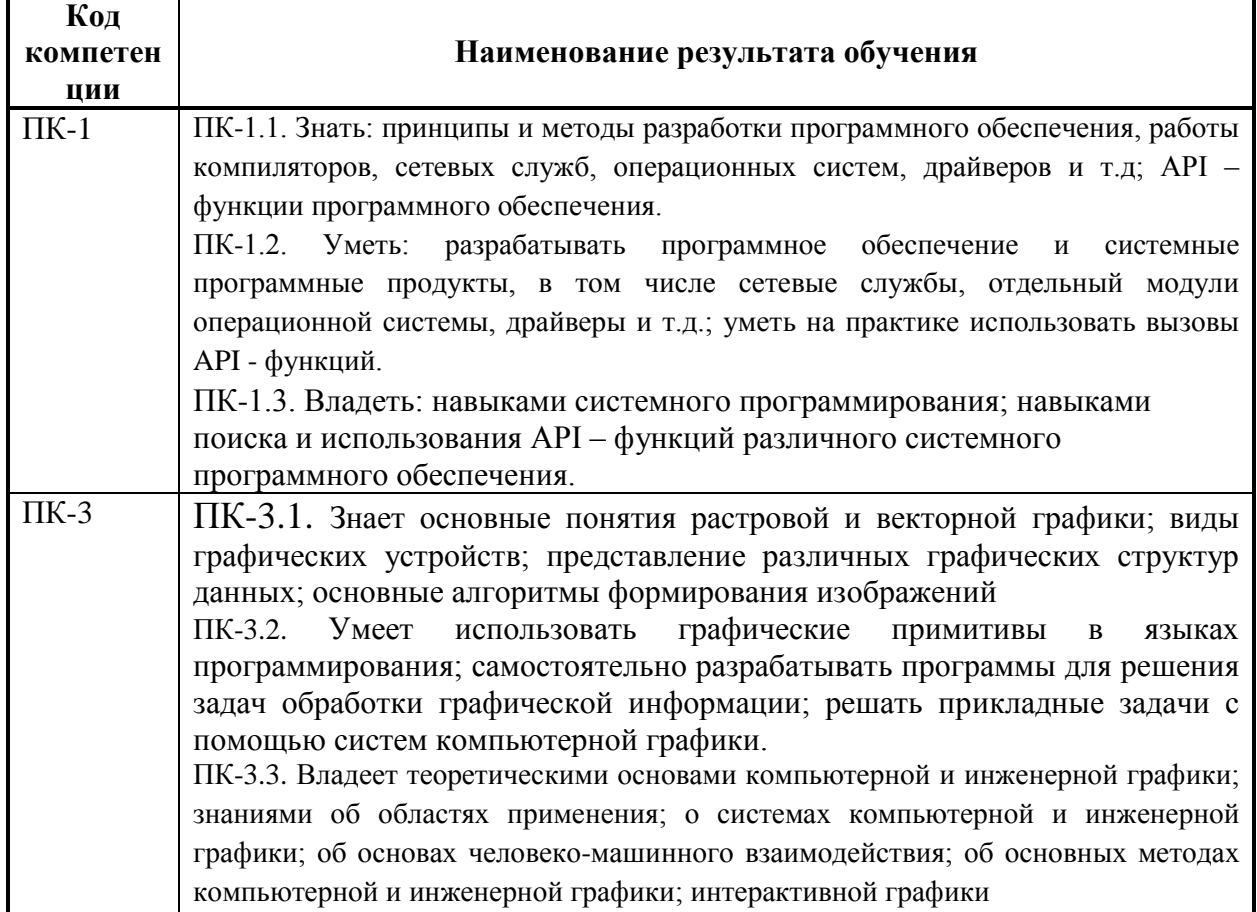

Конечными результатами освоения дисциплины являются сформированные когнитивные дескрипторы «знать», «уметь», «владеть», расписанные по отдельным компетенциям. Формирование дескрипторов происходит в течение всего семестра по этапам в рамках контактной работы, включающей различные виды занятий и самостоятельной работы, с применением различных форм и методов обучения.

.

# **2. ПЕРЕЧЕНЬ ОЦЕНОЧНЫХ СРЕДСТВ<sup>1</sup>**

## Таблица 2

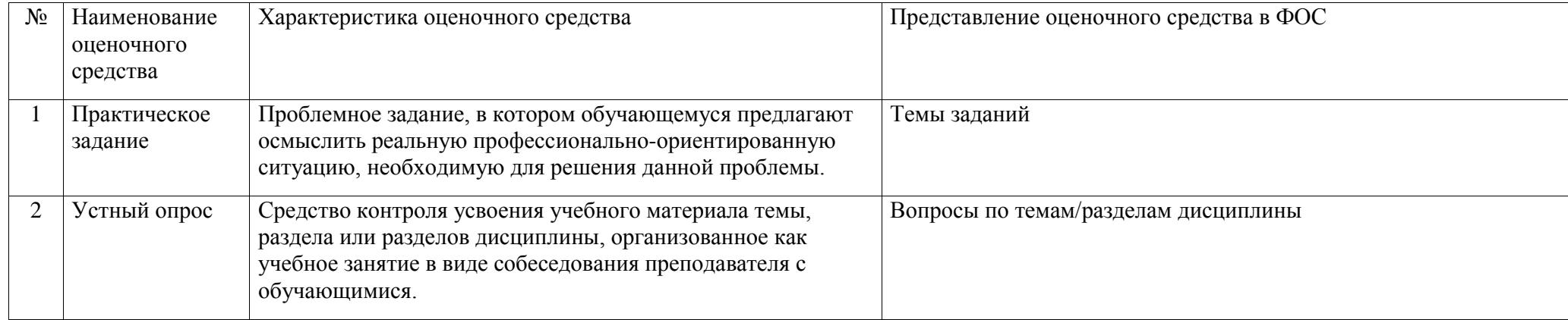

 1 Указываются оценочные средства, применяемые в ходе реализации рабочей программы данной дисциплины.

# **3. ОПИСАНИЕ ПОКАЗАТЕЛЕЙ И КРИТЕРИЕВ ОЦЕНИВАНИЯ КОМПЕТЕНЦИЙ**

Оценивание результатов обучения по дисциплине «Инженерная и компьютерная графика» осуществляется в соответствии с Положением о текущем контроле успеваемости и промежуточной аттестации обучающихся.

Предусмотрены следующие виды контроля: текущий контроль (осуществление контроля всех видов аудиторной и внеаудиторной деятельности обучающегося с целью получения первичной информации о ходе усвоения отдельных элементов содержания дисциплины) и промежуточная аттестация (оценивается уровень и качество подготовки по дисциплине в целом).

Показатели и критерии оценивания компетенций, формируемых в процессе освоения данной дисциплины, описаны в табл. 3.

Таблица 3.

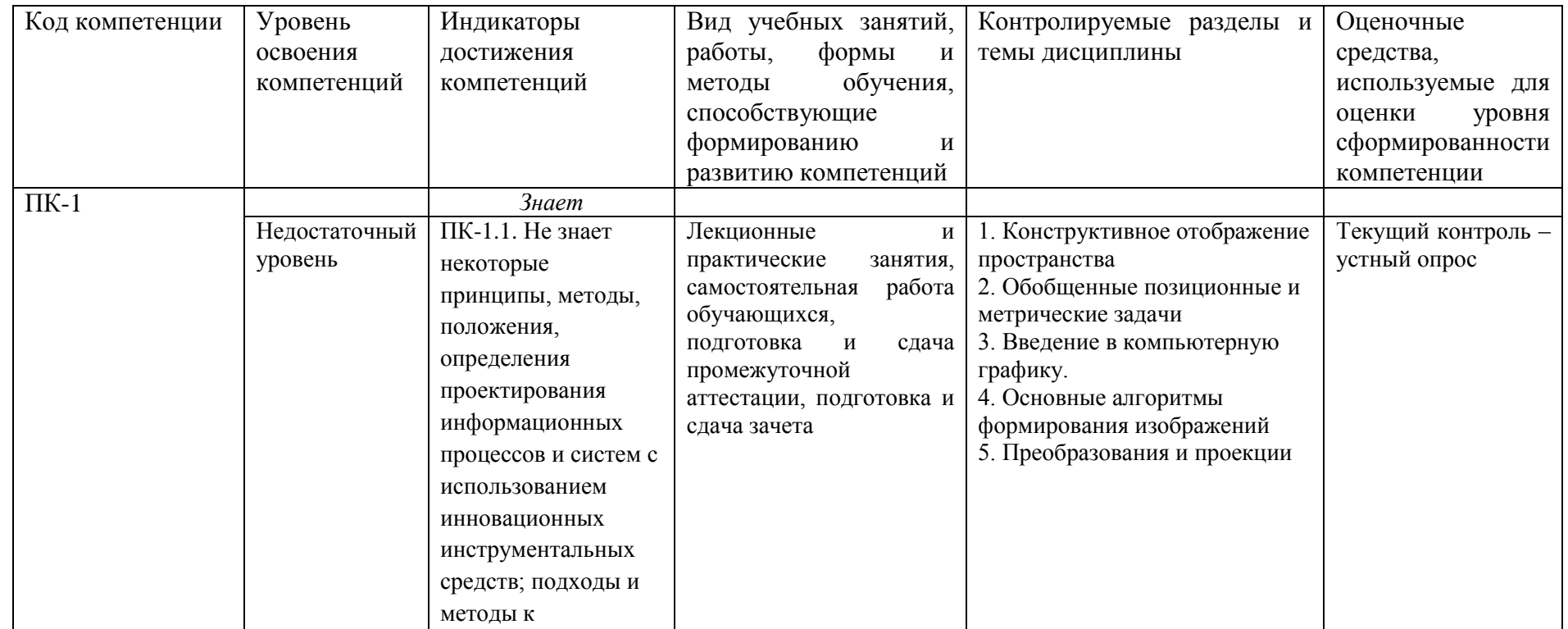

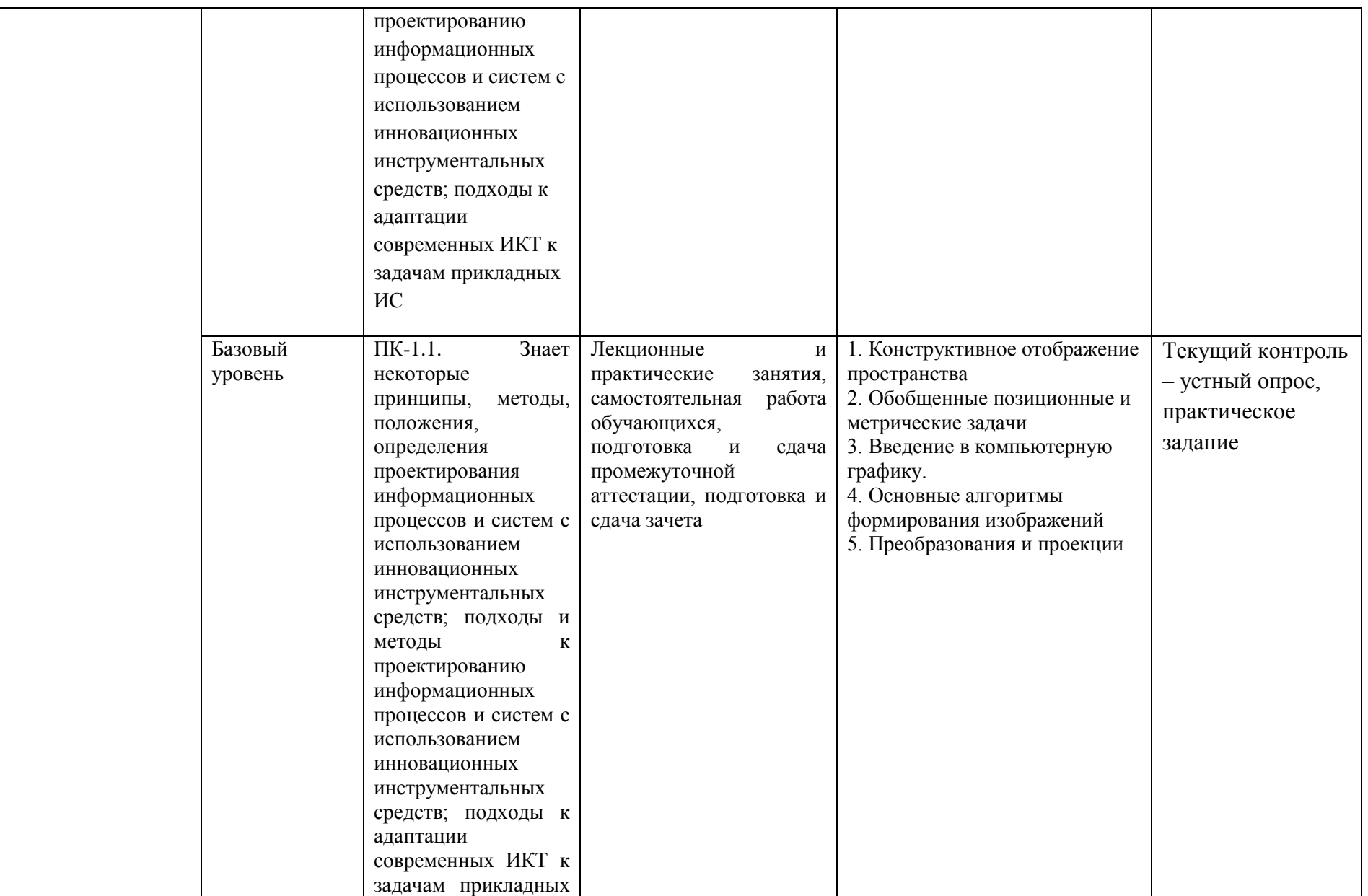

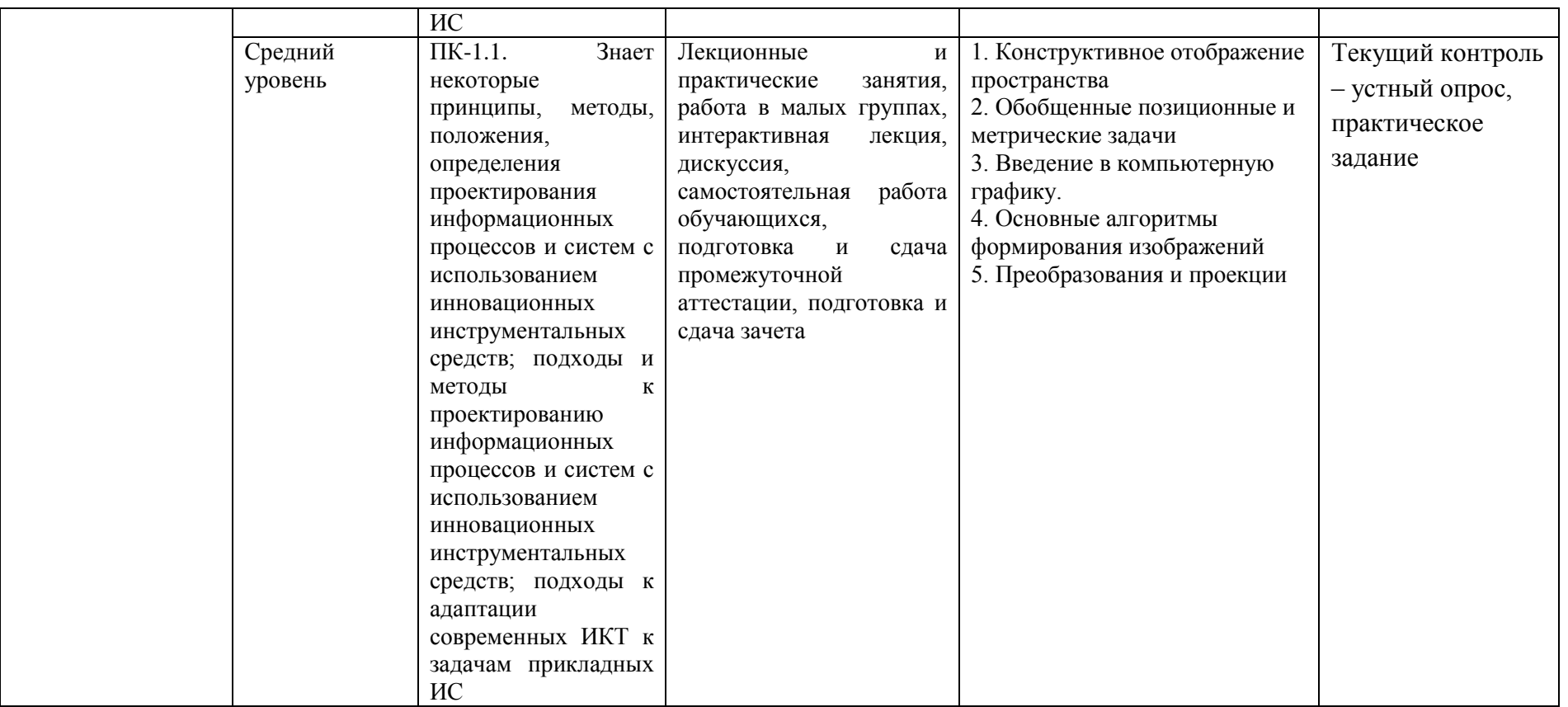

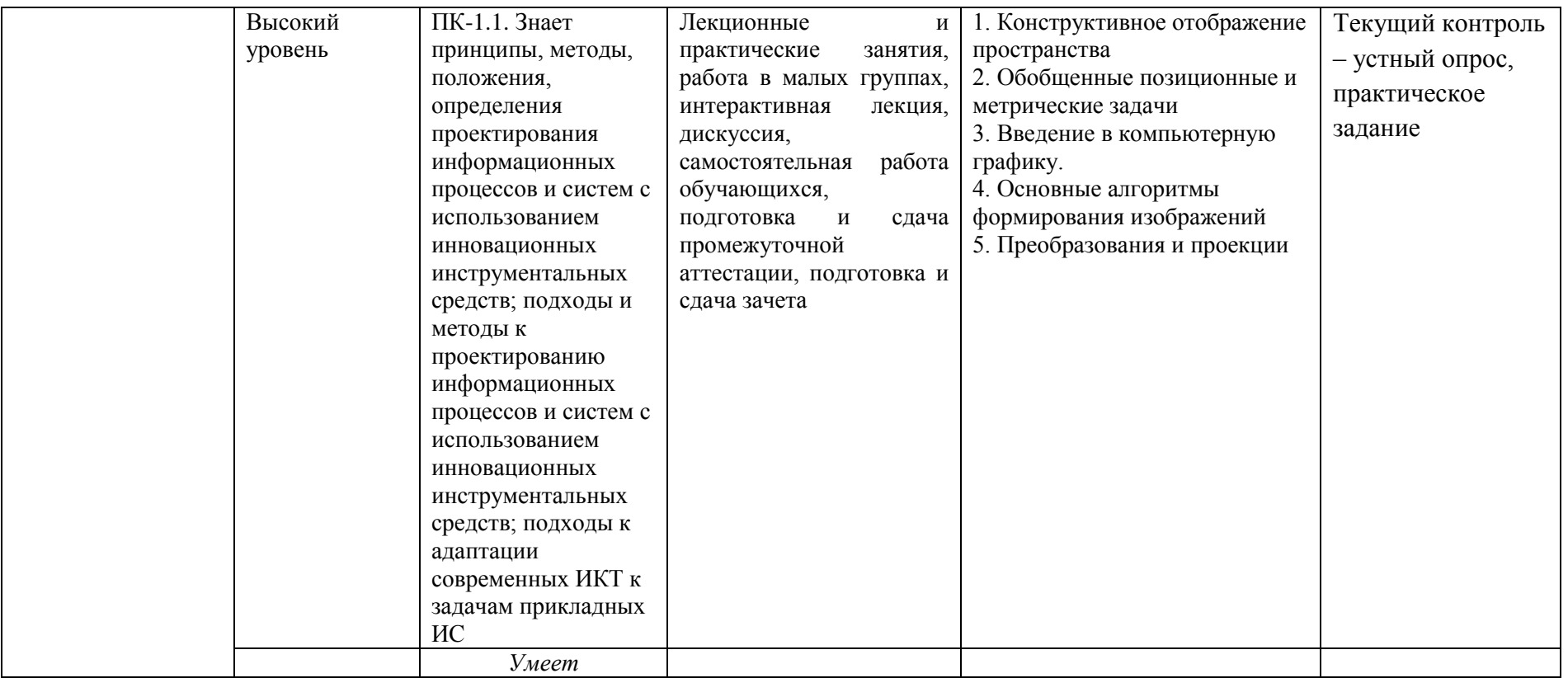

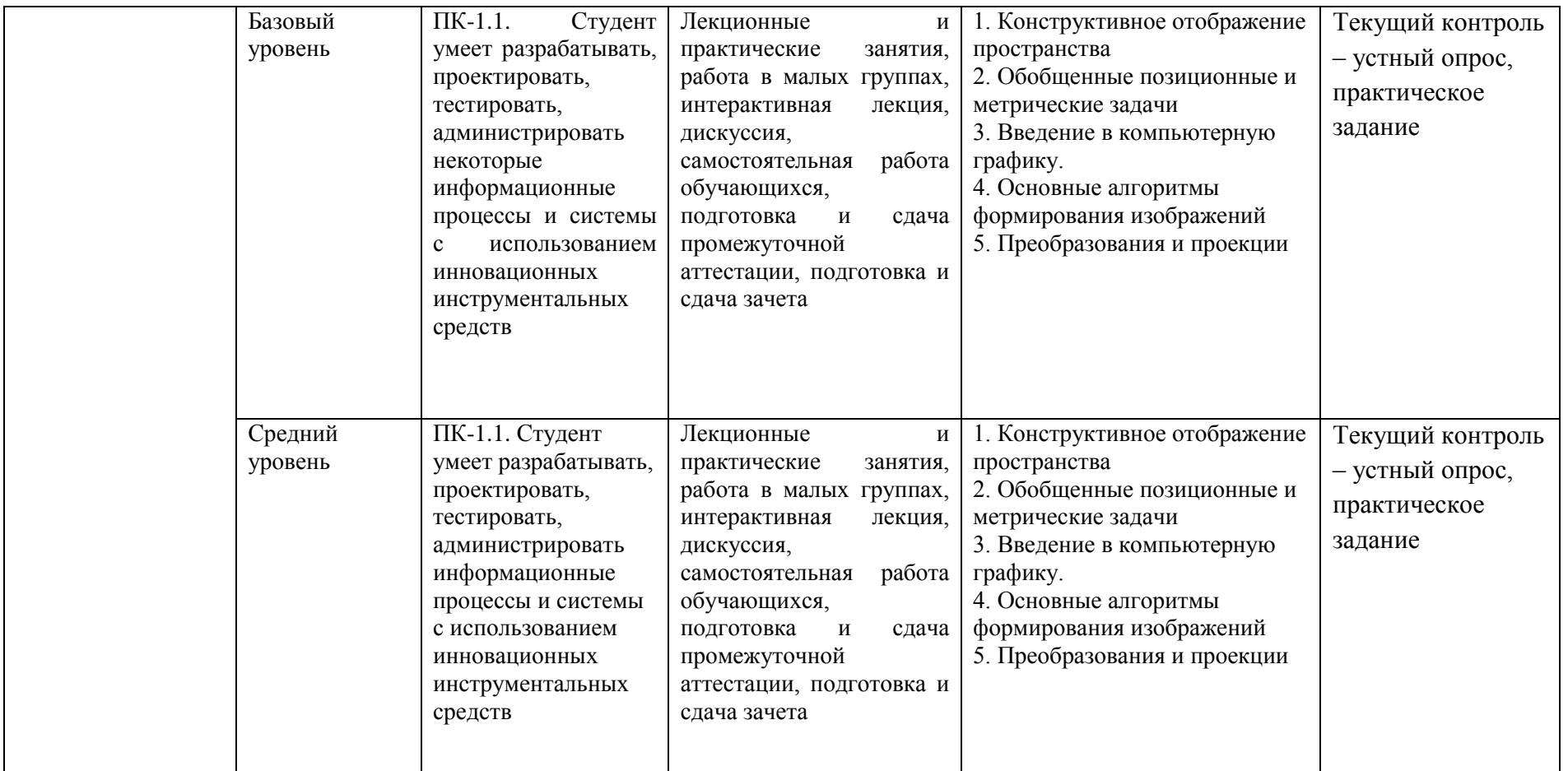

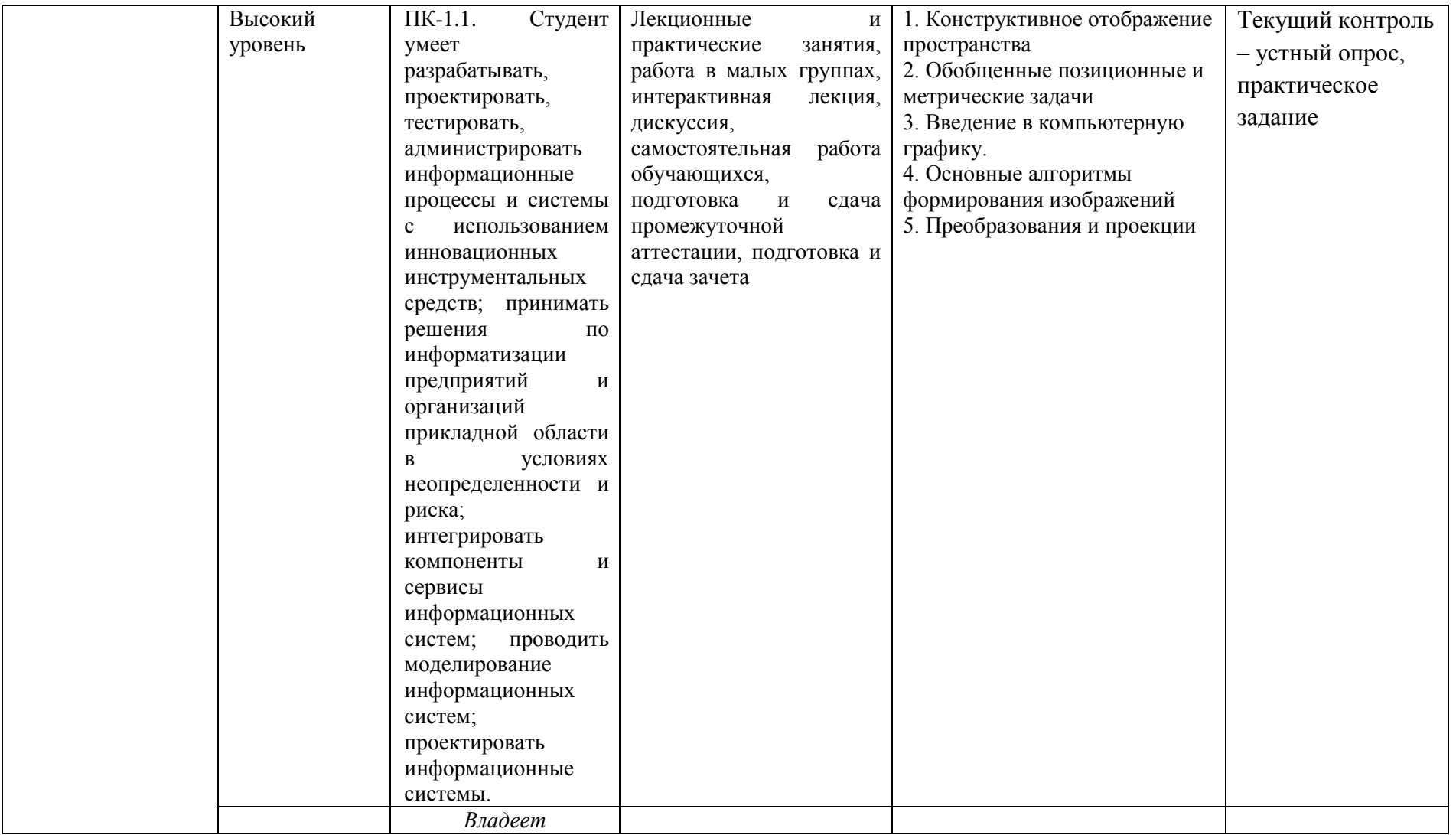

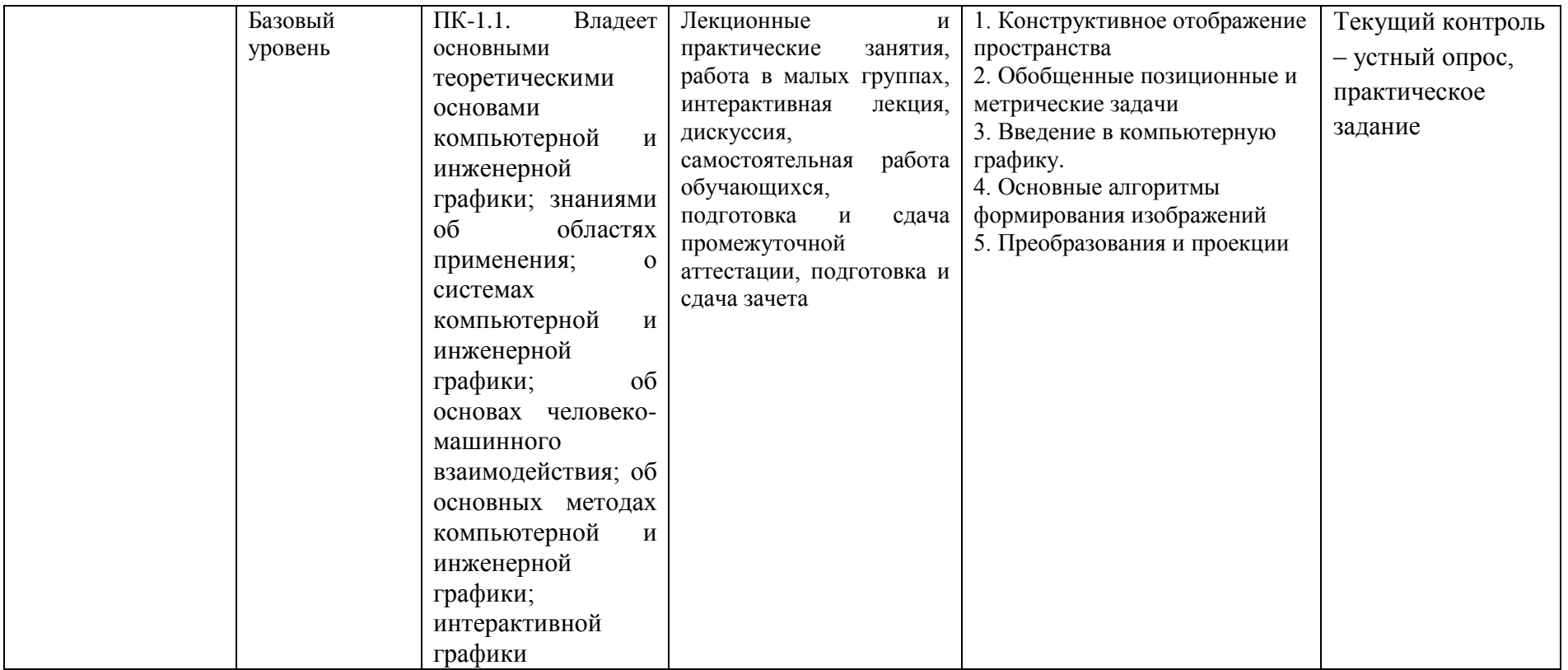

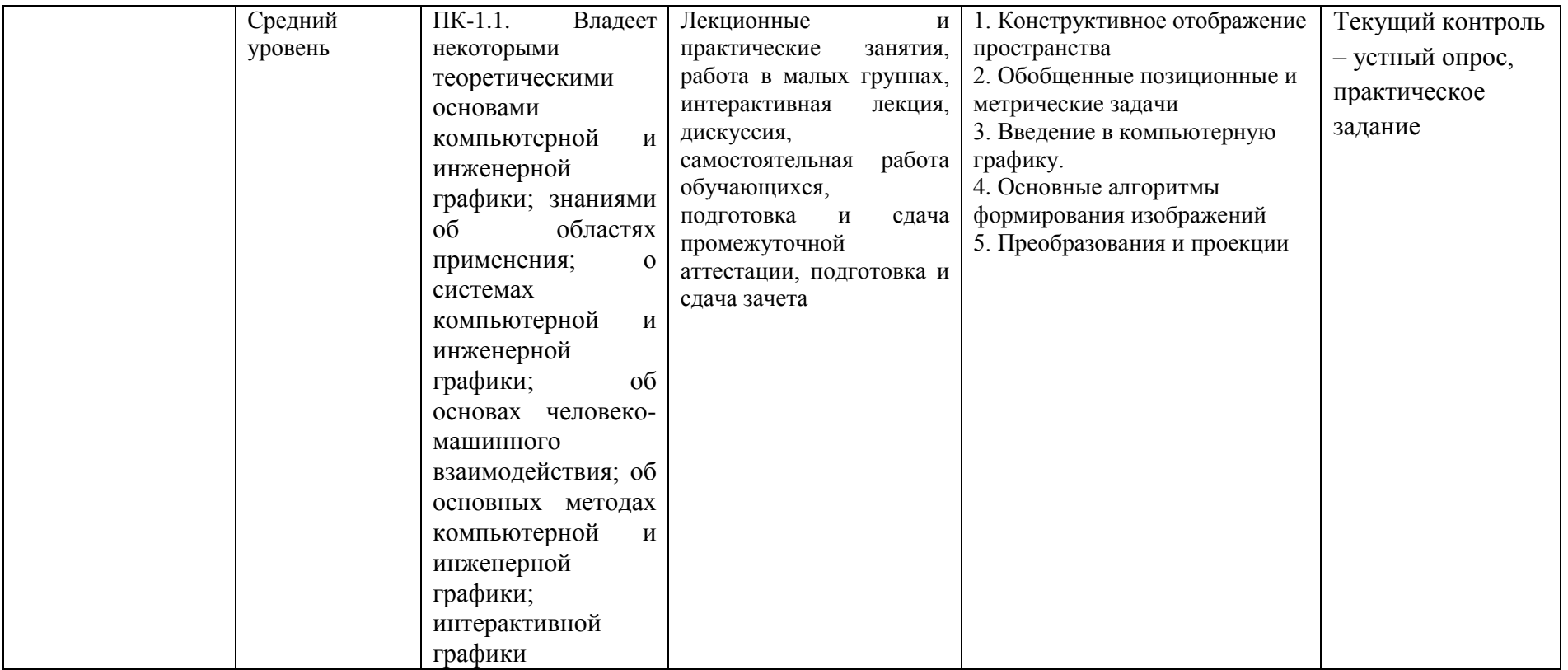

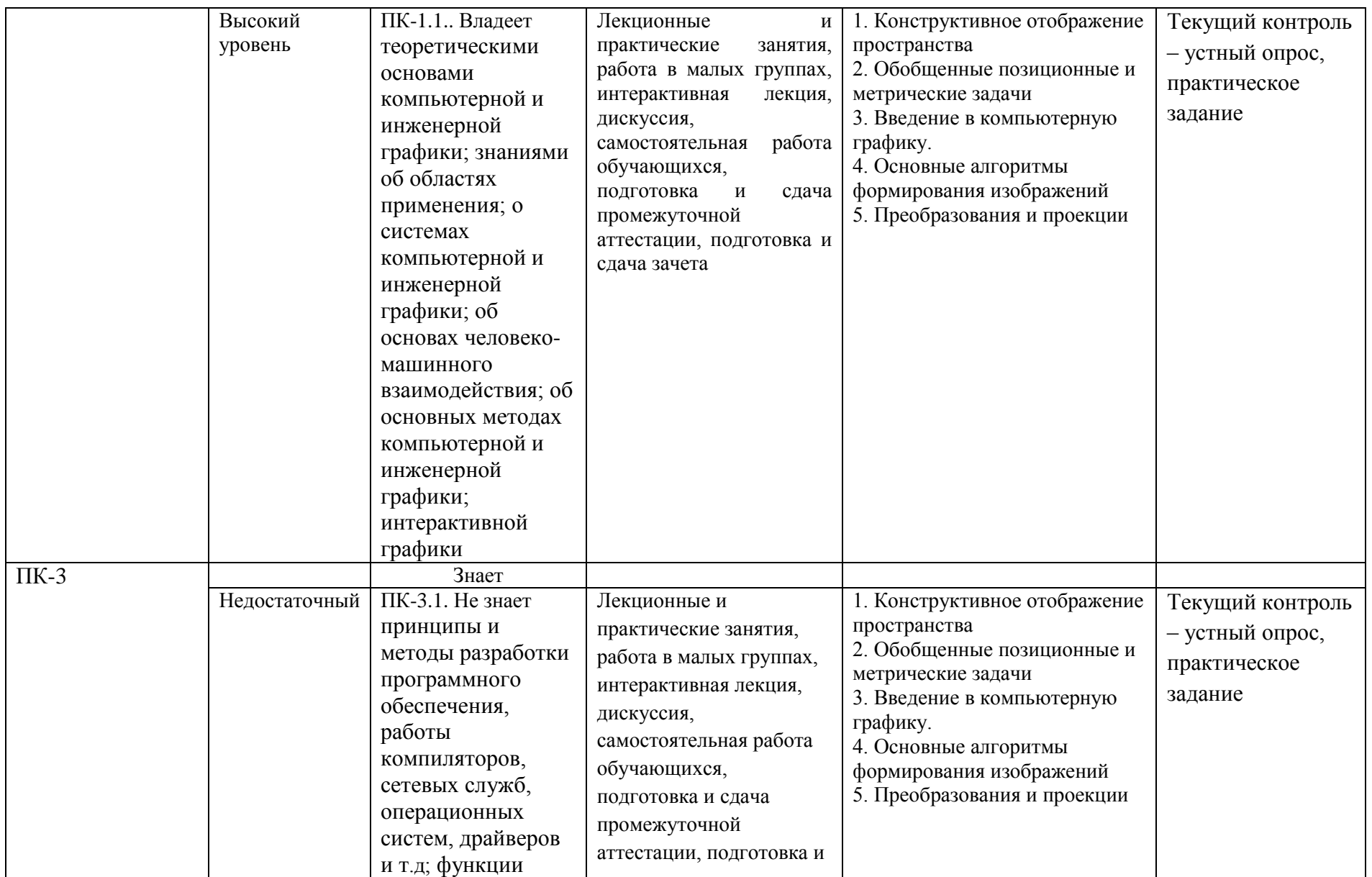

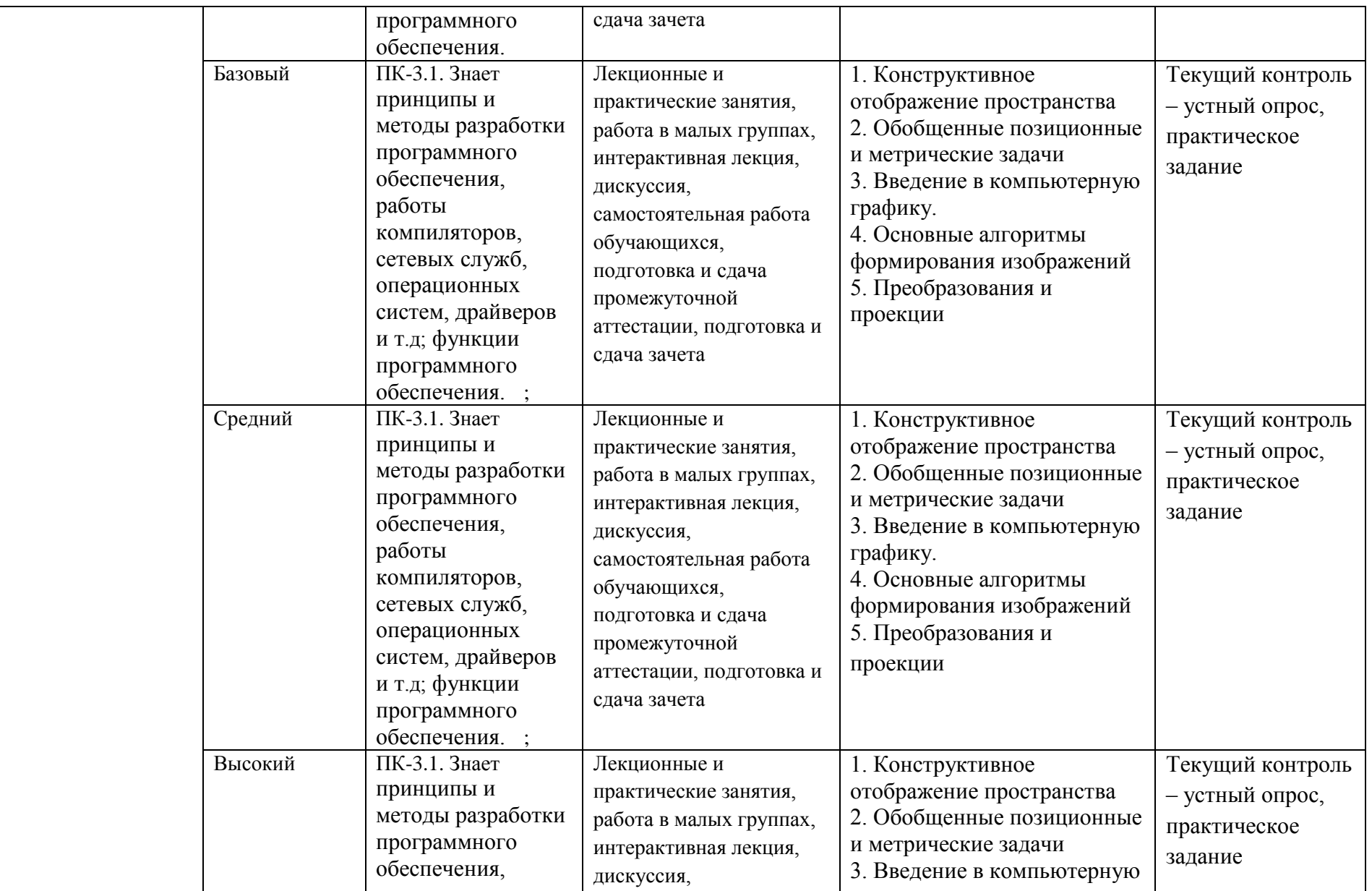

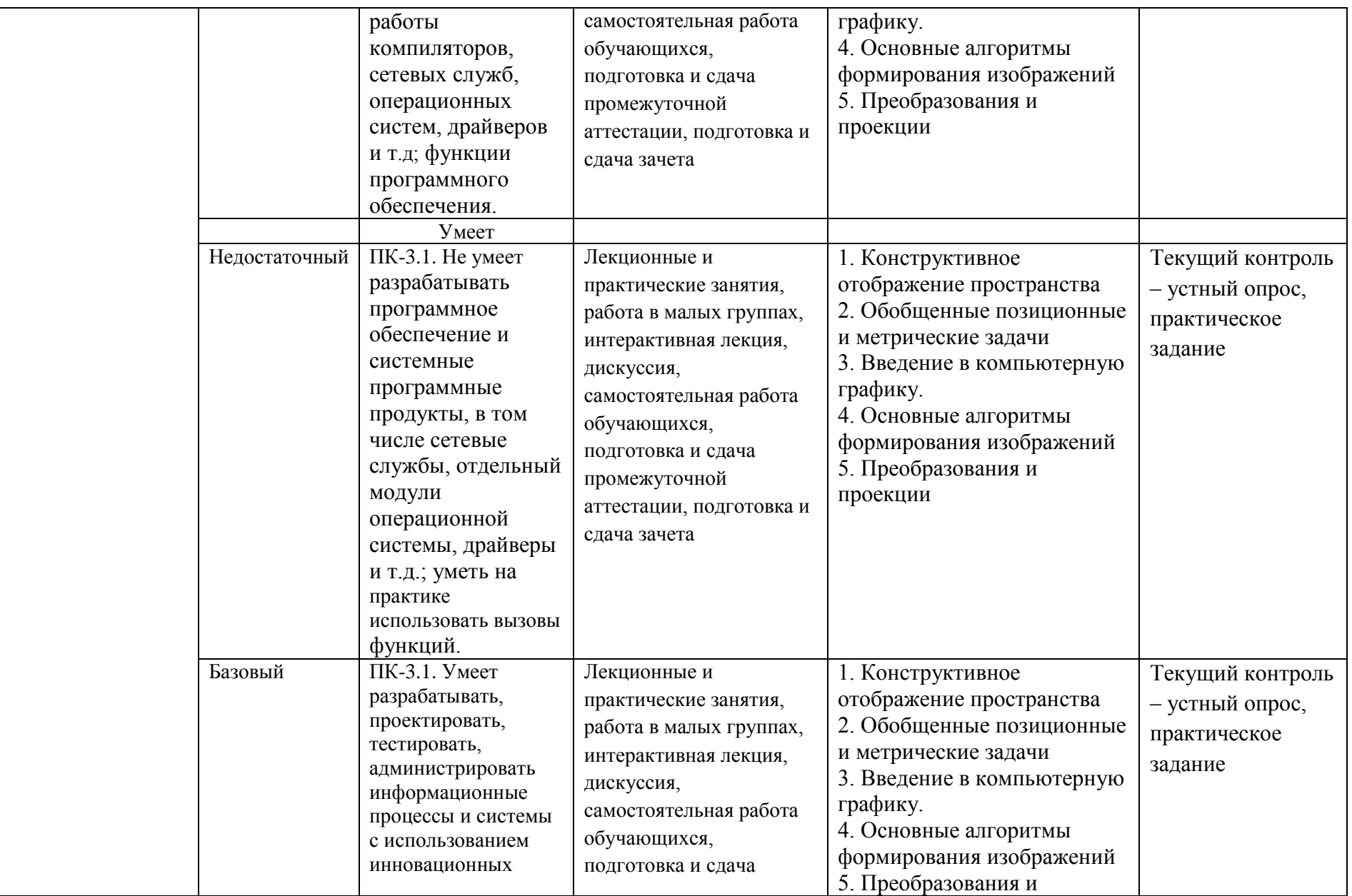

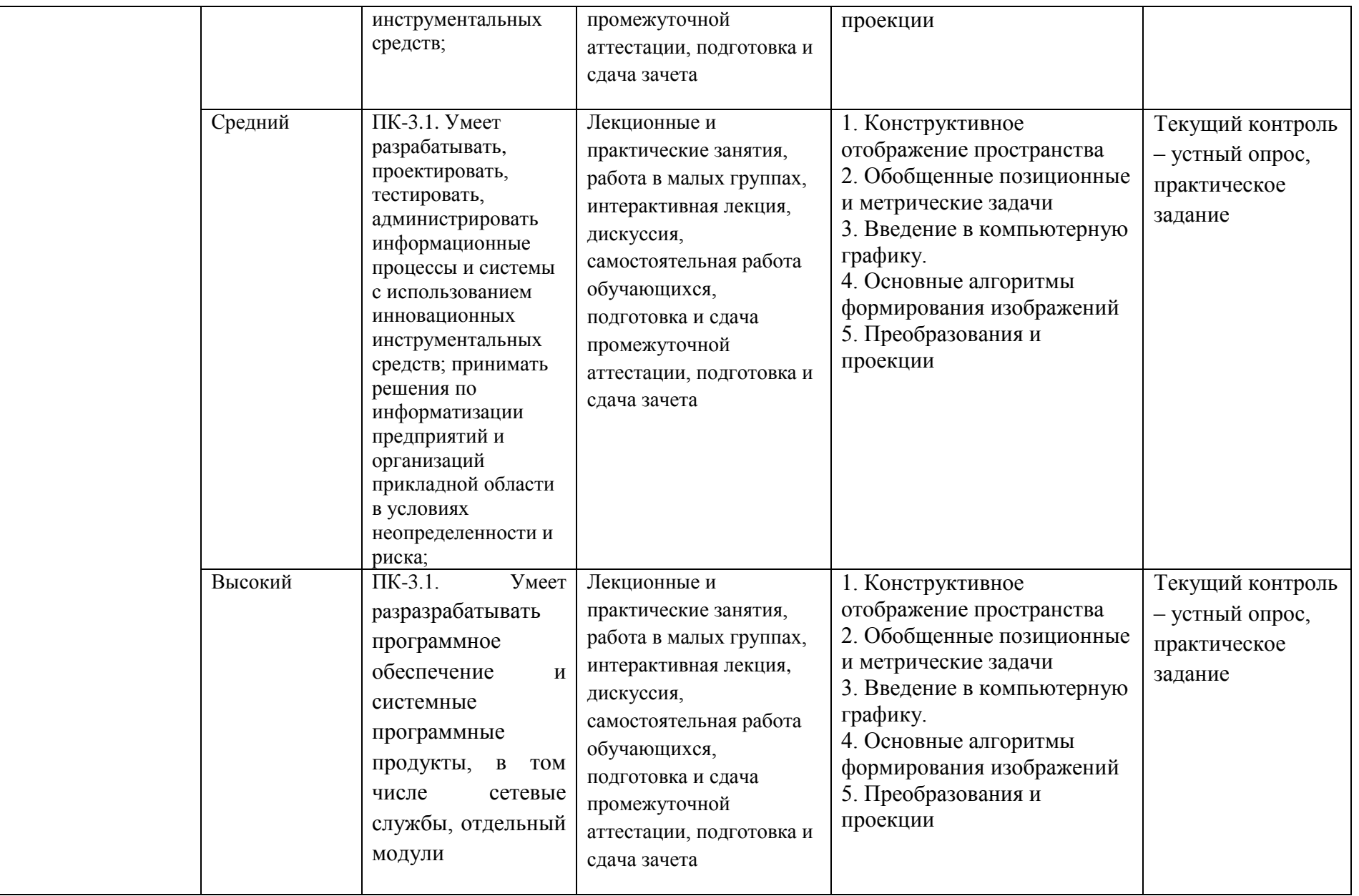

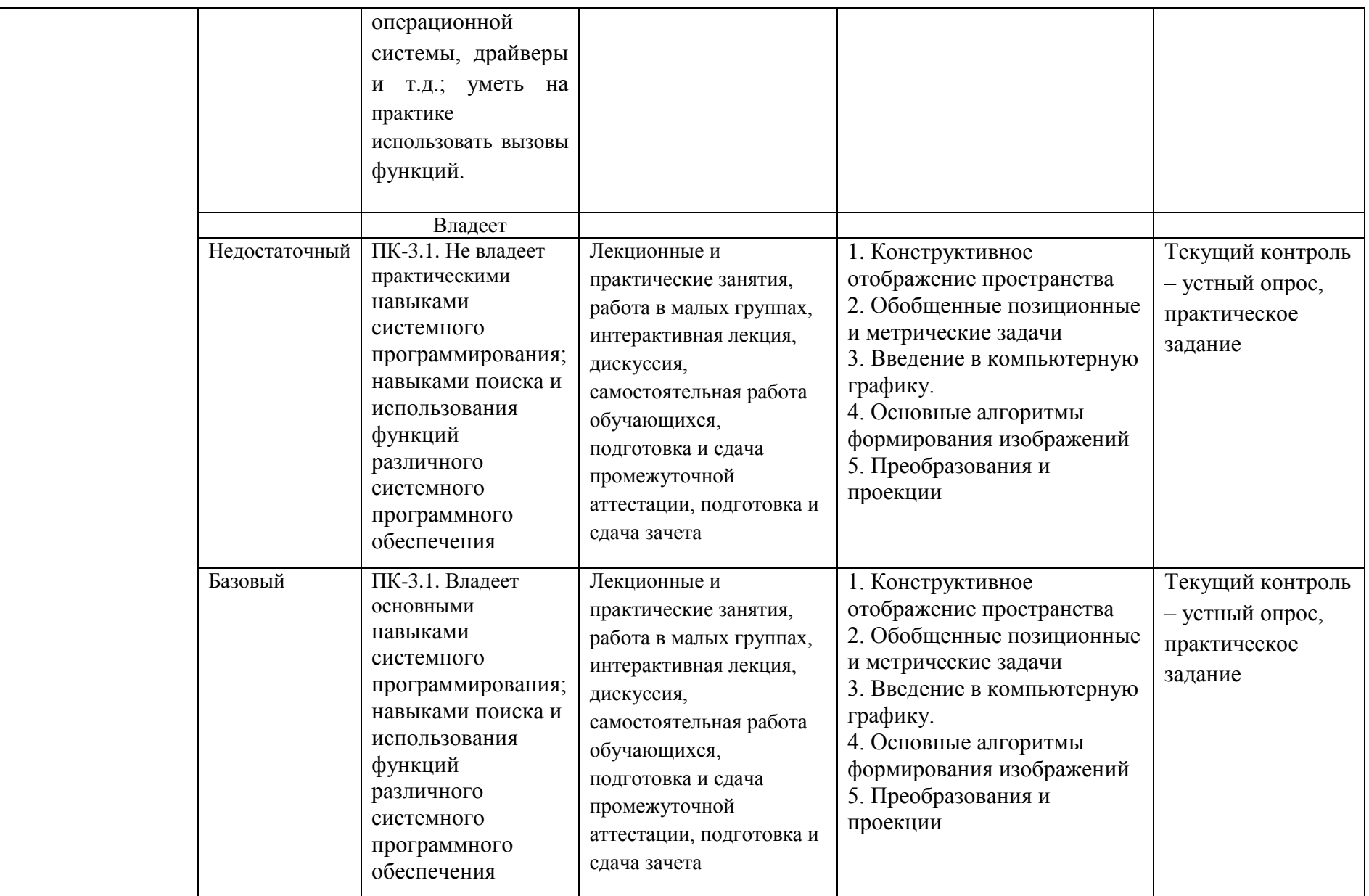

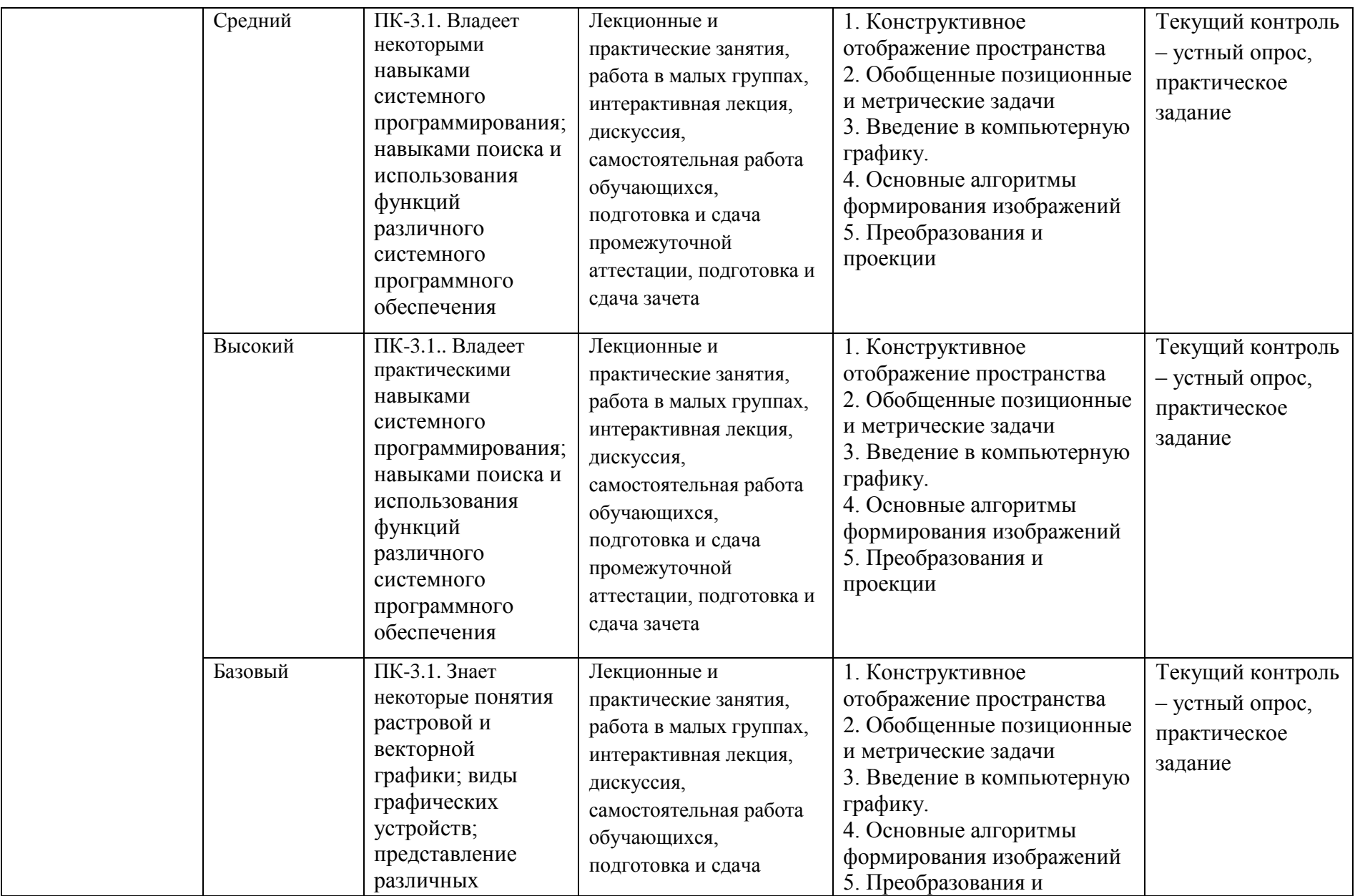

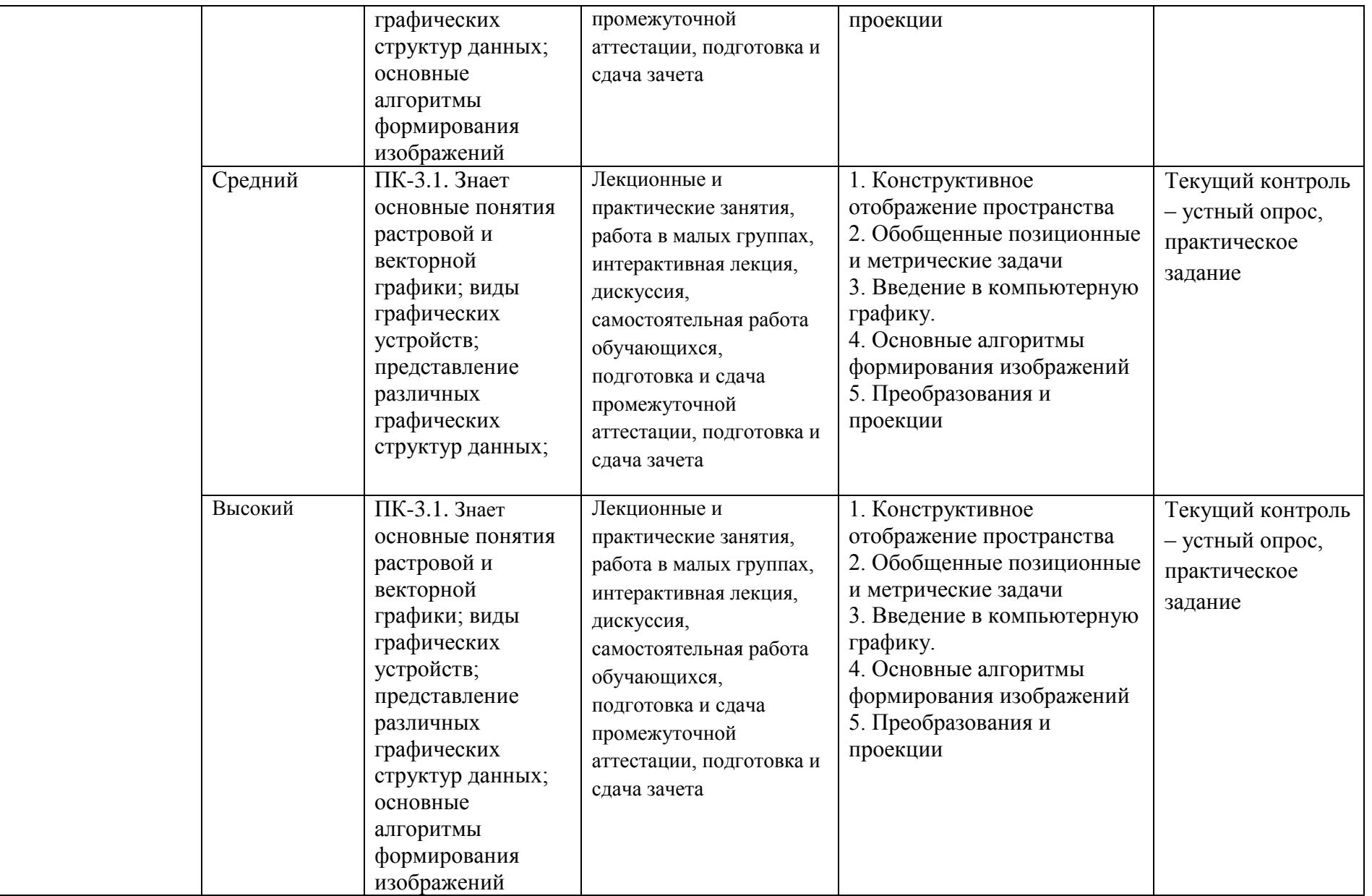

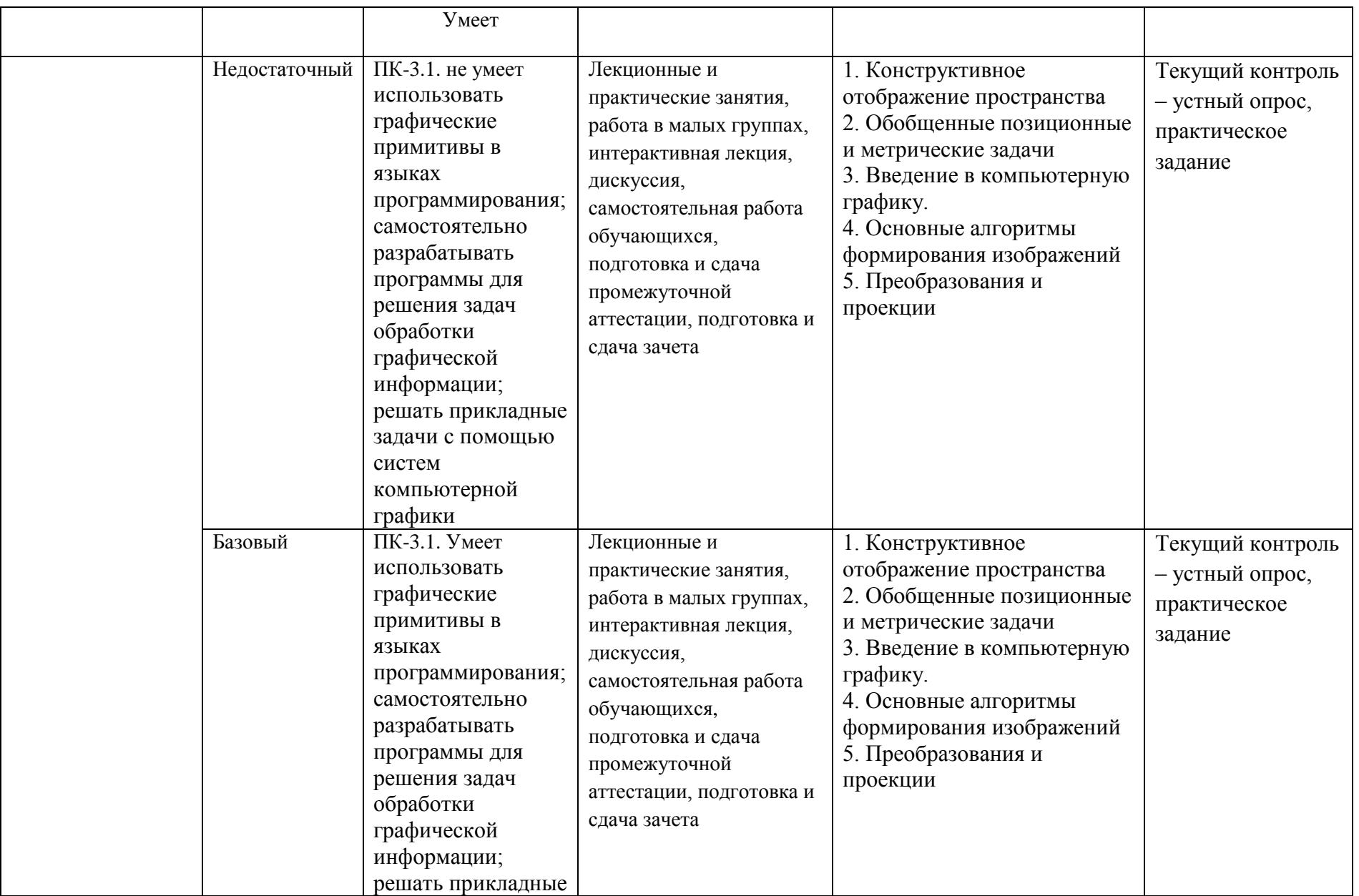

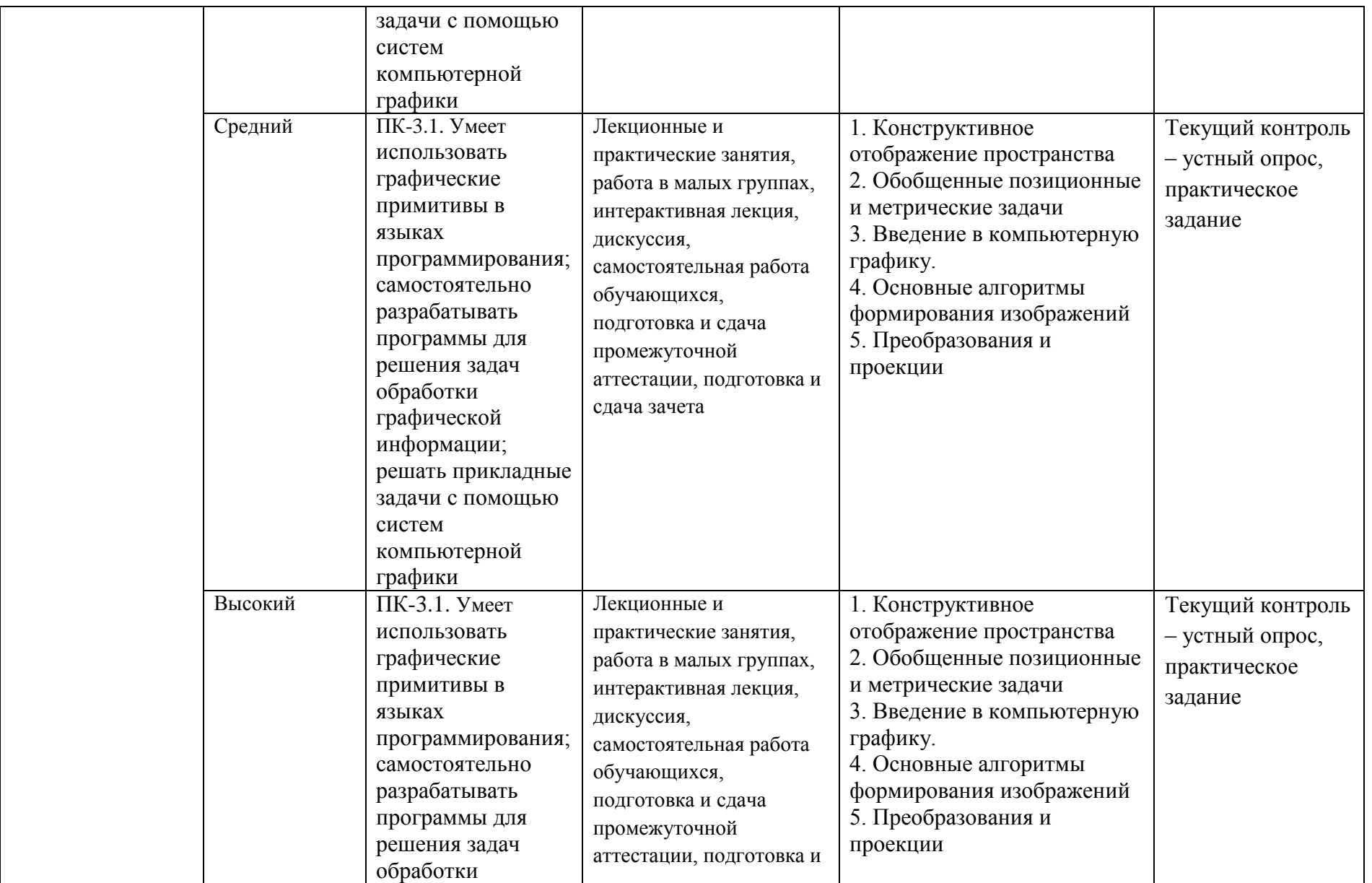

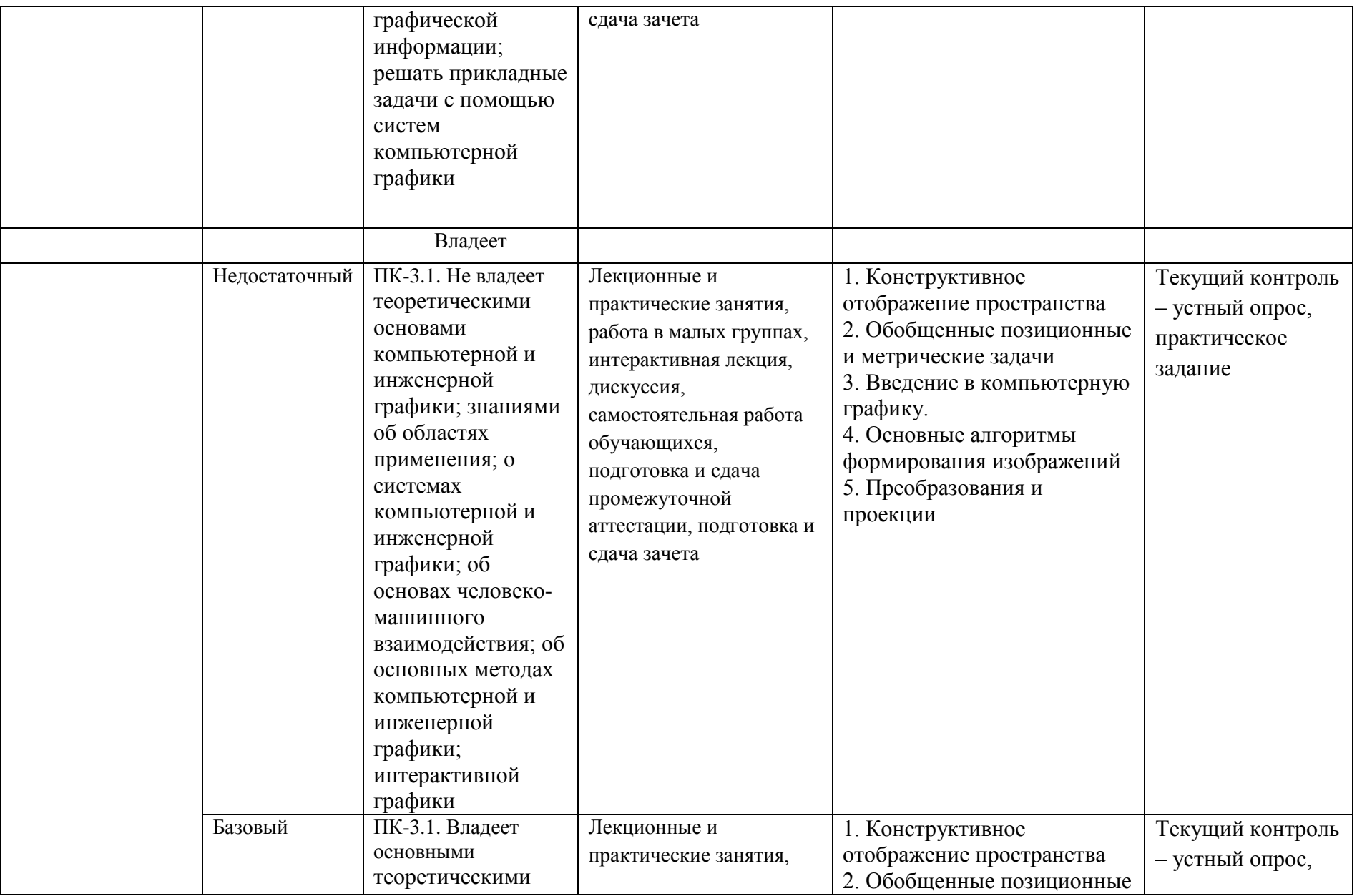

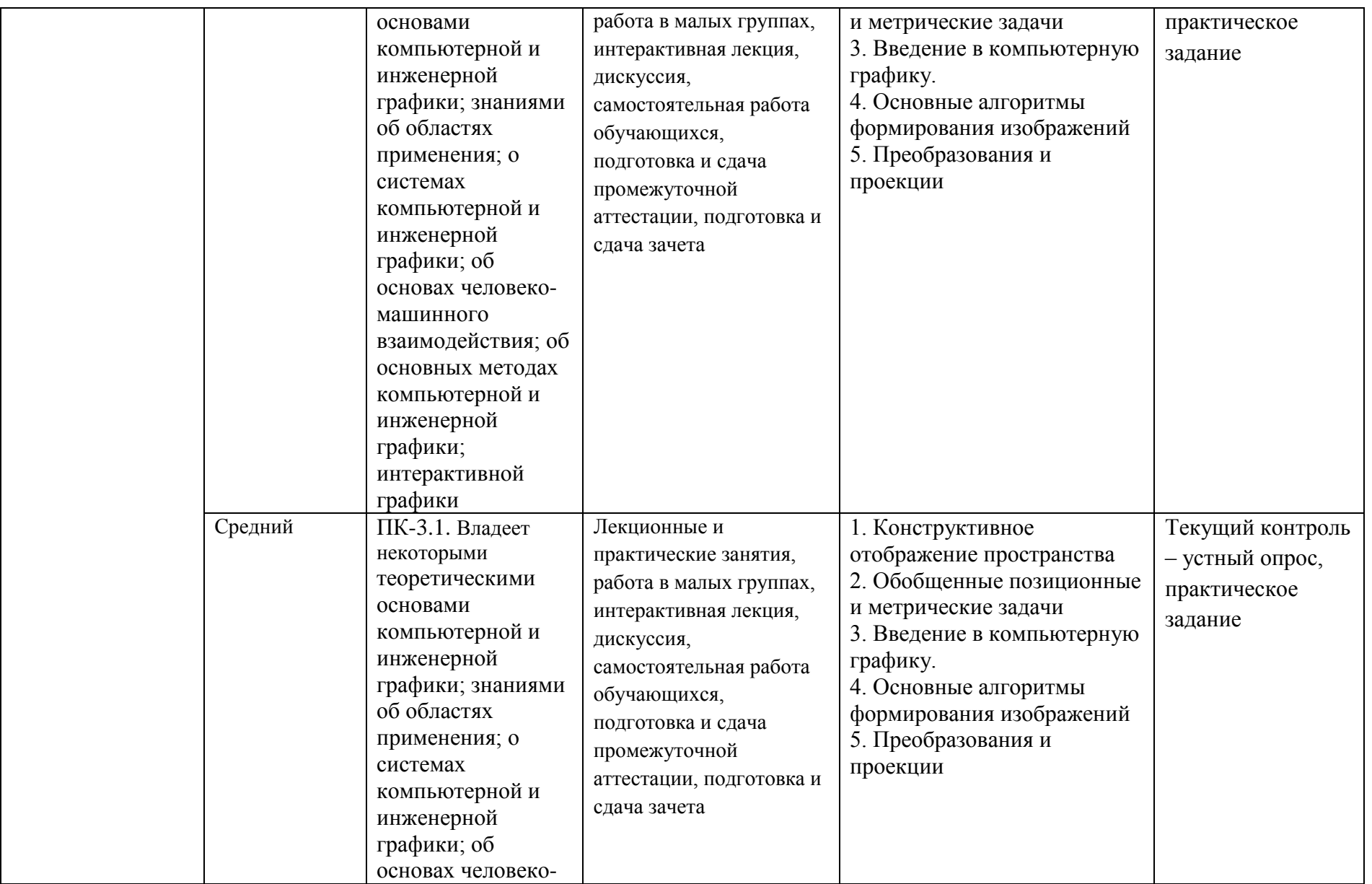

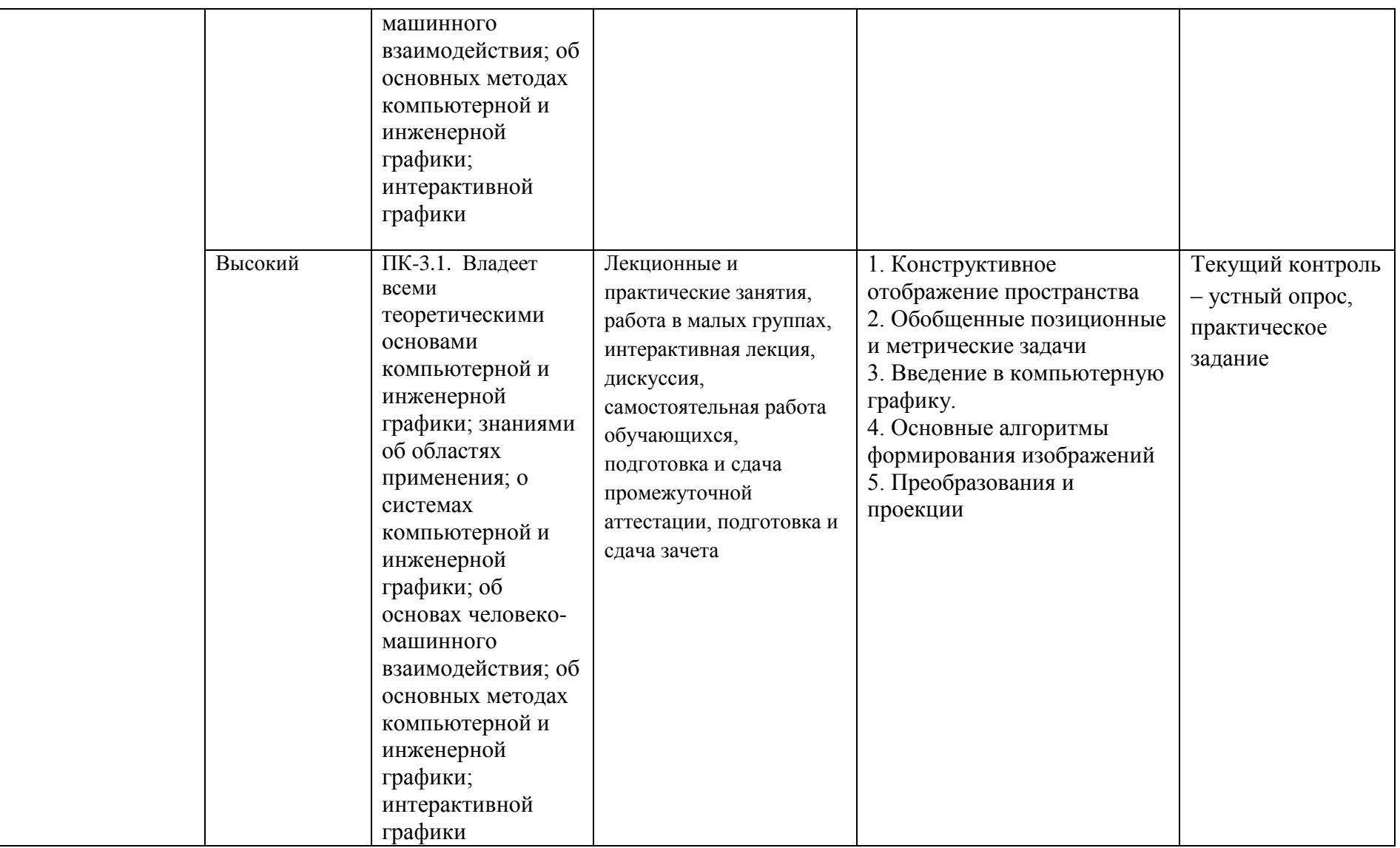

## **4. Методические материалы, определяющие процедуры**

## **оценивания результатов обучения**

По видам заданий приводится описание того, каким образом необходимо выполнить данное задание, способы и механизмы его выполнения, выбор номера варианта и др. Примеры методических материалов, определяющих процедуру оценивания результатов обучения, характеризующих этапы формирования компетенций:

- Вопросы для устного опроса

- Практические занятия

- Вопросы к зачету

## **5. Материалы для проведения текущего контроля и промежуточной аттестации**

## **5.1. Темы для устного опроса**

- 1. Единый подход к решению позиционных задач на комплексном чертеже.
- 2. Задачи позиционные. Построение линии пересечения двух плоскостей, прямой и плоскости на комплексном чертеже.
- 3. Пересечение поверхностей. Метод вспомогательных секущих плоскостей.
- 4. Метод вспомогательных секущих сфер.
- 5. Пересечение кривой линии и поверхности. Преобразование комплексного чертежа.
- 6. Решение позиционных задач с использованием методов преобразования чертежа.
- 7. Метрические задачи.
- 8. Определение длины и углов наклона отрезка к плоскостям проекции. Проецирование прямого угла.
- 9. Перпендикулярность и параллельность в  $E_3^+$ .
- 10. Решение метрических задач с использованием методов преобразования чертежа.
- 11. Основные понятия компьютерной графики.
- 12. Области применения компьютерной графики.
- 13. Растровая и векторная графика.
- 14. Графические устройства.
- 15. Графические API.
- 16. Системы машинной графики.
- 17. Применение систем машинной графики для решения различных задач.

Контролируемые компетенции: ПК-1, ПК-3.

## **5.2. Практические задания**

## **Практическая работа № 1 по Photoshop**

## **Рисование в программе Photoshop CS5**

**Цель занятия:** изучить основные инструменты рисования программы Photoshop  $CS<sub>5</sub>$ .

## **Время:** 2 часа.

## 1. ТЕОРЕТИЧЕСКАЯ ЧАСТЬ РАБОТЫ

Adobe Photoshop располагает многочисленными средствами для рисования. Возможности их использования безграничны. На сегодняшнем занятии на примере нескольких инструментов и алгоритмов вы познакомитесь лишь с небольшой частью из множества технических приемов.

На занятии вы научитесь выполнять следующие действия:

- использовать различные инструменты рисования;
- выбирать цвета для рисования и заливки;
- устанавливать параметры для выбранного инструмента с помощью панели параметров инструмента;
- использовать быстрые клавиши для выполнения команд рисования и настроек параметров инструмента;
- отменять действия для исправления ошибок.

Обладая полученными знаниями, вы сможете нарисовать простой рисунок.

#### **Основные инструменты рисования**

Основные инструменты рисования приведены в табл. 1.

Таблица 1 - Основные инструменты рисования

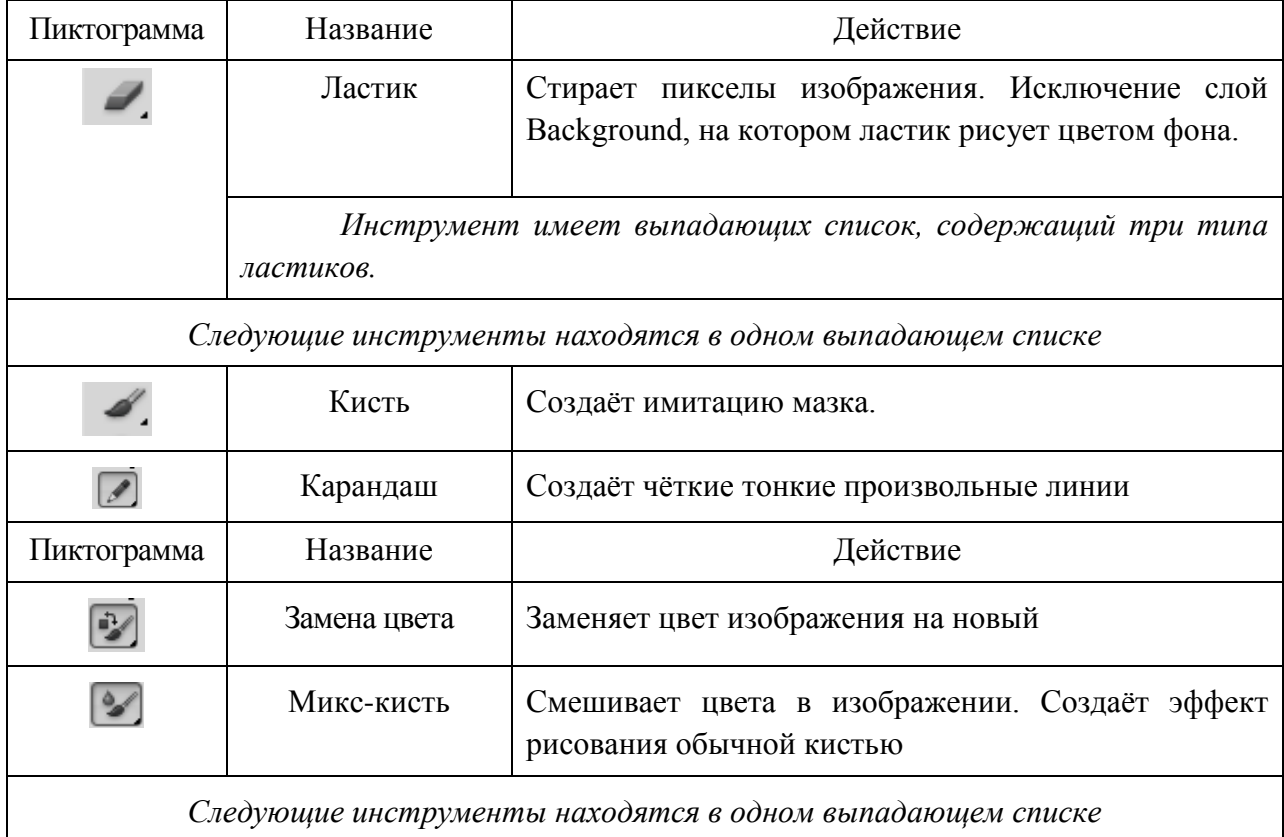

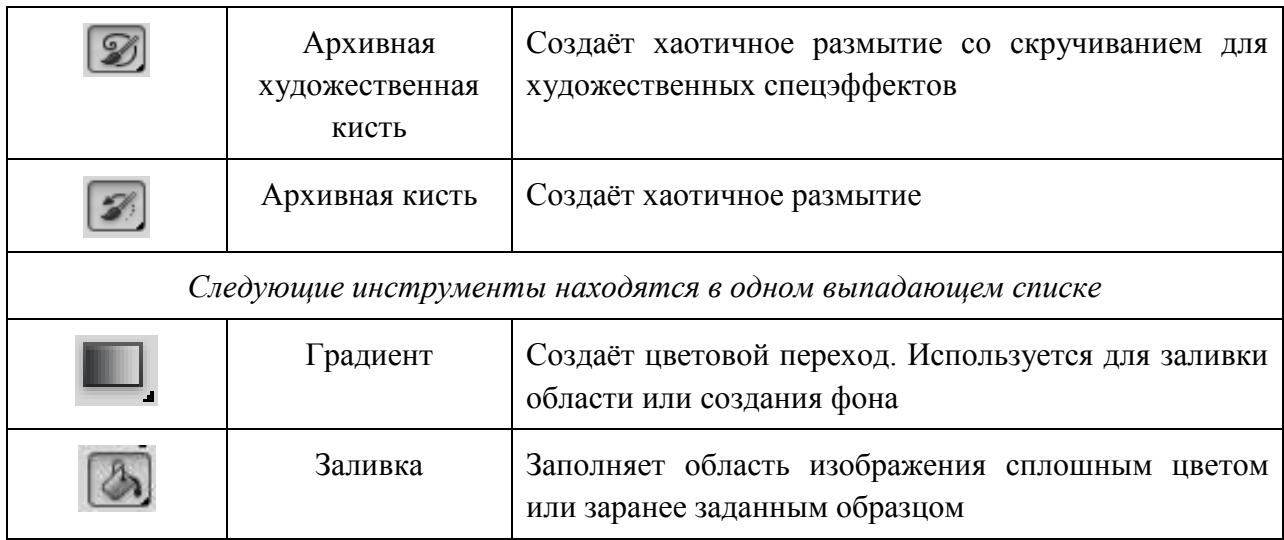

#### *Выбор основного и фонового цветов*

Цвета переднего и заднего планов задаются кнопкой с переключателем, находящейся в панели инструментов (рис. 1).

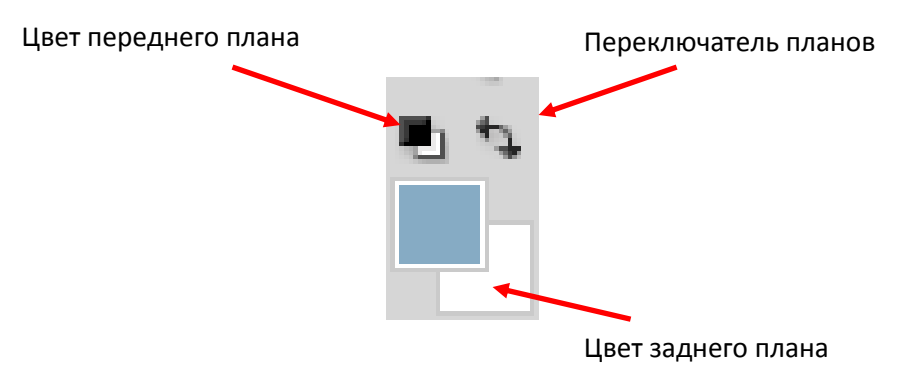

Рисунок 1 – Пиктограммы переключателя цветов переднего и заднего планов

**Цвет переднего плана**, или основной в Photoshop используется для рисования, заливки документа или выделенной области и в качестве начального цвета инструмента **Градиент**.

**Цвет заднего плана**, или фоновый появляется при стирании пикселов на слое **Фон** (где заблокирована прозрачность). Данный цвет включен в один из служебных градиентов.

По умолчанию цвет переднего плана черный, а заднего плана — белый. Таким образом, инструменты рисования **Кисть** и **Карандаш** будут рисовать черным цветом по белому.

Цвет переднего плана можно изменить несколькими способами. Самый простой щёлкнуть пиктограмму цвета переднего плана и в открывшемся диалоговом окне Палитра цветов (основной цвет), представленной на рис. 2, выбрать желаемый цвет. Теперь кисть будет рисовать выбранным цветом.

| Файл<br>Редактирование                                                                                                    | Изображение<br>Слои            | Выделение<br>Фильтр                | Анализ 3D             |            | Просмотр            | Окно Справка       |          |               |
|----------------------------------------------------------------------------------------------------|--------------------------------|------------------------------------|-----------------------|------------|---------------------|--------------------|----------|---------------|
| $\mathscr{B}$<br>Размер образца: Точка<br>$\overline{\phantom{a}}$                                                                                                    | $\mathcal{L}$                  | Образец: Все слои<br>$\mathcal{P}$ | Показать кольцо пробы |            |                     |                    |          |               |
| <b>Righting</b>                                                                                                    |                                |                                    |                       |            |                     |                    |          |               |
|                                                                                                    |                                |                                    |                       |            |                     |                    |          |               |
| Ш,                                                                                                    |                                |                                    |                       |            |                     |                    |          |               |
| ₽.                                                                                                    |                                |                                    |                       |            |                     |                    |          |               |
| $\begin{picture}(180,10) \put(0,0){\line(1,0){15}} \put(15,0){\line(1,0){15}} \put(15,0){\line(1,0){15}} \put(15,0){\line(1,0){15}} \put(15,0){\line(1,0){15}} \put(15,0){\line(1,0){15}} \put(15,0){\line(1,0){15}} \put(15,0){\line(1,0){15}} \put(15,0){\line(1,0){15}} \put(15,0){\line(1,0){15}} \put(15,0){\line(1,0){15}} \put(15,0){\line($ | Палитра цветов (Основной цвет) |                                    |                       |            |                     |                    |          | X             |
|                                                                                                    |                                |                                    |                       | новый      |                     |                    | OK       |               |
|                                                                                                    |                                |                                    |                       |            | ♨<br>г              |                    | Отмена   |               |
|                                                                                                    |                                |                                    | $\circ$               |            | 0                   |                    |          |               |
|                                                                                                    |                                |                                    |                       |            |                     | Добавить в образцы |          |               |
| Ø,                                                                                                    |                                |                                    | $\circ$               | текущ<br>O |                     | Библиотеки цветов  |          |               |
| J.                                                                                                    |                                |                                    |                       | O H: 239 ° |                     | OL:                | 30       |               |
| O,                                                                                                    |                                |                                    |                       | $\circ$ S: | 87<br>$\frac{9}{6}$ | <b>a:</b> 54       |          |               |
| ۵.                                                                                                    |                                |                                    |                       | © B:       | 89<br>$\%$          | <b>b:</b> -96      |          |               |
| ۹,                                                                                                    |                                |                                    |                       | OR:        | 29                  |                    | C: 100 % |               |
| Ø.<br>T.                                                                                                    |                                |                                    |                       | $\circ$ G: | 34                  |                    | M: 80    | $\frac{9}{6}$ |
|                                                                                                    |                                |                                    |                       | <b>B:</b>  | 227                 |                    | Y: 0     | $\frac{0}{6}$ |
| k,                                                                                                    |                                |                                    |                       |            |                     |                    |          |               |

Рисунок 2 – Диалоговое окно Палитра цветов (основной цвет)

Аналогично изменяется цвет заднего плана.

Для некоторых служебных действий в программе необходимо быстро установить цвета по умолчанию. Для этого можно нажать быструю клавишу <D> (от слова Default, т.е. «по умолчанию») или маленькую пиктограмму внизу палитры инструментов.

Используя переключатель цветов или быструю клавишу <X>, цвета переднего и заднего плана можно поменять местами.

## *Инструмент Кисть*

Активизируйте инструмент **Кисть**.

Под главным меню программы находится панель параметров активного инструмента с многочисленными настройками (рис. 3). Рассмотрим главные из них для активированного инструмента **Кисть**.

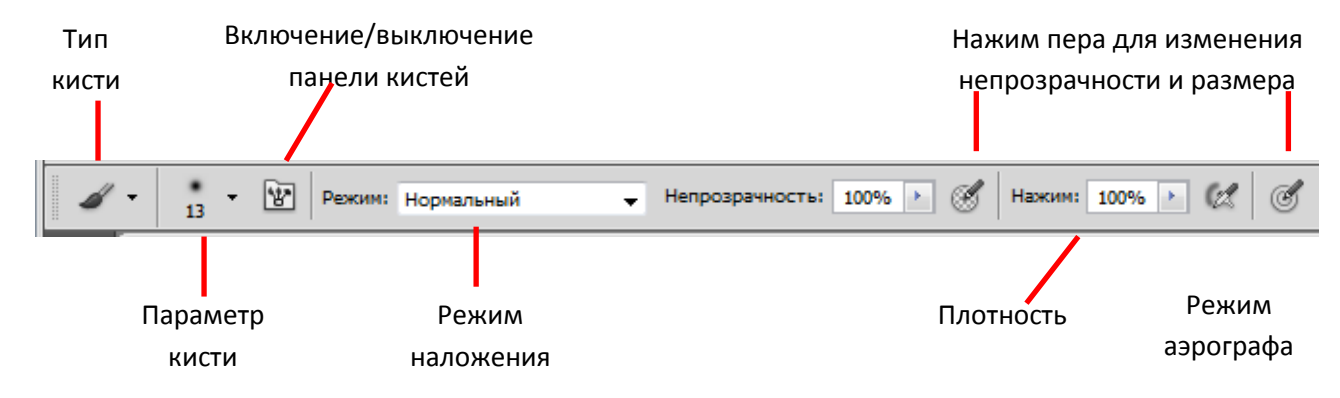

Рисунок 3 - Панель параметров инструмента Кисть

Параметр **Кисть** (рис. 4) — это не только форма инструмента, но и достаточно большой набор параметров, настраиваемый в специальной **палитре Кисть** (рис. 5).

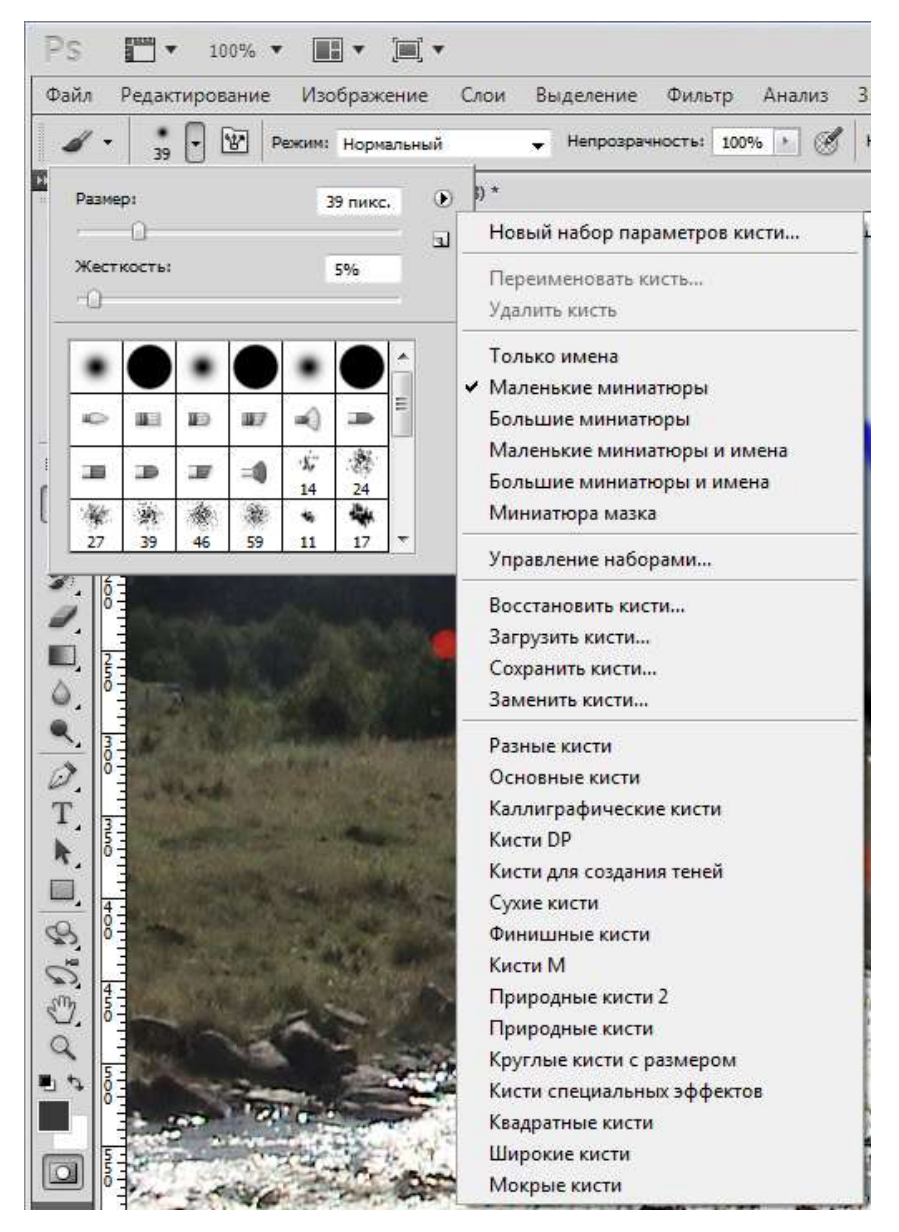

Рисунок 4 - Параметр Кисть

Данный параметр имеет выпадающий список предложений с уже загруженными кистями по умолчанию.

Можно выбрать любую кисть из набора. Кисти имеют различную форму. Есть листья, мочалки, звезда, травинки. Этот набор можно изменять, дополнять, создавать свои кисти.

| Þ÷.                               |                                         |         |                                                                                                    |         |         |              |                    |              |         |           |                    |  |
|-----------------------------------|-----------------------------------------|---------|----------------------------------------------------------------------------------------------------|---------|---------|--------------|--------------------|--------------|---------|-----------|--------------------|--|
|                                   | Hallepur exciters Kects Mcrowne extents |         |                                                                                                    |         |         |              |                    |              |         |           | <b>IT 73</b><br>49 |  |
|                                   | Наборы кистей.                          |         | m                                                                                                    | 30      | 30      | e<br>$_{25}$ | 85<br>$\mathbf{z}$ | H)<br>25     | w<br>36 | ×0<br>25  | ä,                 |  |
|                                   | Форма отвечатка висти<br>Динамика формы | 鍹       | ж<br>ж                                                                                                    | ш<br>36 | э<br>X  | ж<br>32      | 18<br>25           | 葷<br>14      | 者<br>M  | 敞<br>27   | 5                  |  |
|                                   | Расскивание                             | ù       | 歉<br>m                                                                                                    | 渤<br>46 | ä<br>55 | 悔<br>11      | ē.<br>12           | $\Phi$<br>23 | 导<br>ы  | 硷<br>44   |                    |  |
|                                   | Твистура<br>Джойная кисть               | ü<br>ü  | Kerry                                                                                                    |         |         |              |                    |              |         | 35 movie. |                    |  |
|                                   | Динаника цвета<br>Передача              | 麻<br>ü  | $\mathbf{u}$<br><b>Стравить Х. Отравить Y</b><br>Vront or<br>Форна: 100%<br>Жесткость<br>HG.<br>(У) Интеревли<br>53 |         |         |              |                    |              |         |           |                    |  |
|                                   | <b>LUVAL</b><br>Влажные края            | ű<br>ü  |                                                                                                    |         |         |              |                    |              |         |           |                    |  |
|                                   | Asportrade                              | ü       |                                                                                                    |         |         |              |                    |              |         | 5%        |                    |  |
| <b>CONTAINS AND A AT A B SOON</b> | / Сплавомание<br>Защита текстуры        | Gì<br>ũ |                                                                                                    |         |         |              |                    |              |         | 25%       |                    |  |
|                                   |                                         |         |                                                                                                    |         |         |              |                    |              |         |           |                    |  |
|                                   |                                         |         |                                                                                                    |         |         |              |                    |              |         |           |                    |  |

Рисунок 5 - Палитра Кисть

Инструмент рисования имеет определенный размер и форму. После активизирования инструмента и перемещения указателя мыши в окне изображения, он выглядит точно так же, как и фактический размер кисти, отображаемый в пикселах.

#### *Изменение размера и жесткости кисти*

Наиболее часто используются кисти круглой формы. Основные параметры круглых кистей: Размер и Жесткость показаны на рис. 6.

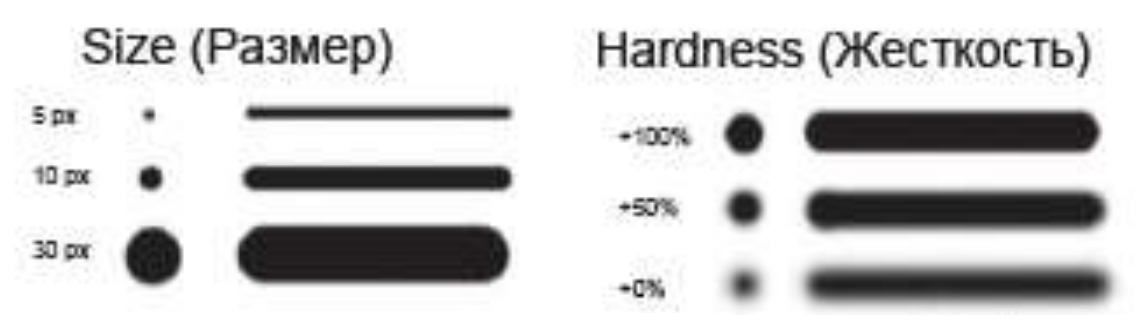

Рисунок 6 – Параметры круглых кистей

Эти параметры можно устанавливать в окнах, показанных на рис. 7

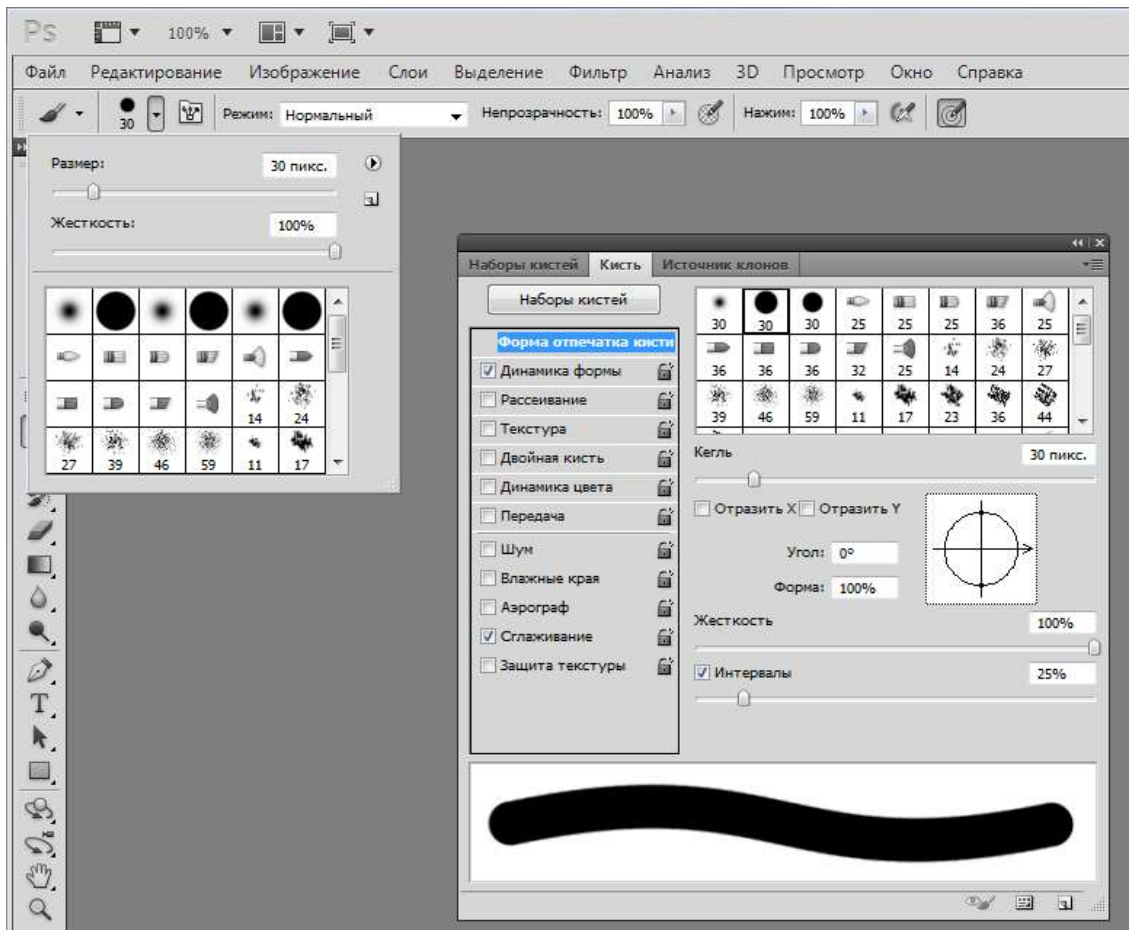

Рисунок 7 – Окна для регулирования размера (кегля) и жесткости кистей

Жесткие кисти имеют четкий контур, мягкие — растушеванный, размытый. Для изменения размера кисти (параметр Brush у любого инструмента!) и жесткости можно использовать следующие быстрые клавиши и комбинации клавиш:

- клавиша < $[$  > позволяет уменьшить размер кисти, сохраняя ее жесткость;
- клавиша <]> позволяет увеличить размер кисти, сохраняя ее жесткость;
- комбинация клавиш <Shift>+<[> позволяет уменьшить жесткость кисти, сохраняя ее размер;
- комбинация клавиш <Shift>+< $>$ позволяет увеличить жесткость кисти, сохраняя ее размер.

#### *Режим наложения*

Этот параметр характерен для всех инструментов рисования. Обратите внимание, что по умолчанию установлено значение Normal (Нормальный) (рис. 3). Не стоит пока его изменять.

#### *Непрозрачность*

Непрозрачность — степень непрозрачности штриха. По умолчанию установлена непрозрачность 100%. Её можно изменять с помощью регулятора (рис. 8).

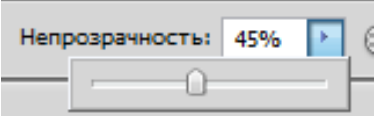

Рисунок 8 – Регулятор параметра непрозрачность

При работе с любым инструментом рисования можно изменить непрозрачность, введя значение цифрами с клавиатуры; выделять соответствующее поле не потребуется.

#### *Режим Аэрограф*

В старых версиях программы был отдельный инструмент, который назывался **Аэрограф**. Теперь это специальный режим у инструмента **Кисть**. **Аэрограф** заставляет инструмент ставить очередной мазок каждую единицу времени, в отличие от обычной кисти, где мазок ставится только при движении указателя. Действие режима подобно баллончику, распыляющему краску. Особенно заметно действие на растушеванных кистях. По умолчанию режим выключен.

## *Нажим*

Данный параметр в основном относится к режиму **Аэрограф** и регулирует плотность нанесения краски за одно движение кистью (рис. 9).

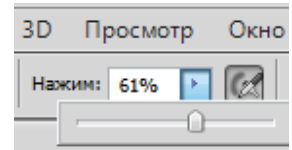

## Рисунок 9 - Плотность и режим Аэрограф

Нажим — это плотность, накладываемая за один проход (нажим — поток, струя, определяет, как быстро достигается значение Непрозрачности). Если нажим равен 100% — за один проход, 33% — за три прохода, но одним росчерком мыши).

#### *Сохранение и восстановление параметров инструментов*

При первом открытии программы инструменты настроены по умолчанию, т.е. с теми параметрами, которые предусмотрены Adobe.

После изменения настройки инструментов сохраняются при следующем открытии программы.

Если нужно работать с параметрами по умолчанию, то можно вернуть инструмент к состоянию начальной загрузки (рис. 10).

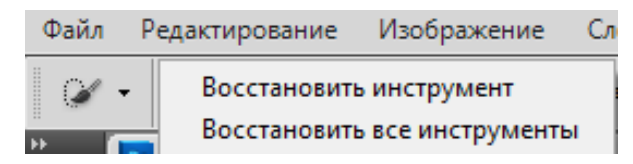

Рисунок 10 - Команды сброса (восстановления) параметров инструментов

Для возврата к настройкам по умолчанию необходимо выполнить ряд действий. Опишем их.

1. Выберите инструмент.

2. Щелкните правой кнопкой мыши по пиктограмме инструмента в панели параметров.

3. Выберите команду **Восстановить инструмент** (Сбросить настройки инструмента).

4. Выберите команду **Восстановить все инструменты**. Эта команда возвращает параметры всех инструментов к первоначальным (по умолчанию).

*Инструмент Карандаш*

Инструмент **Карандаш** не позволяет менять параметр жесткости — все линии, нарисованные им, имеют стопроцентно жесткие края. Используется для создания тонких, четких произвольных линий.

#### *Инструмент Ластик*

Инструмент **Ластик** стирает цвет пиксела изображения, делая его прозрачным (или задавая разные степени прозрачности). Исключение составляет слой **Фон**, где заблокирована прозрачность, тогда резинка рисует цветом заднего плана.

Если цвет заднего плана белый, резинка будет рисовать белым цветом (кажется, что стирает).

#### *Инструмент Заливка*

Инструмент Заливка <sup>1</sup> заполняет область изображения сплошным цветом или заранее заданным образцом по методу цветового подобия.

Рассмотрим панель параметров инструмента (рис. 11).

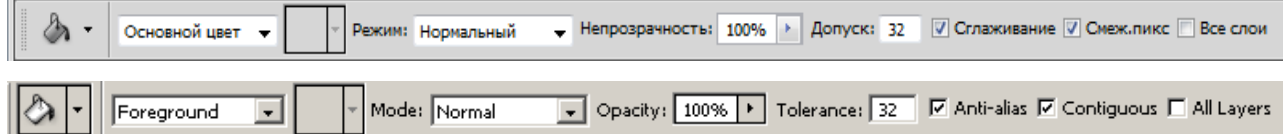

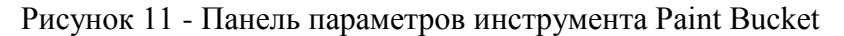

Выпадающий список определяет содержимое заливки — пункт **Основной цвет** или **Регулярный** (Узор). Если выбран режим узора, можно определить его образец в следующем выпадающем списке **Палитра узора**.

Список **Режим** задает режим наложения заливки, поле **Непрозрачность** определяет степень ее непрозрачности, флажок **Сглаживание** устанавливает сглаживание краев, а флажок **Смежные пиксели** регулирует режим заливки смежных или всех подходящих пикселов.

Параметр **Допуск** определяет порог близости цветов, на которые воздействует инструмент. Чем это значение выше и чем более обширна область заливки, тем большее количество оттенков программа считает близким к цвету в точке щелчка. Значение **Допуск** по умолчанию равно 32.

Выставленный флажок **Все слои** дает возможность заливки на всех видимых слоях, на которых изображение удовлетворяет значению допуска. Иначе заливка происходит только на активном слое.

**Заливка** подходит для заливки области выделенных пикселов или четких границ, тогда ореола не будет.

#### *Палитра История*

При работе в программе возможны ошибки и необходимо возвращаться назад. Даже новичку знакомы клавиши <Ctrl>+<Z>, позволяющие отменить выполненное действие.

ВНИМАНИЕ. Команда **Редактирование > Отменить** и быстрые клавиши <Ctrl>+<Z> в Photoshop отменяют только одно действие! Повторное нажатие <Ctrl>+<Z> возвращает отмененное действие.

Однако с помощью палитры **История** можно отменить сразу несколько операций.

Каждое действие, совершенное вами, записывается в палитру **История**. Палитра позволяет отменять последнее из совершенных действий, а также их последовательность. Палитру можно вызвать командой **Окно > История**.

## 2. ПРАКТИЧЕСКАЯ ЧАСТЬ РАБОТЫ

**Задание 1.** Создание нового документа.

1. Создайте новый документ командой **Файл Создать**, установив значения, показанные на рисунке.

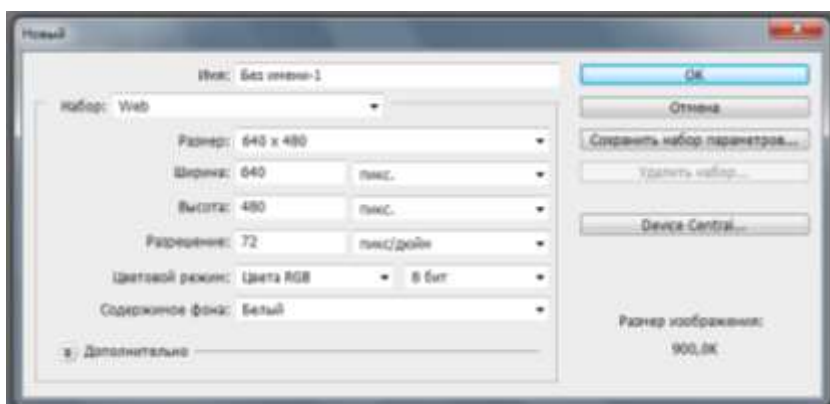

## **Задание 2.** Рисование линий.

- 1. Активизируйте инструмент **Кисть**.
- 2. Нарисуйте линии, выбрав различные формы кисти.

*Примечание. Все выполненные на занятии рисунки сохраняйте до конца занятия.*

**Задание 3.** Изменение размера и жесткости выбранной кисти.

- 1. Измените размер и жесткость выбранной кисти.
- 2. Измените размер и жесткость выбранной кисти быстрыми клавишами.
- 3. Нарисуйте различными кистями несколько линий.

**Задание 4.** Изменение непрозрачности*.*

1. Укажите нужное значение непрозрачности, введя значение от 1 до 9 цифрами с клавиатуры. Непрозрачность при этом будет задана равной от 10 до 90% соответственно. Если вы введете значение 0, то непрозрачность будет задана равной 100%.

- 2. Проведите кистью по документу.
- 3. Измените значение непрозрачности и проведите кистью по документу.
- 4. Повторите пункт 3.
- 5. Сравните полученные изображения.
- 6. Верните значение непрозрачности к 100%.

*Покажите результат выполнения заданий 1-4 преподавателю.*

**Задание 5.** Использование режима Аэрограф.

- 1. Выберите круглую кисть. Диаметр установите 100 px; жесткость 0%.
- 2. Щелкните по документу, отметьте результат образовалось пятно.

3. Включите режим **Аэрограф**, нажав на соответствующую пиктограмму на панели параметров **Кисть**.

4. Нажмите кнопку мыши, не перемещая по документу, оцените действие. Вы видите, что, несмотря на отсутствие движения, пятно «краски» увеличивается.

5. Отожмите кнопку включения режима.

*Покажите результат выполнения задания преподавателю.*

**Задание 6.** Рисование Карандашом.

1. Используя инструмент **Карандаш**, нарисуйте несколько линий разного цвета и толщины.

**Задание 7.** Стирание изображения Ластиком.

1. Скопируйте линии, нарисованные при выполнении любого из предыдущих заданий.

2. Используя инструмент **Ластик**, сотрите некоторые участки линий.

*Покажите результат выполнения заданий 6-7 преподавателю.*

**Задание 8.** Заливка области инструментом Заливка.

1. Выберите инструмент **Кисть** или **Карандаш**.

2. Создайте замкнутую область.

3. Активизируйте инструмент **Заливка**. Установите режим **Фон**, выбрав в качестве рабочего красный цвет. Щелкните внутри области. Инструмент заливает не равномерно, оставляя ореол.

4. Если вы хотите залить большую область, необходимо увеличить параметр **Допуск**. Залейте вторую область с другим параметром **Допуск**.

*Покажите результат выполнения задания преподавателю.*

**Задание 9.** Работа с палитрой История.

1. Откройте любое изображение, например файл с расширением .jpg, находящийся в папке «Лабораторная работа № 1».

2. Активизируйте палитру **История**. В ней показана миниатюра документа в момент открытия и присутствует единственная запись — Открыть. Документ был открыт, и больше с ним ничего не делали.

3. Миниатюра документа называется состоянием начальной загрузки. Щелкнув по ней, вы можете с любого действия возвратить файл к данному виду.

4. Выберите инструмент (Кисть). Цвет кисти красный. Перечеркните изображение крест на крест.

5. Посмотрите в палитру **История**, в ней появились две новые записи (вы сделали два действия инструментом **Кисть**) Инструмент «Кисть», иллюстрируемые значком инструмента.

6. В палитре **История** записываются все действия, которые применялись к изображению. Последнее действие выделено в нижней части списка.

7. Выполните отмену действий клавишами <Ctrl>+<Z>. При первом нажатии отменяется последнее действие. Однако после еще одного нажатия действие возвращается.

8. Выполните новые операции после отмененных и убедитесь в появлении новых записей в палитре.
*Примечание. Последовательно отменять действия в палитре можно быстрыми клавишами <Ctrl>+<Alt>+<Z>.*

*По умолчанию палитра История сохраняет только 20 последних действий.*

*Покажите результат выполнения задания преподавателю.*

## **Практическая работа № 2 по Photoshop**

## **Изучение палитры Кисть**

**Цель занятия:** научиться использовать предварительно заданные кисти, создавать и использовать свои кисти из любого изображения, создавать пейзаж на любую выбранную тему.

**Время:** 4 часа.

## 1. ТЕОРЕТИЧЕСКАЯ ЧАСТЬ РАБОТЫ

Вызов панели кистей производится кнопкой **Включение/выключение панели кистей** (рис. 1). Панель показана на рисунке 2.

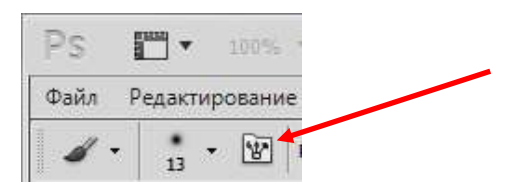

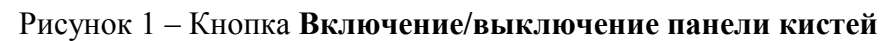

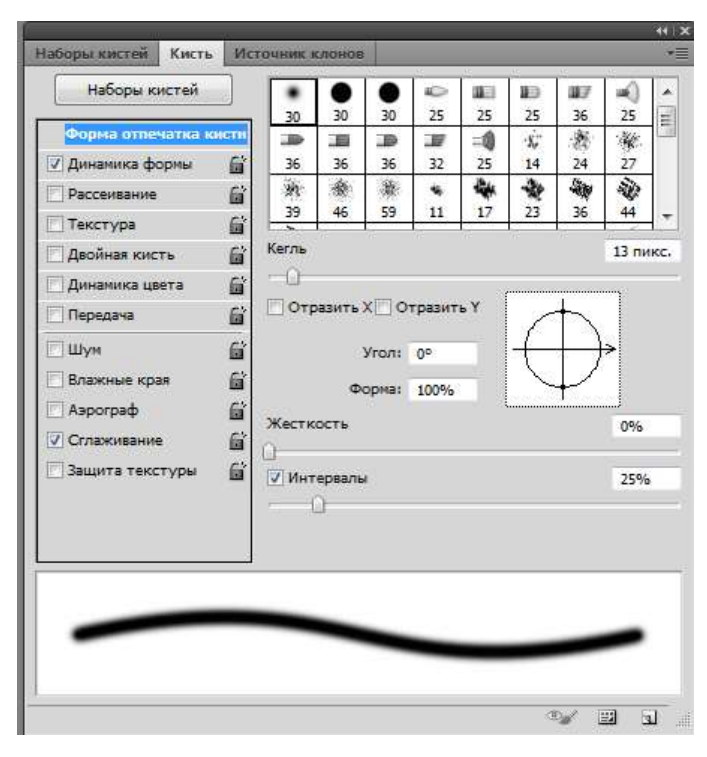

Рисунок 2 – Панель кистей

Как видно на рис. 2, в левой части панели расположена область параметров. По умолчанию активен (подсвечен синим цветом) список К**исть** — в правой части можно выбрать любую кисть из набора. Этот же набор можно видеть в панели параметров инструмента **Кисть**.

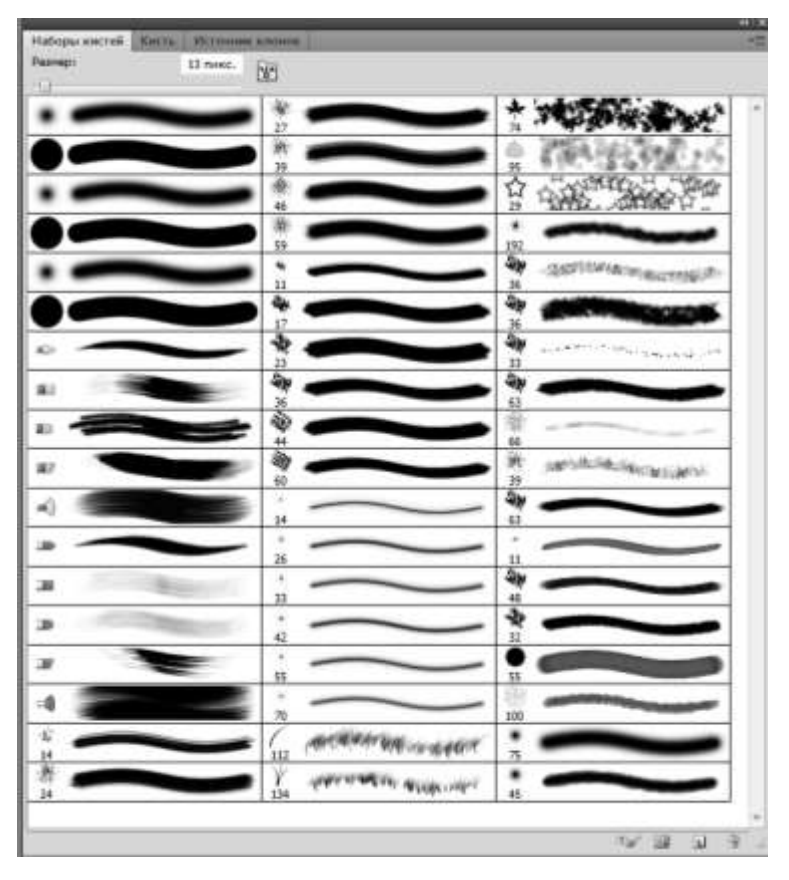

Палитра **Наборы кистей** представлена на рис. 3.

Рисунок 3 - Палитра **Наборы кисте**й

Кроме работы с заданными кистями можно создавать свои кисти, в том числе, и на основе стандартных кистей. Рассмотрим технологию создания своих кистей.

#### **Настройка параметров кисти**

Предположим, мы хотим нарисовать пейзаж, используя для создания своей кисти уже готовую кисть Photoshop — «Кленовый лист». Рассмотрим шаги, которые необходимо выполнить для этого.

*Шаг 1. Очистка установок кистей.*

Большинство кистей имеют заданные настройки. При создании новой кисти или изменении уже существующей необходимо изменить или применить эти настройки. При создании своей кисти все параметры необходимо сбросить. Для очистки кисти необходимо выполнить команду **Сбросить параметры кисти** из меню палитры **Кисть** (рис. 4). Меню открывается кнопкой, показанной на данном рисунке красной стрелкой.

| Новый набор параметров кисти<br>Наборы кистей<br>峋<br>$\Rightarrow$<br>里<br>眼<br>明<br>∍<br>逦<br>瓕<br>$\lambda$<br>٠<br>œ<br>æ<br>Сбросить параметры кисти<br>30<br>30<br>25<br>25<br>36<br>36<br>36<br>36<br>25<br>30<br>25<br>25<br>32<br>Форма отпечатка кисти<br>赛<br>Восстановить все заблокированные настройки<br>豪<br>争<br>參<br>變<br>$\hat{\mathbf{x}}$<br>豫<br>豪<br>兼<br>舉<br>Ň<br>٠<br>W.<br>23<br>√ Динамика формы<br>27<br>39<br>46<br>59<br>36<br>60<br>昏<br>14<br>24<br>11<br>44<br>14<br>17<br>Скопировать текстуру в другие инструменты<br>☆<br>龜<br>變<br>∗<br>ų,<br>Ϋ<br>۰<br>$\mathbf{r}$<br>×<br>G<br>٠<br>$\cdot$<br>⊜<br>Рассеивание<br>Закрыть<br>74<br>33<br>42<br>55<br>36<br>70<br>112<br>134<br>95<br>192<br>33<br>26<br>G<br>Текстура<br>$\frac{1}{66}$<br>參<br>Ň<br>參<br>鷗<br>$\mathbf{Q}$<br>每<br>illa.<br>۰<br>Закрыть группу вкладок<br>$\omega$<br>۰<br>٠<br>G<br>Двойная кисть<br>39<br>63<br>32<br>100<br>75<br>45<br>40<br>45<br>63<br>11<br>48<br>55<br>X.<br>戀<br>$\frac{1}{2}$<br>争<br>0<br>變<br>Ý<br>當<br>$\chi^{\prime\prime}$<br>٠<br>Динамика цвета<br>٠<br>۰<br>٠<br>90<br>60<br>43<br>21<br>14<br>23<br>58<br>75<br>59<br>25<br>65<br>21<br>20<br>G<br>Передача<br>,<br>٠<br>٠<br>G<br><b>Шум</b><br>45<br>131<br>13 <sup>°</sup><br>25<br>圙<br>Влажные края<br>Ġ<br><b>Аэрограф</b><br>圙<br><b>V</b> Сглаживание<br>貸<br><b>Ващита текстуры</b><br>Кегль<br>13 пикс.<br>$-\Omega$<br>□ Отразить X © Отразить Y<br>Угол: 0°<br>Форма: 100%<br>Жесткость<br>0%<br>n<br><b>V</b> Интервалы<br>25%<br>$\Omega^-$ |  |
|----------------------------------------------------------------------------------------------------|--|
|                                                                                                    |  |
|                                                                                                    |  |
|                                                                                                    |  |
|                                                                                                    |  |
|                                                                                                    |  |
|                                                                                                    |  |
|                                                                                                    |  |
|                                                                                                    |  |
|                                                                                                    |  |
|                                                                                                    |  |
|                                                                                                    |  |
|                                                                                                    |  |
|                                                                                                    |  |
|                                                                                                    |  |
|                                                                                                    |  |
|                                                                                                    |  |
|                                                                                                    |  |
|                                                                                                    |  |
|                                                                                                    |  |
|                                                                                                    |  |
|                                                                                                    |  |
|                                                                                                    |  |
|                                                                                                    |  |
|                                                                                                    |  |
|                                                                                                    |  |
|                                                                                                    |  |
|                                                                                                    |  |

Рисунок 4 – Открытие вкладки **Сбросить параметры кисти**

### *Шаг 2. Настройка Формы кисти*

Щелчком в левой части палитры нужно активизировать параметр **Форма отпечатка кисти**.

Соответствующее этому пункту окно справа (рис. 4) содержит элементы управления формой, жесткостью, размером элементов и расстоянием между элементами в штрихе, т.е. с помощью этого диалогового окна можно выбрать форму кисти, установить её размер, угол наклона и степень округлости.

Схема в правой части окна и поля **Угол** и **Форма** показывают угол наклона и степень округлости.

Параметр **Жесткость** у кистей не круглой формы заблокирован.

Параметр **Интервалы** по умолчанию у всех кистей 25%. Это значит, что одна форма кисти (в нашем случае кленовый лист) от другой располагается на расстоянии 1/4 или 25% диаметра кисти. Если изменить значение **Интервалы** на 100% то листья разделятся.

Выбрать нужную форму кисти и установить необходимый интервал, размер и другие параметры (рис. 5).

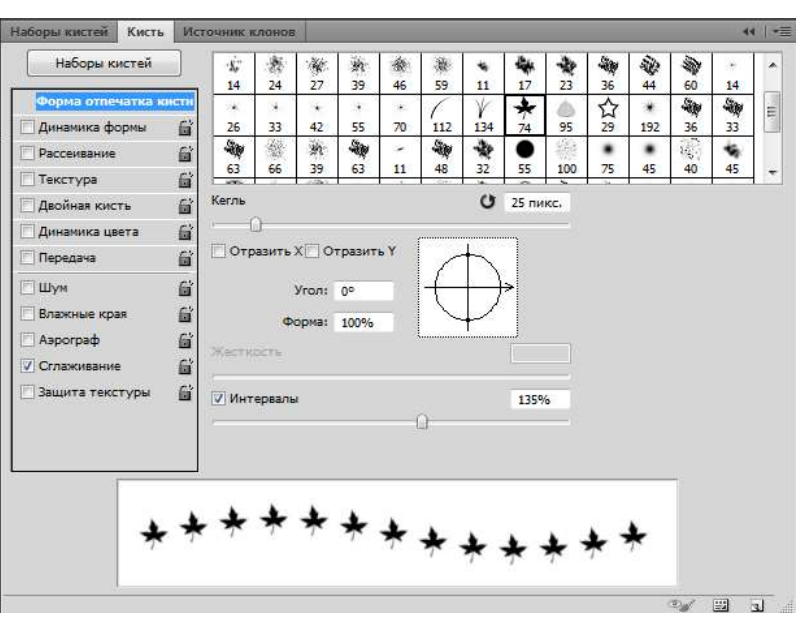

Рисунок 5 – Окно для выбора формы кисти и установки её параметров

### *Шаг 2. Создание комплекта листьев*

Пока листья, как клонированные солдаты, одинакового размера, с одинаковым разворотом по оси, стремятся ровным строем на землю. Изменим их размер.

Щелчком в левой части палитры нужно активизировать параметр **Динамика формы** (рис. 6).

Параметр **Колебания размера** нужно установить 100%. Тем самым размер листа будет изменяться от самого маленького до 100% размера.

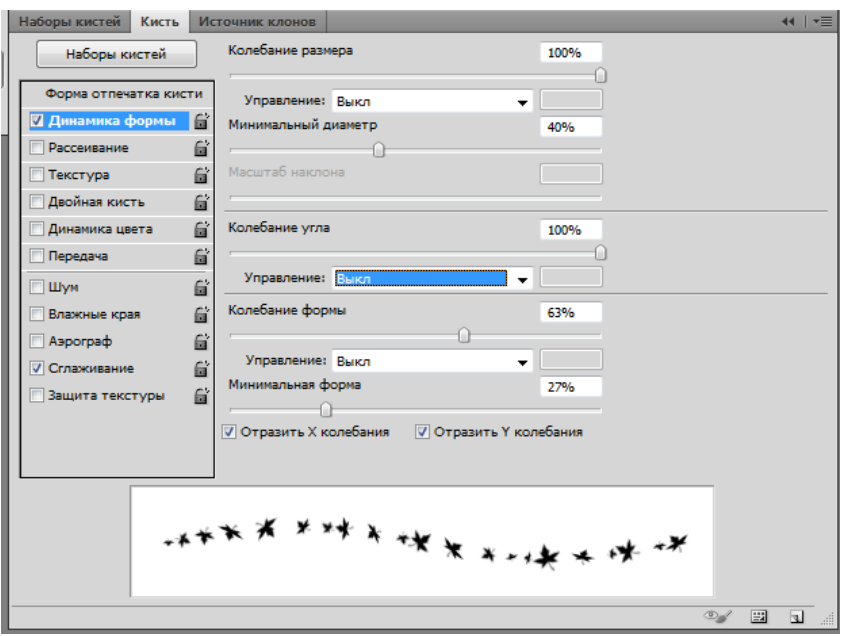

Рисунок 6 – Создание комплекта листьев

Так как совсем маленький лист будет почти не виден, надо установить ползунок **Минимальный диаметр** в положение 40%. Таким образом, размер листа будет изменяться от 40 до 100%.

### *Шаг 3. Настройка Динамика формы*

Для реалистичности листопада нужно создать кручение листа вокруг своей оси. Для этого нужно установить ползунок **Колебания угла** в положение 100%.

#### *Шаг 4. Настройка Рассеивание*

Мы изменили у листьев форму и размер, а также кручение, но в природе листопад — это своеобразный хаос. Создадим этот хаос заданием рассеяния и числа листьев.

Щелчком в левой части палитры необходимо активизировать параметр **Рассеивание** (рис. 7).

Ползунок **Рассеивание** регулирует отклонение по одной оси. Нужно ввести значение 200%, и листья разлетятся по вертикали.

Отклонение по обеим осям задает флажок **Обе оси**. Нужно включить его и листья разлетятся в разные стороны.

Листьев у нас не очень много. Увеличим их количество с 1 до 4 изменением значения **Счётчик**.

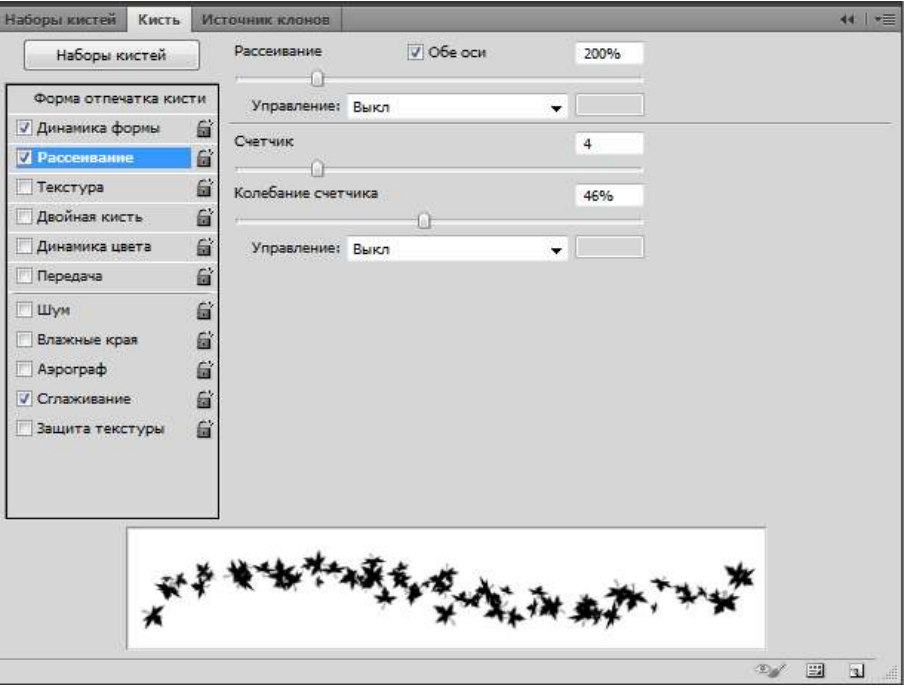

Рисунок 7 – Настройка рассеивания

#### *Шаг 5. Настройка Динамики цвета*

Пришло время задать цвет. Как вы помните, инструмент **Кисть**, а именно его мы моделируем, зависит от цвета **Переднего плана**. По умолчанию он черный, и если мы ничего не изменим, то все наши шикарные листья так и останутся черными.

Щелчком в левой части палитры нужно активизировать параметр Динамика цвета — рис. 8.

Изменение цветовых параметров происходит согласно модели HSB.

Если мы хотим смоделировать цвета осени, то базовым цветом (**цветом переднего плана**) необходимо выбрать желтый или оранжевый и задать разброс параметра **Колебание цветового тона** 20% относительно этого цвета (рис. 8).

Если величина **Колебание цветового тона** будет больше 20%, то будет увеличен диапазон используемых цветов и осень будет не совсем реальной.

Также можно изменять параметры **Колебание насыщенности** и **Колебание яркости** для комбинирования насыщенности и яркости цвета относительно выбранного базового цвета.

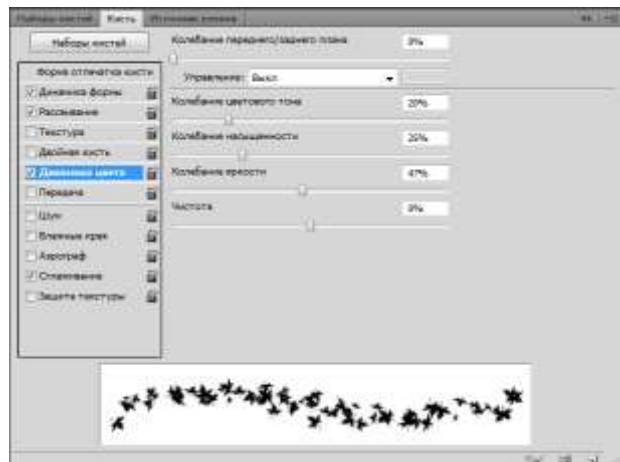

Рисунок 8 - Изменение цвета

*Примечание. Чтобы задать оранжевый цвет Переднего плана, необходимо выбрать его щелчком в Палитре цветов (рис. 9).*

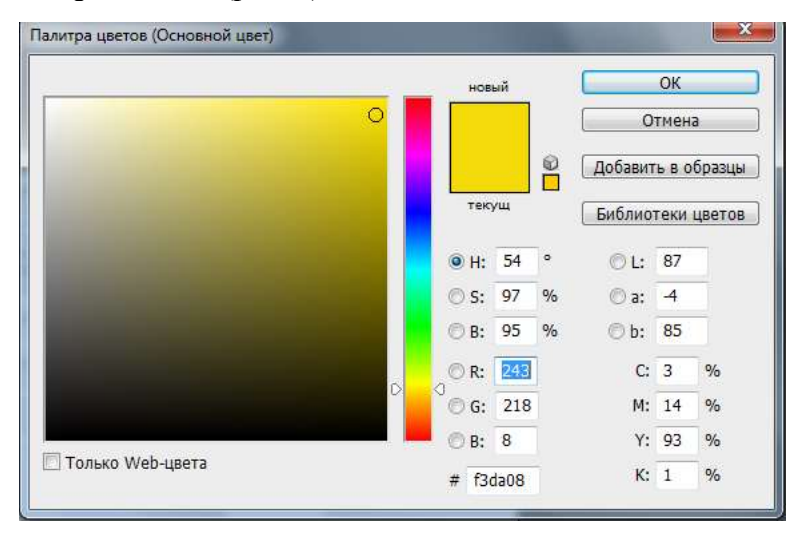

Рисунок 9 – Палитра цветов

После завершения настройки кисти можно попробовать её. Если провести кистью по полотну, то получится картина, изображённая на рис. 10.

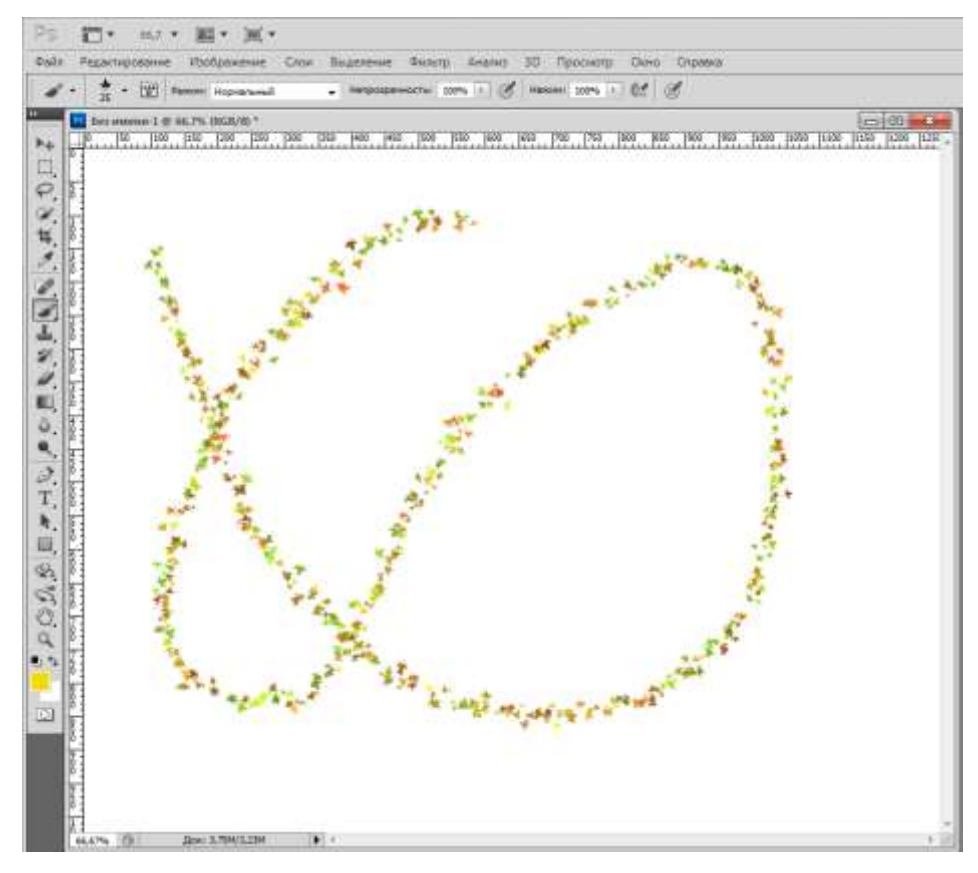

Рисунок 10 –Применение кисти

## *Шаг 6. Сохранение кисти*

Для сохранения созданной кисти необходимо щелкнуть по пиктограмме **Новая кисть**, расположенной в нижней правой части палитры **Кисть** (рис. 11) и показанной стрелкой. В открывшемся диалоговом окне ввести название «Кленовый лист», или иное и щелкнуть по кнопке OK.

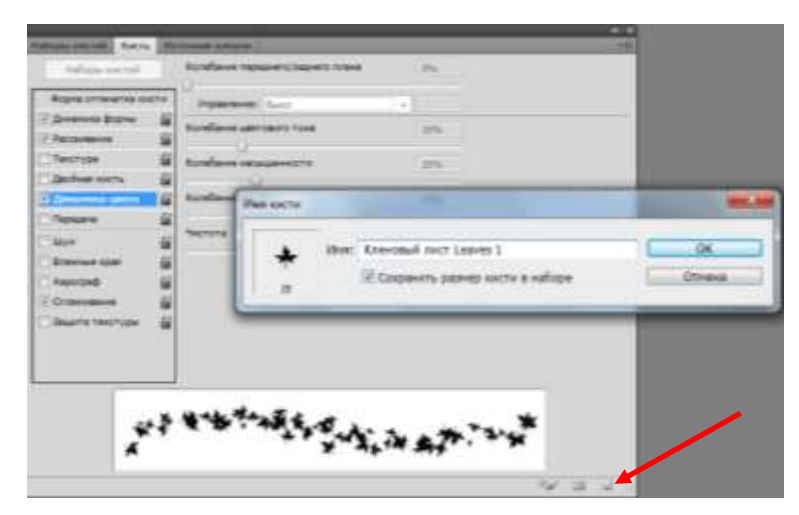

Рисунок 11 - Сохранение кисти

#### **Создание пользовательской кисти**

В Photoshop можно создавать и сохранять кисти любой формы, используя в качестве основы кисти различные фотографии. Затем для этой кисти можно задать и параметры, как в предыдущем задании.

Рассмотрим процедуру создания новой кисти на основе фотографии с пионом.

1. Открыть файл Цветы.jpeg, находящийся в папке «Лаб. Раб. № 2» (рис. 12).

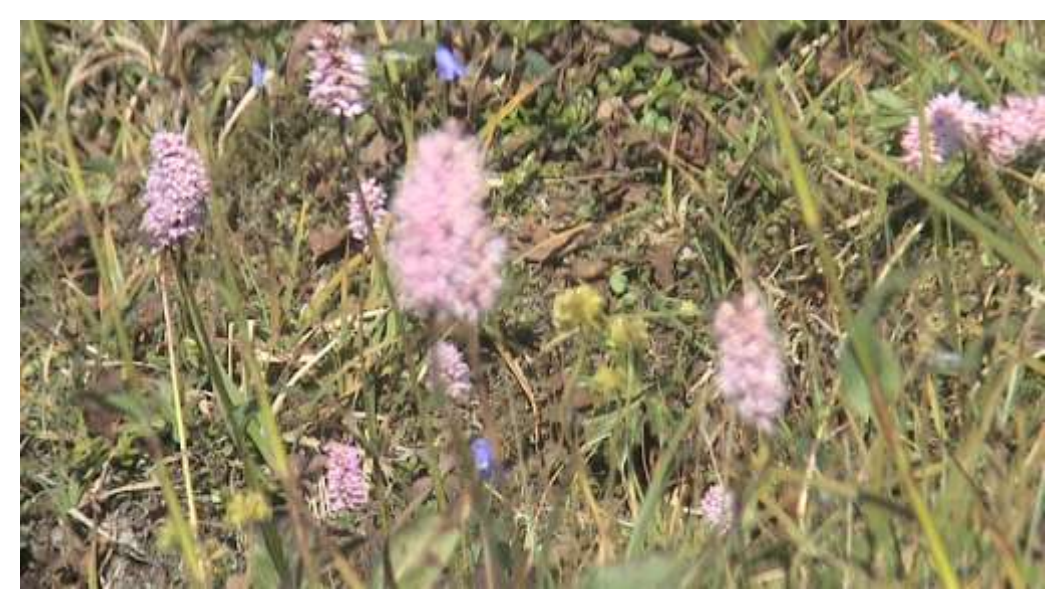

Рисунок 12 – Изображение файла «Цветы»

2. Выбрать команду меню **Редактирование Определить кисть**.

3. В открывшемся диалоговом окне **Имя кисти** (рис. 13) ввести имя кисти «Цветы» и щелкнуть на кнопке ОК. В палитре **Кисть** появится новая кисть «Цветы».

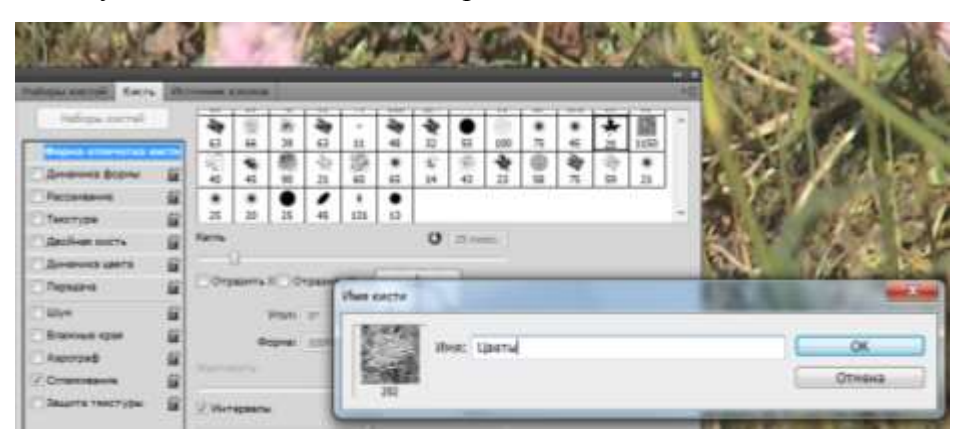

Рисунок 13 - Диалоговое окно Имя кисти

4. Выбрать инструмент **Кисть**. В выпадающем списке параметра **Кисть** в конце набора будет новая кисть «Цветы» (рис. 14).

5. Создать новый документ, выбрав: Набор: Web; Размер: 640х480 рикс., разрешение 72 пикс/дюйм; цветовой режим: цвета RGB; содержание фона: белый.

6. Задать **Основной цвет** (Цвет переднего плана) светлорозовый, выбрав его щелчком в **Палитре цветов**.

7. Этой кистью можно рисовать (рис. 15).

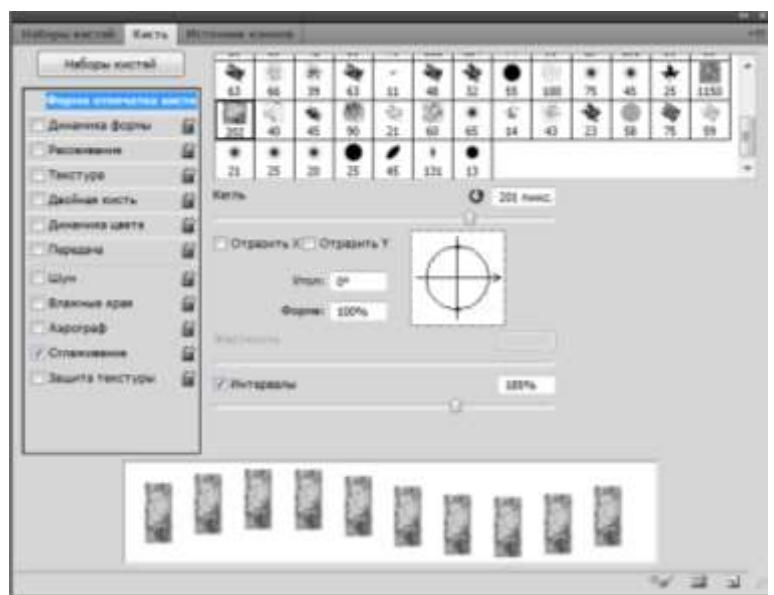

Рисунок 14 – Новая кисть Цветы

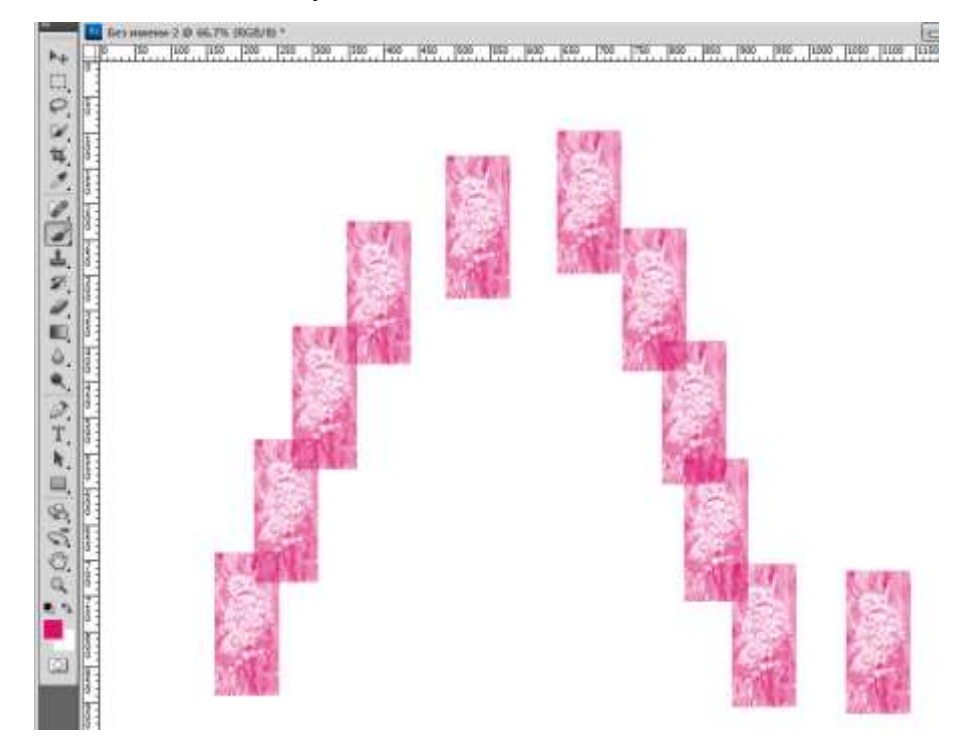

Рисунок 15 – Рисунок кистью **Цветы**

*Примечание. Созданная из фотографии пользовательская кисть имеет особенности, которые необходимо знать:*

- *цвета с фотографии не сохраняются, вместо них цвет кисти определяется цветом;*
- *кисть сохраняет уровни яркости цветов фотографии (заменяя все цвета на один цвет Переднего плана).*

*Также следует отметить, что предварительно объект на фотографии был выделен и помещен на белый фон. В противном случае весь фон будет включен в кисть.*

### **Пример создания кисти из части изображения**

Наивно полагать, что объект, из которого хочется создать кисть, уже находится на белом фоне, и все получится здорово и быстро. Обычно объект — это часть фотографии. Что тогда делать?

Инструментом **Прямоугольное выделение** создать область выделения вокруг объекта. Далее действовать по уже знакомому алгоритму.

## 2. ПРАКТИЧЕСКАЯ ЧАСТЬ РАБОТЫ

## **Задание 1.** Открытие (вызов) палитры.

2. Палитра **Кисть** не открыта по умолчанию в окне программы. Вызовите отображение палитры нажатием клавиши <F5>. Удобнее вытащить палитру **Кисть** на середину экрана для того, чтобы изучить ее настройки.

## **Задание 2.** Создание нового документа.

1. Создайте новый документ командой **Файл > Создать**, установив следующие значения. Набор: Web; Размер: 640х480 пикс., разрешение 72 пикс/дюйм; цветовой режим: цвета RGB; содержание фона: белый.

2. Активизируйте **Кисть**, чтобы работать с палитрой **Кисть**.

**Задание 3.** Создание кисти на основе кисти «Кленовый лист».

1. Выберите форму кисти «Кленовый лист».

- 2. С помощью ползунка **Диаметр** установите значение 60 px.
- 3. Установите значение **Интервалы** 100%.

**Задание 4.** Создание комплекта листьев

- 1. Активизируйте параметр **Динамика формы**.
- 2. Параметр **Колебание размера** установите 100%.
- 3. Установите ползунок **Минимальный диаметр** в положение 30%.

**Задание 5.** Создание кручения листа вокруг своей оси и рассеяния.

1. Для увеличения реалистичности листопада нужно создать кручение листа вокруг своей оси. Установите ползунок **Колебание угла** в положение 100%.

2. Щелчком в левой части палитры активизируйте параметр **Рассеивание**. Ползунок **Рассеивание** регулирует отклонение по одной оси. Введите значение 200%.

- 3. Отклонение по обеим осям задает флажок **Обе оси**. Включите его.
- 4. Увеличьте количество листьев с 1 до 4 изменением значения **Счётчик**.

**Задание 6.** Раскрашивание кисти.

- 1. Щелчком в левой части палитры активизируйте параметр **Динамика цвета**.
- 2. Выберите в качестве базового (основного) цвета желтый.
- 3. Задайте разброс параметра **Колебание цвета** 20% относительно этого цвета.

4. Измените параметры **Колебание** насыщенности и **Колебание** яркости по своему вкусу.

**Задание 7.** Рисование созданной кистью.

- 1. Проведите круговым движением кистью по документу.
- 2. Сохраните полученную кисть.

*Покажите результат выполнения заданий преподавателю.*

**Задание 8.** Создание авторской кисти.

- 1. Создайте собственную кисть.
- 2. Нарисуйте ей изображение.

**Задание 9.** Используя различные кисти, нарисуйте пейзаж или натюрморт.

## **Практическая работа № 3 по Photoshop**

## **Изучение инструмента Градиент**

**Цель занятия:** научиться использовать инструмент **Градиент**.

**Время: 2** часа.

## 1. ТЕОРЕТИЧЕСКАЯ ЧАСТЬ РАБОТЫ

С помощью инструмента **Градиент** создаётся неравномерная заливка контуров объектов.

Для использования данного инструмента необходимо его активизировать. Как у всех инструментов рисования, на его панели параметров (рис. 1) присутствуют режим наложения и непрозрачность. По умолчанию режим наложения **Нормальный** а непрозрачность — 100%. Все параметры градиента нужно задавать до его создания.

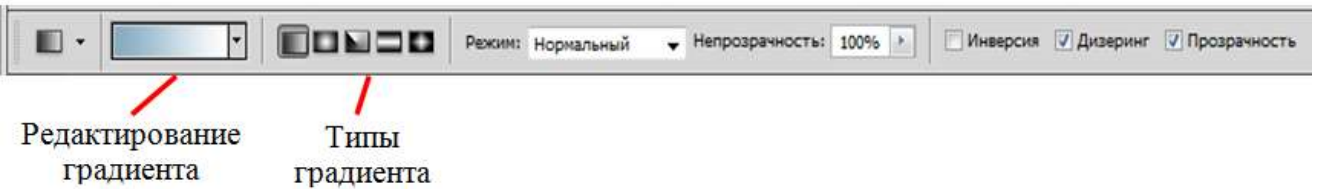

Рисунок 1 - Панель параметров инструмента Градиент

В выпадающем списке образцов (рис. 2) находятся градиенты из комплекта по умолчанию. Для выбора градиента необходимо щелкнуть на нём.

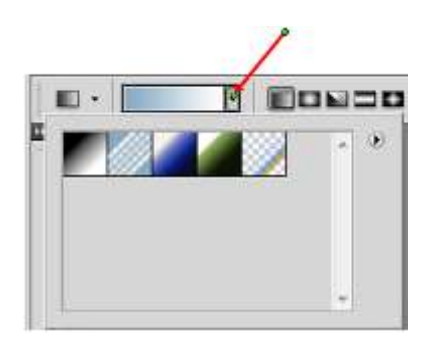

Рисунок 2 - Набор градиентов по умолчанию

4. В состав градиента может входить прозрачность**.** Чтобы определенная в градиенте прозрачность работала, необходимо на панели параметров установить флажок **Прозрачность**.

Для работы инструмента необходимо поместить инструмент в изображение, нажать кнопку мыши и перетащить курсор, рисуя линию градиента. Линия градиента определяет начальную и конечную точки цветового перехода. На рис 3 показана градиентная заливка прямоугольника, полученная градиентом, представленным на рис. 2 при проведении курсора по диагонали из верхнего правого угла.

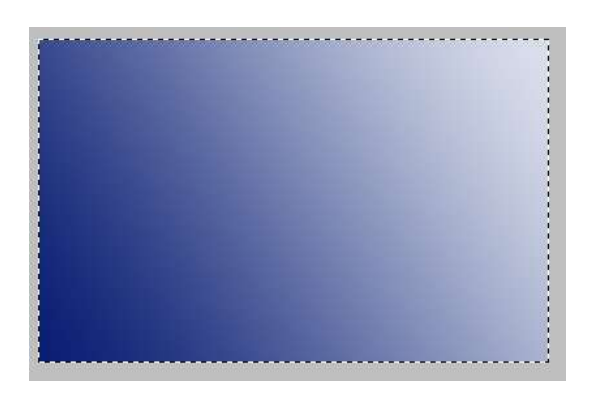

Рисунок 3 - Градиентная заливка прямоугольника

## **Использование Редактора градиентов**

В процессе работы необходимо создавать различные цветовые распределения. Для таких целей существует диалоговое окно **Редактор градиентов** (рис. 6). Вызывается оно щелчком по кнопке типа градиента в панели параметров (рис. 4), а затем по кнопке **Щелкните для редактирования градиента**, показанной стрелкой на рис. 5.

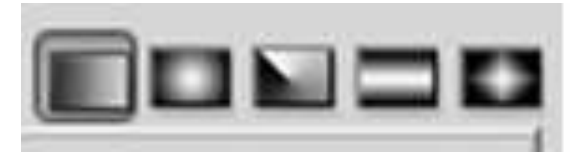

Рисунок 4 - Кнопки для разных типов градиента: а — линейного; б — радиального; в — углового; г — отраженного; д — алмазного

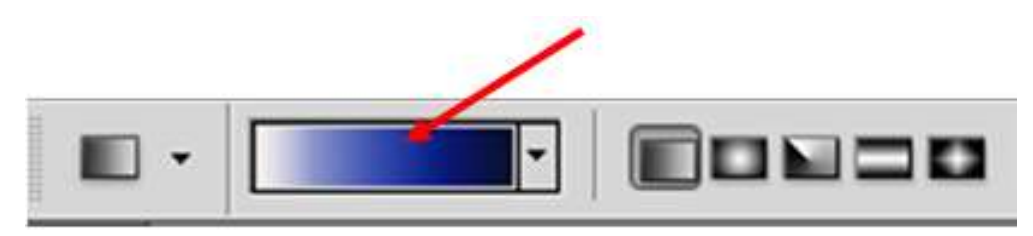

Рисунок 5 - Вызов Редактора градиента

Рассмотрим диалоговое окно **Редактор градиентов** (рис. 6).

В нём можно выбрать один из предложенных градиентов и протянуть в изображении.

На цветовой полосе задаются две составляющие градиента: **Непрозрачность** и **Цвет**. В разделе **Контрольные точки (маркеры)** настраивается выделенный маркер цвета или непрозрачности (рис. 7-10).

*Изменение цветовых составляющих градиента*

С помощью нижних маркеров устанавливаются цвета. Выбранный нами градиент состоит из двух цветов (рис. 3). Для изменения тёмно синего цвета необходимо щелкнуть по правому маркеру, при этом активизируются поля **Цвет** и **Позиция** (рис. 7).

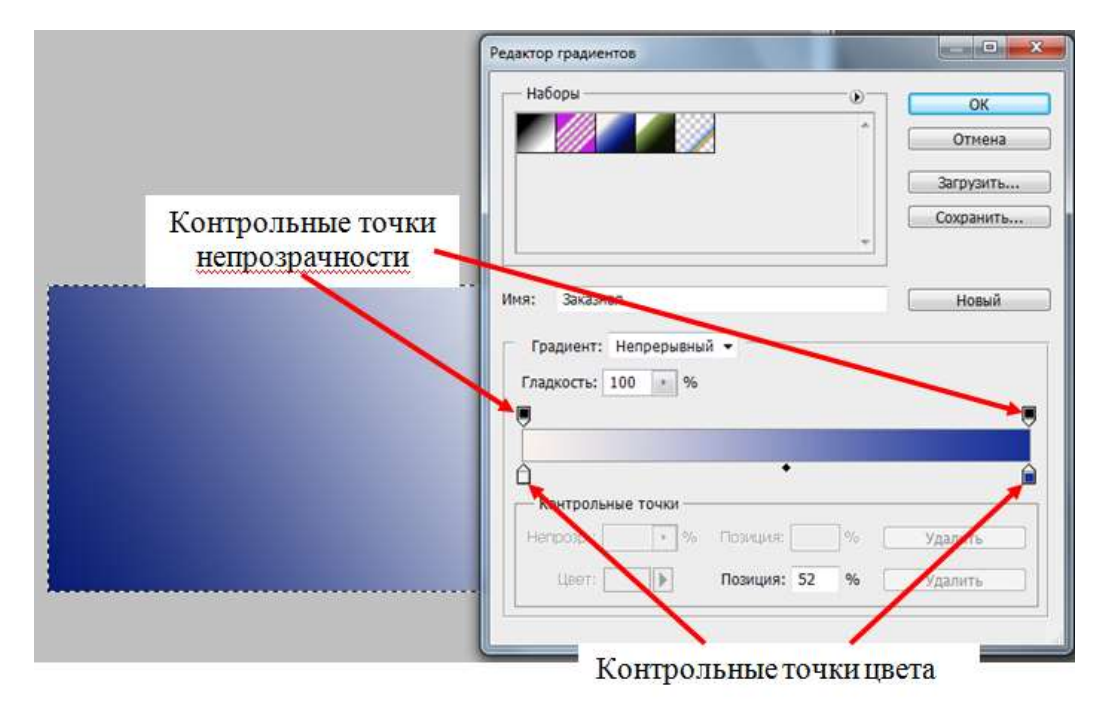

Рисунок 6 - Диалоговое окно **Редактор градиентов**

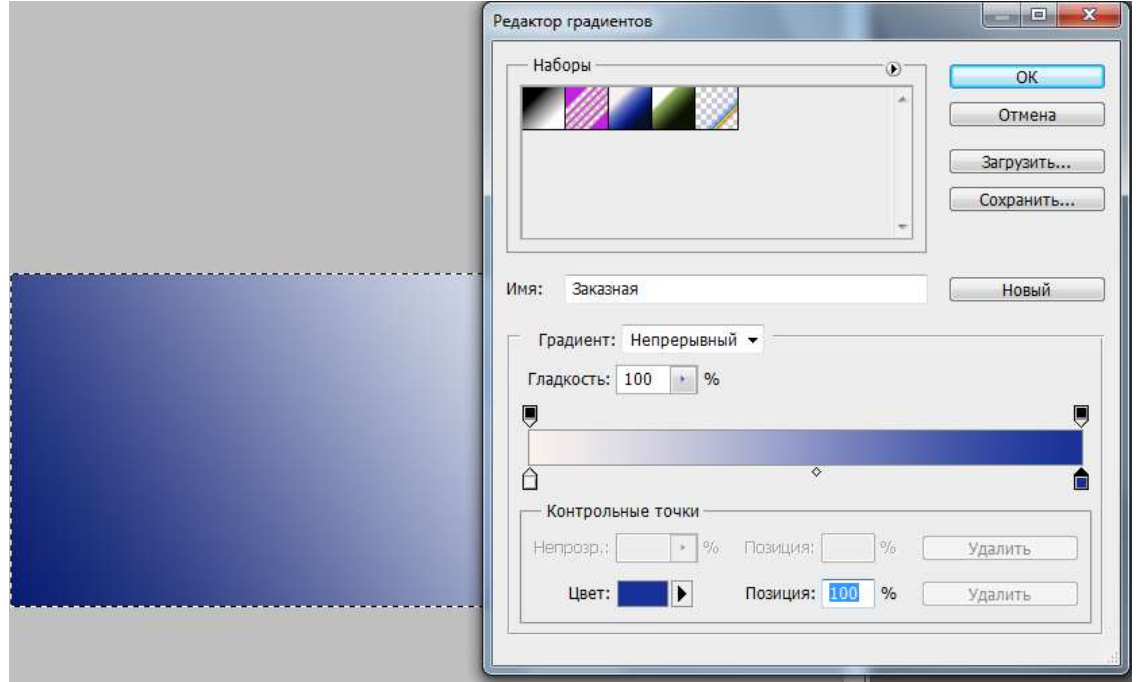

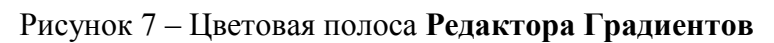

Поле **Цвет** имеет раскрывающийся список, показанный на рис. 8.

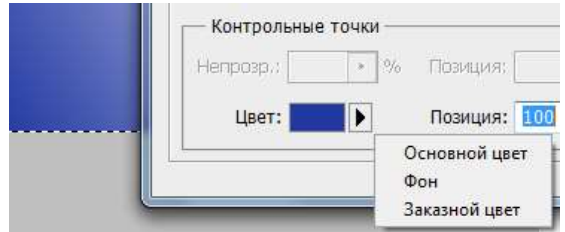

Рисунок 8 – Раскрывающийся список поля Цвет цветовой полосы **Редактора Градиентов**

В зависимости от выбора в данном списке вид маркера изменяется (рис. 9) и принимает цвет фона, или основной.

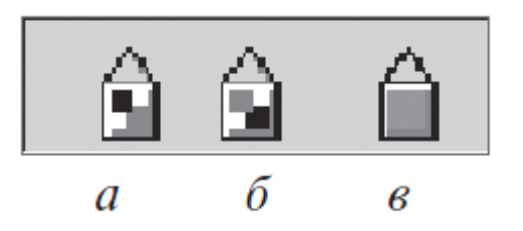

Рисунок 9 - Зависимость вида ползунка от выбора цвета: а — ползунок основного цвета; б — ползунок фонового цвета; в — ползунок заказного цвета

Итак, у каждого маркера есть два параметра: его цвет, задаваемый в поле **Цвет**, и положение на шкале — поле **Позиция**.

Изменить цвет правого маркера (в данном случае черный) на другой можно разными способами

1. Щелкнуть поле **Цвет** и в появившемся диалоговом окне (палитре**) Выберите цвет** (рис. 10) установить требуемый цвет.

2. Если нужны основной или фоновый цвета, то можно воспользоваться списком, представленным на рис. 8.

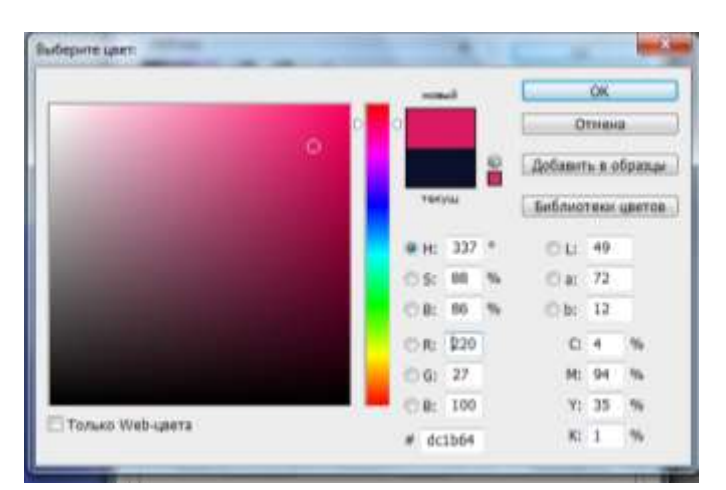

Рисунок 10 – Палитра **Выберите цвет**

Вы уже знаете, что второй параметр у выделенного маркера цвета — его положение на шкале — поле **Позиция**. Первоначально его значение равно 0. Значение в поле можно изменять или перетаскиванием маркера мышью, или вводом его с

клавиатуры. Значения могут изменяться от 0 до 100 через единицу. Если перетащить ползунок, то вид растяжки изменяется.

Между каждой парой маркеров есть средняя точка смешивания (рис.6, 7).

Это точка на линии градиента, в которой соседние цвета смешиваются в равной пропорции. Сместите среднюю точку для любой пары цветовых ползунков. Чем она ближе к одному из ползунков, тем более резким будет переход (рис. 8).

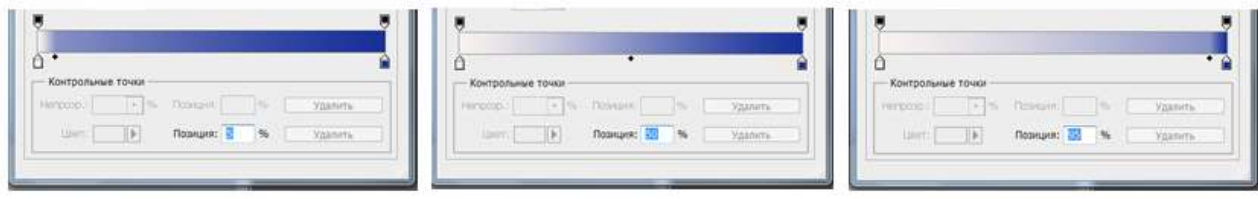

Позиция 5 %

Позиция 55 %

Позиция 95 %

Рисунок 11 - Положение средней точки и вид градиента

*Поле Позиция*

## *Добавление или удаление маркера*

При перетаскивании с нажатой клавишей <Alt> происходит дублирование маркера и на растяжке появляется еще один маркер. Для добавления нового маркера достаточно щелкнуть мышью на полосе. Чтобы удалить маркер, необходимо стащить его мышью под полосой шкалы.

### *Изменение непрозрачности градиента*

Наряду с цветовым переходом в градиенте можно устанавливать переход прозрачности. Прозрачностью управляют ползунки над цветовой полосой.

У каждого маркера есть две составляющие: **Непрозрачность** и положение ползунка — поле **Позиция** (рис. 12).

Ползунки непрозрачности перемещают, редактируют, удаляют и добавляют точно так же, как ползунки цветов. Можно изменять и положение средней точки. Черный цвет ползунка означает непрозрачность, белый — полную прозрачность (появляется «клетка», которая показывает прозрачность). Оттенки серого соответствуют разной степени прозрачности.

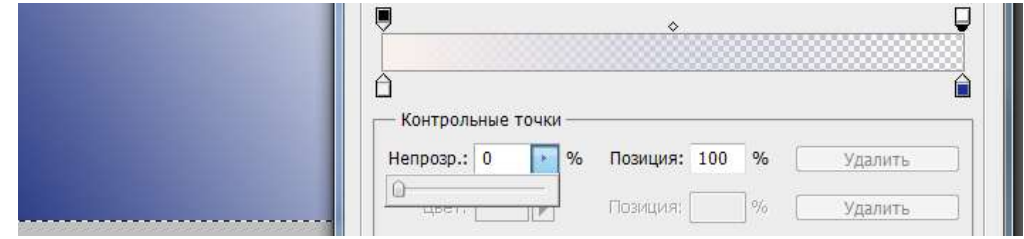

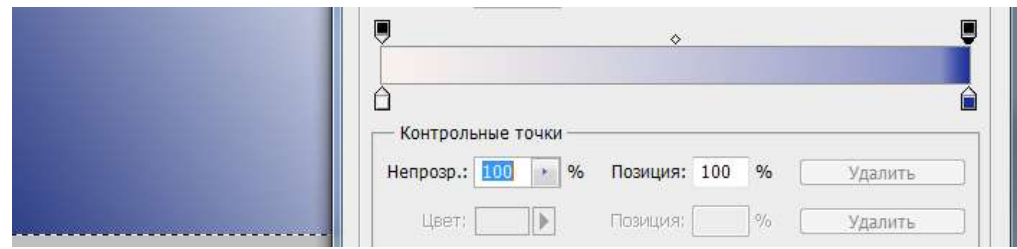

Рисунок 12 - Вид градиента с разной прозрачностью

## *Сохранение градиента*

Когда градиент достигнет желаемого вида, нужно ввести его название в соответствующее поле и записать в конец списка градиентов щелчком по кнопке **Новый**. Чтобы сохранить весь текущий набор градиентов, нужно воспользоваться кнопкой **Сохранить** (рис. 6, 7).

Кнопка **Загрузить** служит для загрузки градиентов.

По окончании работы нужно нажать кнопку OK. Градиент, редактируемый последним, станет текущим. Если нажать кнопку **Отмена**, то сохраненные градиенты останутся в списке, но текущим будет градиент, активный до открытия окна.

## 2. ПРАКТИЧЕСКАЯ ЧАСТЬ РАБОТЫ

**Задание 1.** Создание нового документа.

3. Создайте новый документ командой **Файл > Создать**, установив следующие значения. Набор: Web; Размер: 640х480 пикс., разрешение 72 пикс/дюйм; цветовой режим: цвета RGB; содержание фона: белый.

4. Активизируйте инструмент **Градиент**.

**Задание 2.** Выбор образца градиента из стандартного набора.

Откройте выпадающий список образцов.

1. Выберите образец градиента **Линейный градиент**.

2. Установите на панели параметров флажок **Прозрачность**.

3. Поместите инструмент в изображение, нажмите кнопку мыши и перетащите курсор, рисуя линию градиента. Линия градиента определяет начальную и конечную точки цветового перехода.

Примечание. Если при использовании линейного градиента удерживать клавишу <Shift>, то направление растяжки будет строго горизонтальным, вертикальным или кратно  $45^{\circ}$ 

4. Испытайте разные типы градиентов. Поэкспериментируйте с положением и наклоном линий градиента. При установленном флажке **Инверсия** порядок цветов в растяжке изменяется на обратный.

**Задание 3.** Создание собственного образца цветового перехода.

С помощью диалогового окна **Редактор градиентов** создайте собственный образец цветового перехода.

*Покажите результат выполнения заданий 2, 3 преподавателю.*

**Задание 4.** Рисование стальной трубы

1. Активизируйте инструмент **Градиент**. Вызовите **Редактор градиентов**.

2. Возьмем из набора предложенных программой образцов третий — Матовая сфера. Это удобно, т.к. для рисования трубы тоже нужно 3 цветовых контрольных точки.

3. Цветов, входящих в ваш градиент, должно быть три: два черных и один белый. Левую и правую контрольные точки (маркеры) надо сделать чёрными, а среднюю – белой (рис. 13).

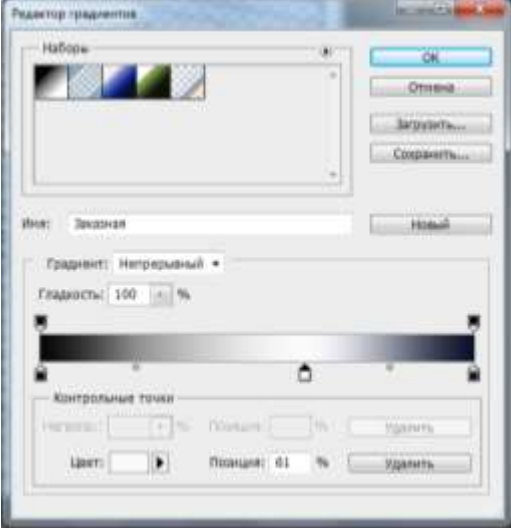

Рисунок 13 – Цвета маркеров

4. Последовательно выделяя цветовые маркеры, задайте каждому из них положение (вводя числа в поле **Позиция**), как показано на рис. 14. (На рисунке изображены сразу три варианта, вы должны вводить их по одному.)

Первый маркер — черный цвет — положение 80.

Второй маркер — белый цвет — положение 85.

Третий маркер — черный цвет — положение 90.

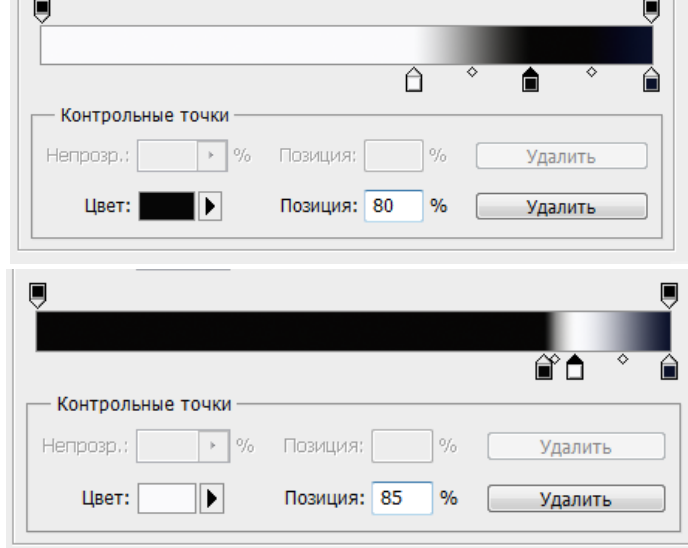

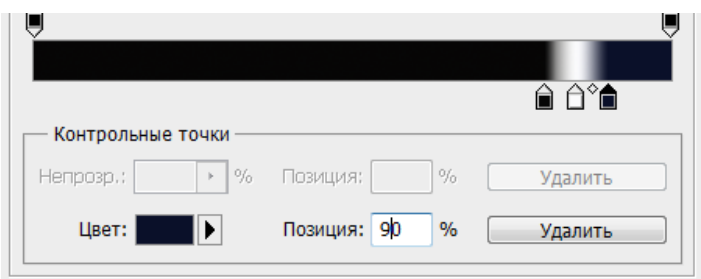

Рисунок 13 - Установка цветовых маркеров

**Задание 5.** Задание непрозрачности. Сама труба – непрозрачна, но область слева и справа от неё должны быть прозрачными. Сама труба занимает положение от 80 до 90. Регулировать прозрачность изображения нужно с помощью маркеров непрозрачности, расположенных над цветовой полосой. Вам необходимо сделать непрозрачной только область трубы, остальное — прозрачные зоны.

1. Выделите один черный маркер непрозрачности (у него положение 0) и введите в его поле **Позиция** число 80 (см. рис. 14).

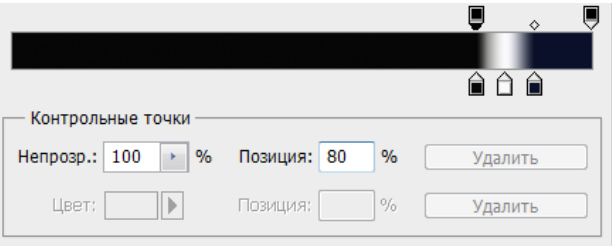

Рисунок 14 - Изменение положения первого маркера непрозрачности

2. Выделите второй черный маркер (у него положение 100) и введите в его поле **Позиция** число 90.

3. До трубы (до 80) должна быть область прозрачности, поэтому требуется добавить еще один маркер. Щелчком по шкале добавьте маркер. Так как последний выделенный маркер был черного цвета, новый будет таким же.

4. Введите 0 в поле **Позиция** и 0 в поле **Непрозрачность,** при этом маркер станет белым, что означает начало прозрачной части изображения. При этом появится «клетка» с одной стороны градиента — это имитация прозрачной зоны (см. рис. 15).

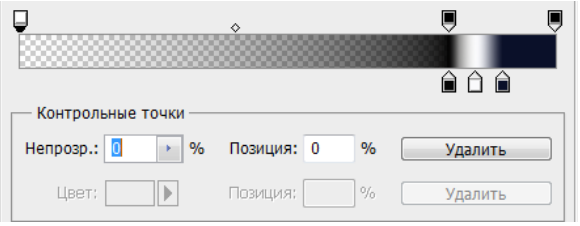

Рисунок 15 – Создание прозрачной области слева от трубы

5. Добавьте ещё один маркер прозрачности, установите у него в поле **Позиция** число 79, а в поле **Непрозрачность** 0.

6. Добавьте ещё маркер непрозрачности с характеристиками: **Позиция** 91, а **Непрозрачность** 0. Этот маркер изменяет пространство справа от трубы на прозрачное (рис. 16).

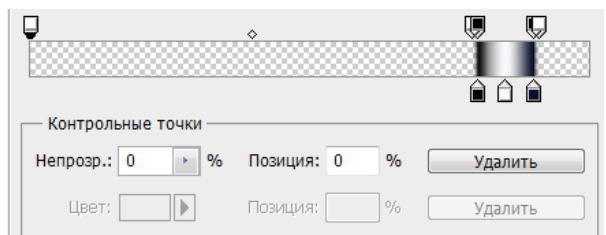

Рисунок 16 – Положение маркеров для изображения трубы

7. Теперь крайний левый маркер непрозрачности можно удалить.

8. Когда градиент достигнет желаемого вида, введите в поле **Имя** «Стальная труба» и сохраните щелчком по кнопке **Новый**.

9. Закрыв **Редактор градиентов**, установите в панели параметров линейный тип градиента и проведите линию по документу. Выберите другие типы градиентов. Результат будет похож на рис. 17.

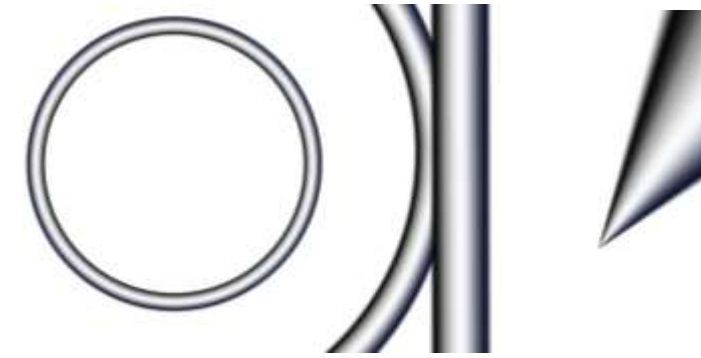

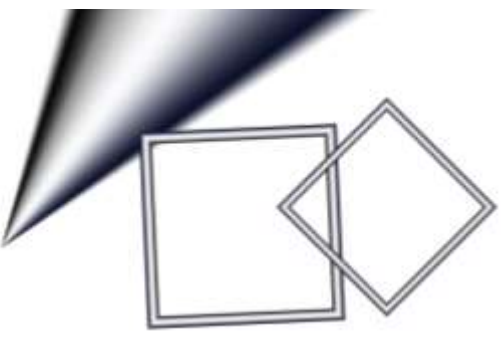

Рисунок 17 - Применение градиента

*Покажите результат выполнения заданий 4, 5 преподавателю.*

**Задание6.** Рисование радуги.

- 1. Выберите как стартовый градиент Радуга Рассела.
- 2. Используя радиальный тип градиента, нарисуйте радугу, аналогично рис. 18.

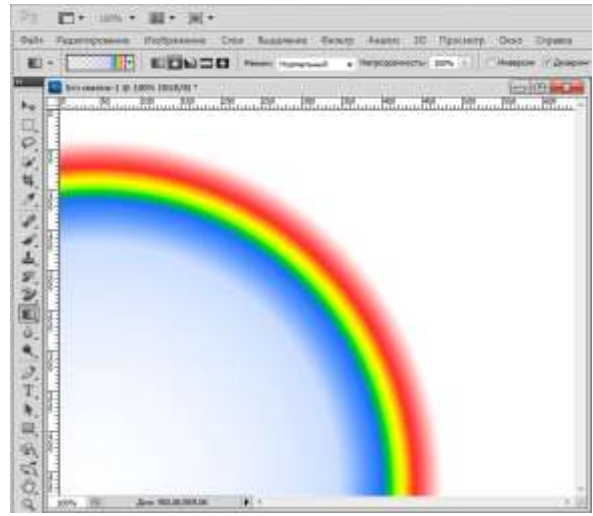

Рисунок 18 – Радуга Рассела

3. В классической радуге, которую мы рисовали в детстве, семь цветов (сокращенно КОЖЗГСФ). В данном градиенте для получения классической радуги необходимо добавить несколько цветов и задать непрозрачность во внешних частях изображения.

*4. Покажите результат выполнения задания 6 преподавателю.*

## **Практическая работа № 4 по Photoshop**

### **Изучение инструментов группы Формы**

**Цель занятия:** научиться использовать инструменты группы **Формы**.

**Время: 2** часа.

## 1. ТЕОРЕТИЧЕСКАЯ ЧАСТЬ РАБОТЫ

### **Панель параметров инструментов**

Если щёлкнуть левой клавишей мыши чёрный треугольник в правом нижнем углу пиктограммы любого инструмента группы инструментов **Формы,** и не отпускать клавишу, то через 2-3 секунды появляется панель инструментов (рис. 1), в которой можно выбрать один из 6 инструментов.

|  | Инструмент "Прямоугольник"                          |  |
|--|-----------------------------------------------------|--|
|  | Инструмент "Прямоугольник со скругленными углами" U |  |
|  | Инструмент "Эллипс"                                 |  |
|  | Инструмент "Многоугольник"                          |  |
|  | Инструмент "Линия"                                  |  |
|  | ∑>Инструмент "Произвольная фигура"                  |  |
|  |                                                     |  |

Рисунок 1 - Панель инструментов группы Формы

После выбора определённого инструмента активизируется панель параметров (рис. 2) с включённым инструментом (на рисунке - прямоугольником).

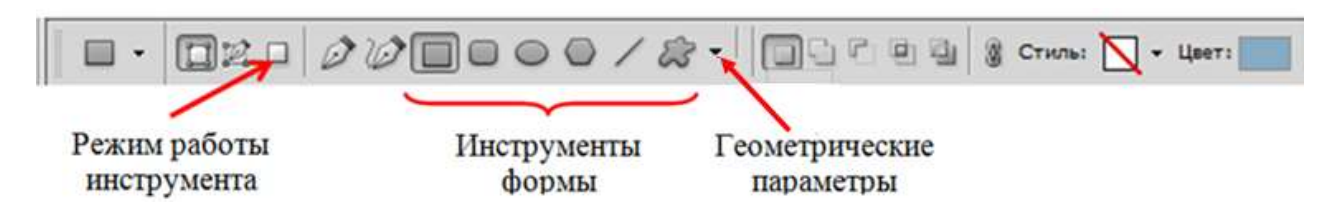

Рисунок 2 - Панель параметров инструментов группы **Формы**

При щелчке кнопки **Геометрические параметры** открывается палитра Параметры инструмента (рис. 3).

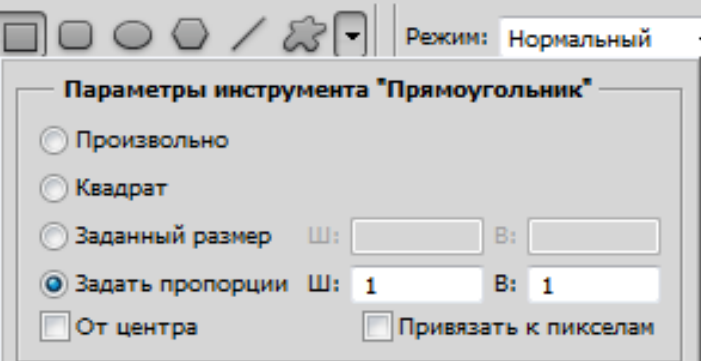

Рисунок 3 - Палитра Параметры инструмента

При нажатии кнопки **Режим работы инструмента** на кнопке появляется подпись **Выполнить заливку пикселов** и панель инструментов принимает вид, показанный на рис. 4.

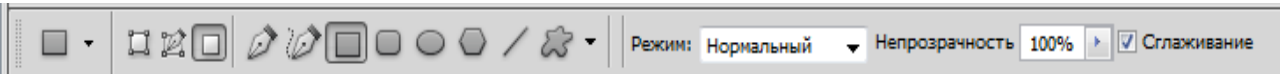

Рисунок 4 - Панель параметров инструментов группы **Формы** при включённой кнопке **Выполнить заливку пикселов**

В панели параметров инструментов группы **Формы** теперь находятся параметры **Режим** и **Непрозрачность**, присущие инструментам рисования.

## **Быстрые клавиши, используемые при построении фигур**

Если при рисовании фигуры удерживать клавишу <Shift>, будет создаваться пропорциональная фигура (квадрат, круг, квадрат со скругленными углами).

В случае рисования линии с удержанием клавиши <Shift>, линия будет горизонтальная, вертикальная или под углом 45°.

Если при рисовании фигуры удерживать клавишу <Alt>, то фигура создается из центра.

Если при рисовании фигуры удерживать <Пробел>, то можно перемещать фигуру в процессе построения.

Клавиши действуют в процессе построения, т.е. пока не отпущена мышь.

## **Инструмент Линия. Рисование стрелок**

Инструмент Линия позволяет рисовать линии (рис. 5). Если подвести курсор к полю толщина, то он принимает форму руки со стрелкой, направленной в обе стороны. С помощью этого регулятора можно изменять толщину линии.

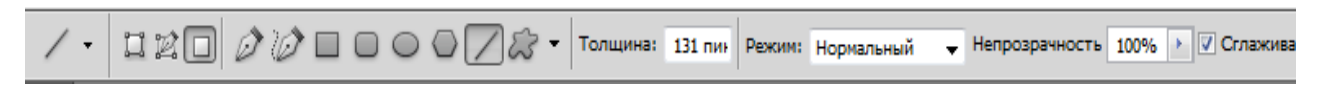

Рисунок 4 - Панель параметров инструмента **Линия**

С помощью инструмента **Линия** можно создавать стрелки. Для этого необходимо вызвать параметры инструмента из выпадающего списка **Геометрические параметры** и установить в палитре **Стрелки** флажки в полях **Конец** и (или) **Начало** (рис. 5).

Можно установить также значение в поле Кривизна.

*Примечание. Все значения устанавливаются в процентах от толщины линии. Вы уже знаете, что толщина линии задается в панели параметров в поле Толщина. Она влияет на размер стрелок. Характеристики стрелок показаны на рис. 6*

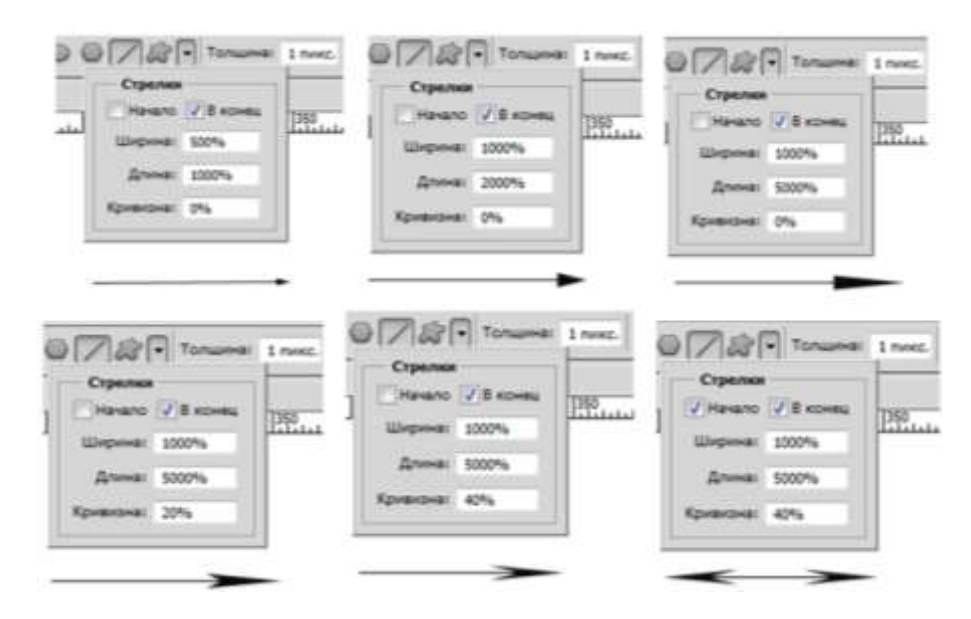

Рисунок 5 – Палитра **Стрелки** с разными значениями полей и соответствующие им изображения стрелок

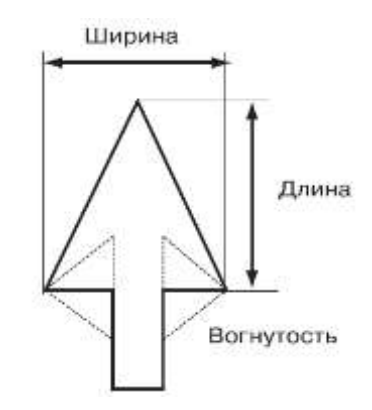

Рисунок 6 – Характеристики стрелки

Сравните 6 изображений стрелок и соответствующие им значения в полях палитры **Стрелки** и постарайтесь понять как влияет изменение численного значения в полях на характеристики стрелки

## **Инструмент Произвольная фигура**

Основной параметр инструмента **Произвольная фигура** — **Форма растровой точки** (рис. 7). Для получения данной палитры необходимо щёлкнуть кнопку с чёрным треугольником, находящуюся правее кнопки **Форма растровой точки.**

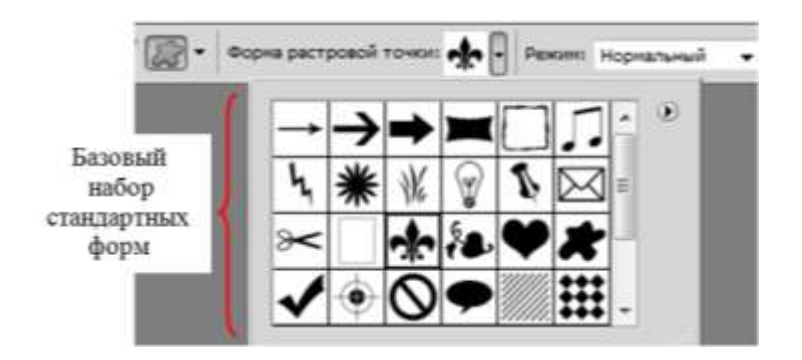

Рисунок 7 – Параметры инструмента **Произвольная фигура**

На самом деле вариантов фигур значительно больше, чем на палитре, показанной на рис. 7. Если щёлкнуть чёрный треугольник, расположенный в правом верхнем углу палитры, то открывается список, представленный на рис. 8. В палитру рисунка 8 добавлены объекты из подменю **Животные.**

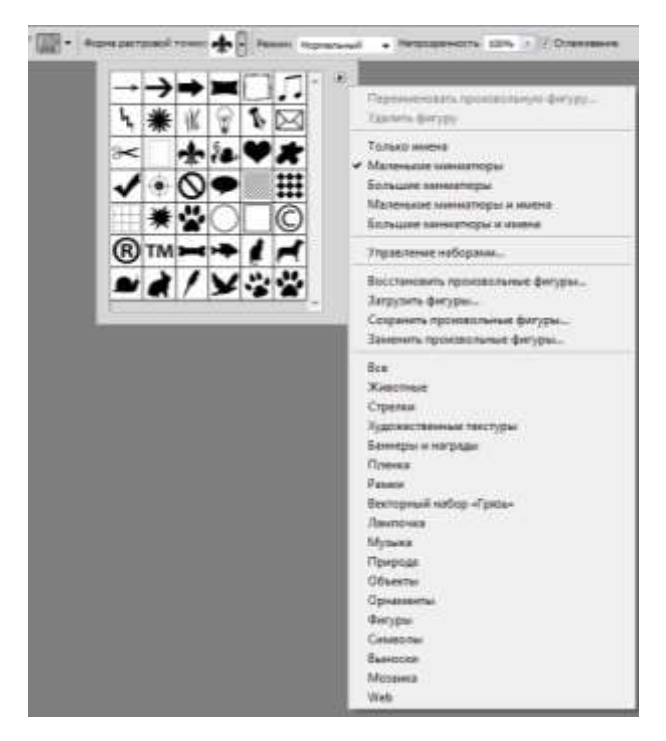

Рисунок 8 – Параметры инструмента **Произвольная фигура** с выпадающим списком

На рис. 9 показаны объекты, построенные при помощи инструмента **Произвольная фигура**

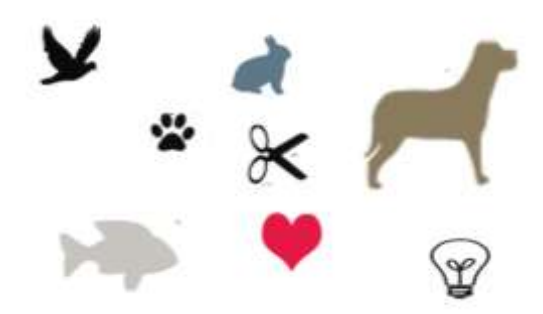

Рисунок 9 - Объекты, нарисованные инструментом **Произвольная фигура**

### **Загрузка дополнительных наборов**

Кроме стандартного набора форм можно загрузить дополнительные наборы из самой программы или формы, сохраненные где-либо на диске. Для этого необходимо:

- 1) выбрать инструмент **Произвольная фигура**;
- 2) на панели параметров инструмента щелкнуть мышью на стрелке в поле **Форма растровой точки**, чтобы открыть набор стандартных форм;
	- 3) из меню набора выбрать команду **Загрузить фигуры** (рис. 10);

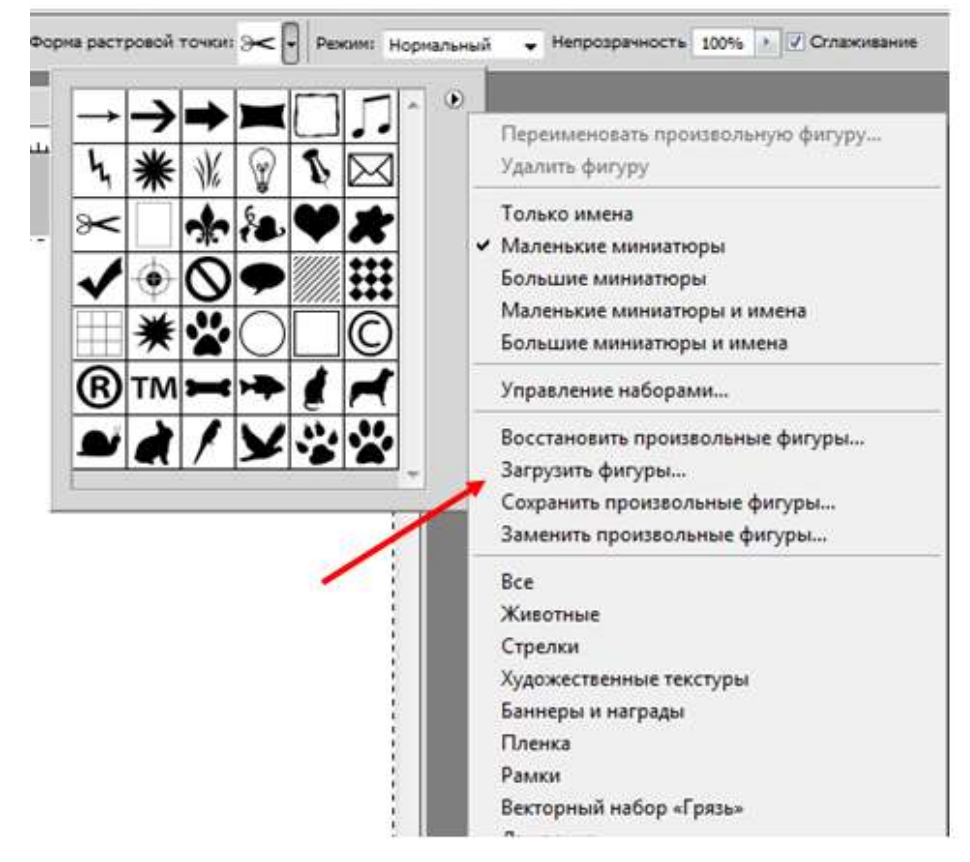

Рисунок 10 - Команда **Загрузить фигуры**

4) в открывшемся диалоговом окне **Загрузить** указать путь до наборов: Program Files\Adobe\Adobe Photoshop CS5\Presets\ Custom Shapes (рис. 11);

*Примечание. Обратите внимание на расширение файлов с формами — csh. Эти файлы не растровые. Они не открываются командой Файл Открыть, а загружаются командой Загрузить в соответствующие наборы инструментов или настройки команд.*

5) можно выбрать любой набор, например, **Nature** (Природа) и загрузить соответствующие формы в дополнение к стандартному набору. Для этого надо щелкнуть по имени набора, это имя появится в поле **Имя файла**, а затем щелкнуть по кнопке **Загрузить** (рис. 11). Выбранный набор добавится к стандартному набору форм.

| Папка:            | Custom Shapes                           |                             | GOP ET<br>▼     |            |
|-------------------|-----------------------------------------|-----------------------------|-----------------|------------|
|                   | Имя                                     | ×                           | Дата изменения  | Тип        |
|                   | <sup>sa</sup> All.csh                   |                             | 07.04.2010 3:12 | Файл "CSH" |
| Недавние<br>места | 55<br>Animals.csh                       |                             | 07.04.2010 3:12 | Файл "CSH" |
|                   | 영<br>Arrows.csh                         |                             | 07.04.2010 3:12 | Файл "CSH" |
|                   | Artistic Textures.csh<br>탳              |                             | 07.04.2010 3:12 | Файл "CSH" |
| Рабочий стол      |                                         | Banners and Awards.csh      | 07.04.2010 3:12 | Файл "CSH" |
|                   | <sup>e</sup> Film.csh                   |                             | 07.04.2010 3:12 | Файл "CSH" |
|                   | 譻<br>Frames.csh                         |                             | 07.04.2010 3:12 | Файл "CSH" |
|                   | 罂                                       | Grime Vector Pack.csh       | 07.04.2010 3:12 | Файл "CSH" |
| Библиотеки        | LightBulb.csh                           |                             | 07.04.2010 3:12 | Файл "CSH" |
|                   | <sup>8</sup> Music.csh                  |                             | 07.04.2010 3:12 | Файл "CSH" |
|                   | <sup>88</sup> Nature.csh                |                             | 07.04.2010 3:12 | Файл "CSH" |
|                   | 봷<br>Objects.csh                        |                             | 07.04.2010 3:12 | Файл "CSH" |
| Компьютер         | 방<br>Ornaments.csh                      |                             | 07.04.2010 3:12 | Файл "CSH" |
|                   | Shapes.csh                              |                             | 07.04.2010 3:12 | Файл "CSH" |
|                   | $\sigma_{\rm p}^{\rm B}$<br>Symbols.csh |                             | 07.04.2010 3:12 | Файл "CSH" |
|                   | Talk Bubbles.csh<br>罂                   |                             | 07.04.2010 3:12 | Файл "CSH" |
| Сеть              | Tiles.csh                               |                             | 07.04.2010 3:12 | Файл "CSH" |
|                   | & Web.csh                               |                             | 07.04.2010 3:12 | Файл "CSH" |
| €                 |                                         | 111                         |                 |            |
|                   |                                         |                             |                 |            |
|                   | Имя файла:                              |                             |                 | Загрузить  |
|                   | Тип файлов:                             | Произвольные фигуры (*.CSH) |                 | Отмена     |

Рисунок 11 - Папка **Custom Shapes** из наборов **Presets** программы в диалоговом окне **Загрузить**

#### 2. ПРАКТИЧЕСКАЯ ЧАСТЬ РАБОТЫ

**Задание 1.** Создание нового документа.

5. Создайте новый документ командой Файл **> Создать**, установив следующие значения. Набор: Web; Размер: 640х480 пикс., разрешение 72 пикс/дюйм; цветовой режим: цвета RGB; содержание фона: белый.

#### **Задание 2. Рисование фигуры.**

1. Активизируйте какой-либо из инструментов группы **Формы**, например **Прямоугольник**.

*Примечание. Обратите внимание на режим работы инструмента! По умолчанию включен первый режим работы. Вам необходимо выбрать режим для рисования (третий слева) — Выполнить заливку пикселов.*

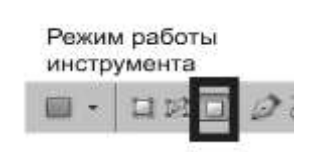

2. Установите **Основной цвет** (цвет переднего плана) красный.

3. В любом свободном месте рабочей области открытого файла сделайте щелчок левой кнопкой мыши и, не отпуская мышь, тяните вправо и вниз (можно и влево, и вверх — как вам больше нравится). На экране будет постепенно растягиваться прямоугольник. Когда отпустите мышь, прямоугольник зафиксируется. Форма создана.

## **Задание 3. Рисование фигур.**

1. Постройте зеленый квадрат.

2. Из левого верхнего угла квадрата постройте красный круг.

Результат показан на рисунке.

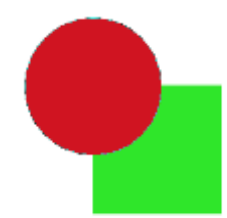

**Задание 4.** Рисование стрелок. Нарисуйте стрелки, показанные на рисунке.

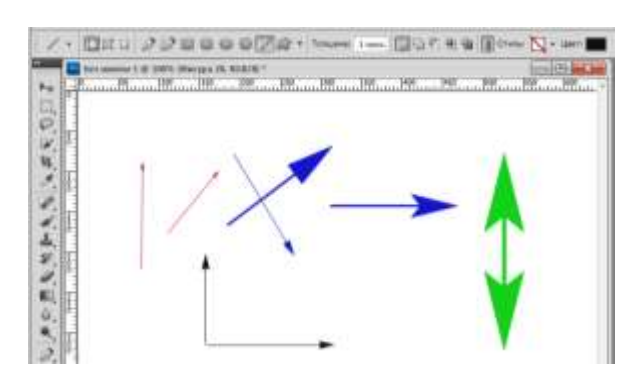

## **Задание 5.** Рисование инструментом **Произвольная фигура.**

- 1. Активизируйте инструмент **Произвольная фигура**.
- 2. Выберите из выпадающего списка параметра несколько различных фигур.
- 3. Установите различные цвета переднего плана для рисования.
- 4. Нарисуйте выбранные формы.

*Указание. Используйте при рисовании быстрые клавиши, рассмотренные ранее. Так при построении объектов необходимо удерживать клавишу <Shift> для сохранения пропорциональной формы.*

**Задание 6.** Рисование карты-схемы.

Используя подгружаемые формы нарисуйте карту-схему острова Робинзона Крузо.

*Покажите результат выполнения работы преподавателю*

**Практическая работа №5** Работа с графикой в Paint

### Операционная система *MS Windows.*

### Цель. Практическое освоение приемов и способов обработки графической информации в *MS Windows.*

## ГРАФИЧЕСКИЙ РЕДАКТОР (PAINT)

### 1. Общие сведения

Пиктограмма графического редактора находится в окне группы Accessories (Реквизиты). Запуск Paint осуществляется двойным щелчком по его значку в окне Реквизиты или по имени файла Paint.EXE в основном каталоге Windows, если используется **Диспетчер файлов**.

Окно Paint содержит:

- заголовок с кнопкой системного меню и кнопками управления размером окна;
- строку операционного меню;
- слева панель инструментов в виде значков;
- в нижней части палитру цветов (текущий цвет изображен в небольшом прямоугольнике в левой части палитры; его обрамляет больший по размеру прямоугольник - это текущий цвет фона);
- прямоугольник в левом нижнем углу с линиями разной толщины и стрелкой, служащий для изменения толщины линий (стрелка указывает на выбранную толщину линии).

Назначение инструментов.

Ножницы - для вырезания контуров произвольной и прямоугольной форм.

Пульверизатор - для закраски поверхностей как при помощи баллончика с краской.

Техт - для вода текста в рисунки.

Цветной ластик - для стирания того, что нарисовано текущим цветом.

Ластик - для стирания всего.

Валик - заливает замкнутую область выбраным цветом.

Кисть - для рисования.

Кривая линия - рисует прямую линию которую можно изогнуть при помощи мыши.

Прямая линия - рисует прямую, которую нажимая клавишу **Shift** можно поворачивать с шагом 45°.

Различные контуры (фигуры) - рисуют указанные фигуры; те из них, которые затенены, заливаются текущим цветом.

Для выбора инструмента - щелкнуть по его значку мышью, установить мышь в нужное место рабочего поля и, нажав левую кнопку, начать рисовать; чтобы закончить рисовать, отпустить кнопку мыши.

Для выбора цвета рисунка (с переднего плана) - щелчок по одному из цветов палитры, используя левую кнопку мыши, для выбора цвета фона используют правую кнопку мыши.

### Стирание и удаление рисунков

Имеется несколько возможностей.

Удаление в процессе рисования осуществляется нажатием правой клавиши мыши до фиксации рисунка (до отпускания левой клавиши).

Стирание (или частичная корректировка) после вычерчивания линии или фигуры производится вызовом "ластика" (например, нажатием клавиши **Back Space**). Указатель мыши приобретает вид прямоугольника с крестиком. Нажимая левую кнопку и перемещая указател по рисунку, можно стирать части нарисованного объекта.

Эти манипуляции действуют только на линии, выполненные "текущим" инструментом. Если произошла смена инструмента, то "резинка" уже не действует.

## Удаление (отмена).

Удалить нарисованное можно, используя команду **UNDO** (отменить) из подменю EDIT или клавиши Сtrl+Z. Команда отменяет все линии, начерченные "текущим" инструментом (чтобы не отменять все, а только последнее из нарисованного, нужно в процессе рисования просто переключиться на другой инструмент, а затем возвратиться к инструменту, которым рисуем).

Команда **UNDO** может "отменить сама себя". Для этого ее следует ввести дважды и рисунок восстановится.

### Полное удаление

Чтобы удалить все нарисованное разными инструментами нужно в меню **File** вызвать директиву **New** и в появившемся диалоговом окне отказаться от изменений. (Тот же эффект достигается двойным щелчком мыши по значку ластика).

### Установка размеров рисунка

Перед созданием нового рисунка с помощью команды **Image attributes** (Атрибуты образа) из подменю **Options** (Параметры) можно установить размер рисунка и используемые цвета. Размер можно задать в сантиметрах, дюймах или пикселях. Для этого в диалоговом окне **Атрибуты образа** в группе **Units** (Единицы) нужно установить соответствующую радиокнопку, а затем с помощью клавиатуры набрать требуемую ширину (width) и высоту (height). Если воспользоваться кнопкой **Default** (По умолчанию) то Paint сам установит характеристики рисунка с учетом текущего разрешения графической карты компьютера.

### Задание 1.

- запустить программу Paint;
- ознакомьтесь с основными элементами ее окна;
- начертите ряд фигур и линий, используя различные инструменты и цвета из палитры цветов, а также различную толщину линий;
- потренируйтесь в стирании отдельных частей и всего рисунка, используя правую кнопку мыши, ластик и команду **UNDO** из меню **Edit**.

## 2.Работа с текстом

Paint позволяет использовать все инсталлированные для Windows шрифты. Для введения текста необходимо включить пиктограмму **abc** на панели инструментов. Затем перевести указатель Мыши на чертежное поле и в нужном месте зафиксировать курсор Мыши щелчком по левой кнопке. В этом месте появится мигающий текстовый курсор, размер которого соответствует размеру символа. Paint не производит автоматический перенос строк, т.е. перенос строки делается вручную с помощью клавиши Enter. Цвет символа определяется палитрой доступных цветов. Причем цвет и другие атрибуты символа можно изменить только в "текущей" надписи, т.е. до момента новой фиксации курсора Мыши.

Для установки различных атрибутов шрифтов используется подменю **Text,** пользуясь командами которого можно набрать текст жирным шрифтом (**Bold**), курсивным (*Italic*) или с подчеркиванием (Underline). Команда Shadow (Оттененный) располагает буквы поверх теневой области, имеющей цвет фона. Стандартной установке соответствует команда Regular (Обычный).

Команда Fonts(Шрифты) выводит на экран специальное диалоговое окно, содержащее несколько полей списков, с помощью которых можно задавать вид шрифта, стиль его написания и размер.

## Задание 2.

откройте новое окно в Paint;

- выберите в диалоговом окне Fonts из подменю Text один из шрифтов в списке доступных шрифтов;
- установите размер символов от 16 до 24 пунктов;
- наберите в рабочей области окна какую-либо строку текста, не завершая ввод текста (текстовой курсор должен оставаться видимым в рабочей области);
- поэкспериментируйте с перечисленными выше опциями из подменю Text;
- смените вид и размер шрифта и повторите операцию по изменению атрибутов шрифта.

## 3.Обработка фрагментов рисунка

Для создания фрагментов используются инструменты "ножницы", которые позволяют вырезать часть рисунка, а затем перенести его в буфер Clipboard для дальнейшего использования.

Для вырезания фрагмента курсор Мыши располагают левее и выше (или ниже) вырезаемого фрагмента, нажимают левую кнопку Мыши и, удерживая ее, перемещают по экрану пунктирную маркировочную рамку, создавая контур вокруг вырезаемого фрагмента. После отпускания кнопки создание фрагмента закончено. Удалить маркировочную рамку можно простым щелчком Мыши в любом месте рабочего поля.

Замаркированный фрагмент можно перемещать в любое место рабочего поля, фиксируя курсор Мыши внутри фрагмента и "перетаскивая" его при нажатой кнопке Мыши. Фиксация курсора вне фрагмента снимает маркировку и фиксирует его положение в рабочем поле.

Для занесения вырезанного фрагмента в буфер используется директива Copy из подменю Edit. Для вставки вырезанного фрагмента в какой-либо документ - директива Paste(Вставить). При активизации команды Paste, записанная в буфер копия фрагмента появляется в левом верхнем углу рабочего поля, окруженная маркировочной рамкой.

Установив курсор Мыши на копии фрагмента, ее можно переместить при нажатой кнопке в нужное место документа.

#### Задание 3

Создайте файл с именем Flagg, содержащий рисунок трехцветного флага из трех одинакового размера прямоугольников. Под рисунком поместите одну строку текста с названием государства, которому этот флаг принадлежит.

Пояснения по порядку выполнения задания:

\*нарисовать прямоугольник в середине рабочей области редактора;

\*вырезать прямоугольник и поместить его в буфер;

\*дважды вставить прямоугольник из буфера в рисунок для создания контуров флага;

\*раскрасить каждый из прямоугольников, используя инструмент "Валик";

\*набрать под рисунком флага строку текста;

\*сохранить рисунок в виде файла в своем подкаталоге, используя директаву Save As из подменю File.

#### **Практическая работа №6**

#### **«Преобразование координат 2D»**

#### **1. Условие задачи**

Необходимо произвести преобразование координат (смещение, поворот, масштабирование) в двумерном пространстве (2D).

*Входная информация*: с клавиатуры осуществляется ввод исходных данных координат точки (*х*1, *у*1), величины смещений *dx*1, *dy*1, величина угла поворота и коэффициенты масштабирования по осям.

*Результирующая информация*: результаты расчета новых значений координат точки  $(x_2, y_2)$ .

#### **2. Описание алгоритма решения задачи**

Для исходных данных (см. таблицу вариантов заданий ниже) в шаблоне файла MS Excel осуществить расчеты по преобразованию координат заданной точки 2D (на плоскости). Результаты расчета показать преподавателю.

#### **3. Решение задачи средствами MS Excel**

Вызовите Excel (Пуск/Программы/Excel)

Введите в соответствующие ячейки шаблона исходные данные (см. *входная информация*). Пример выполнения задания показан на рис. 1.

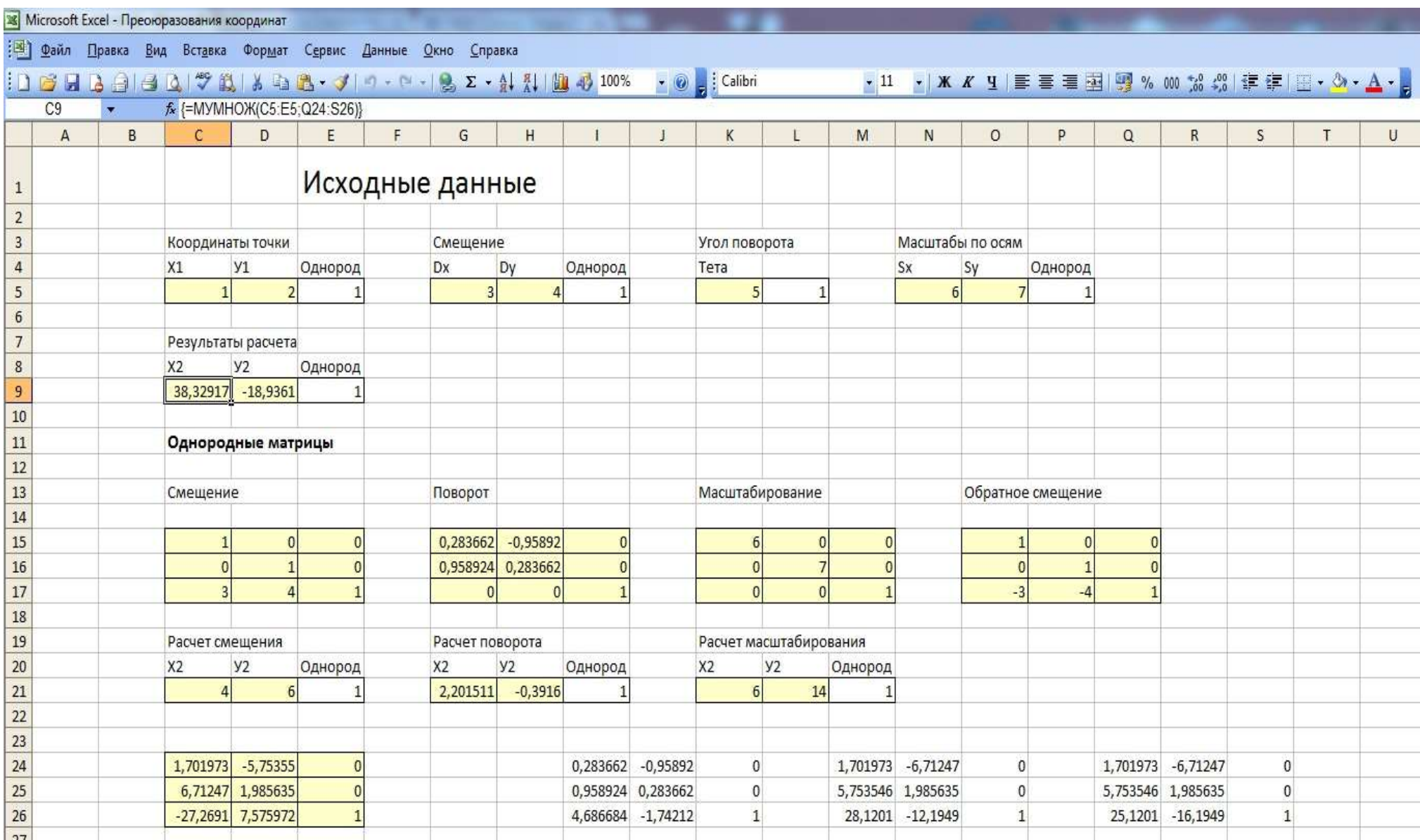

#### **4. Варианты заданий**

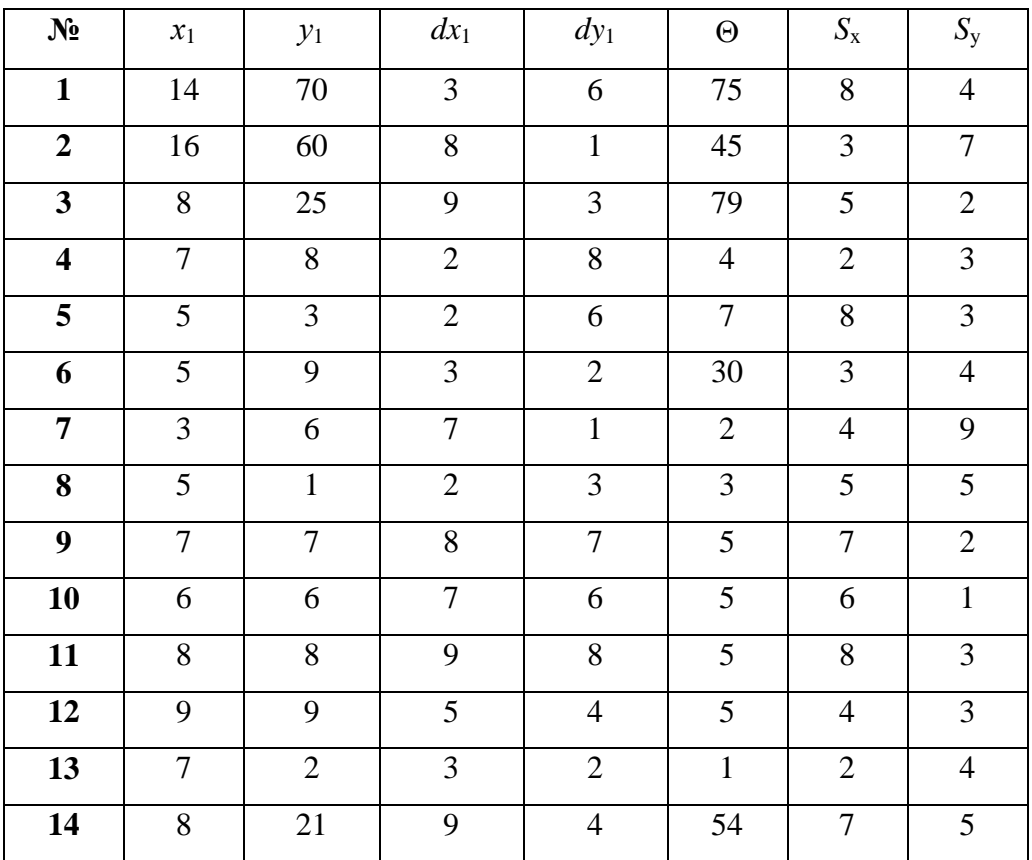

# **Практическая работа №7 «Преобразование координат 3D»**

#### **1. Условие задачи**

Необходимо произвести преобразование координат (смещение, поворот относительно осей координат, масштабирование) в трехмерном пространстве (3D).

*Входная информация*: с клавиатуры осуществляется ввод исходных данных координат точки (*х*1, *у*1*, z*1), величины смещений *dx*1, *dy*1, *dz*1 величина угла поворота и коэффициенты масштабирования по осям.

*Результирующая информация*: результаты расчета новых значений координат точки (*х*2, *у*2, *z*3).

#### **2. Описание алгоритма решения задачи**

Для исходных данных (см. таблицу вариантов заданий ниже) в шаблоне файла MS Excel осуществить расчеты по преобразованию координат заданной точки 3D (в пространстве). Результаты расчета показать преподавателю.

## **3. Решение задачи средствами MS Excel**

Вызовите Excel (Пуск/Программы/Excel)

Введите в соответствующие ячейки шаблона исходные данные (см. *входная информация*). Пример выполнения задания показан на рис. 1.

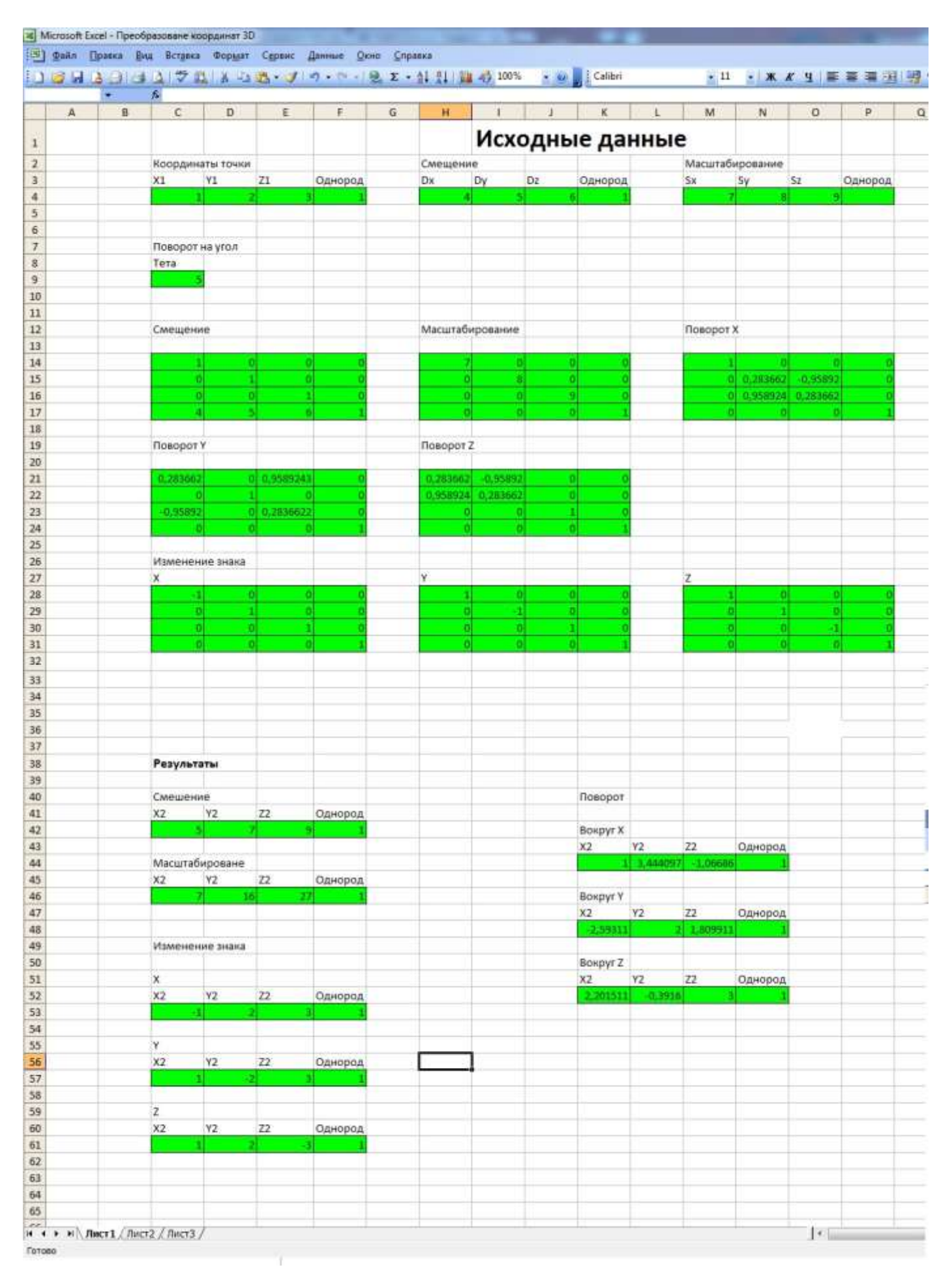

Рис. 1

### **4. Варианты заданий**

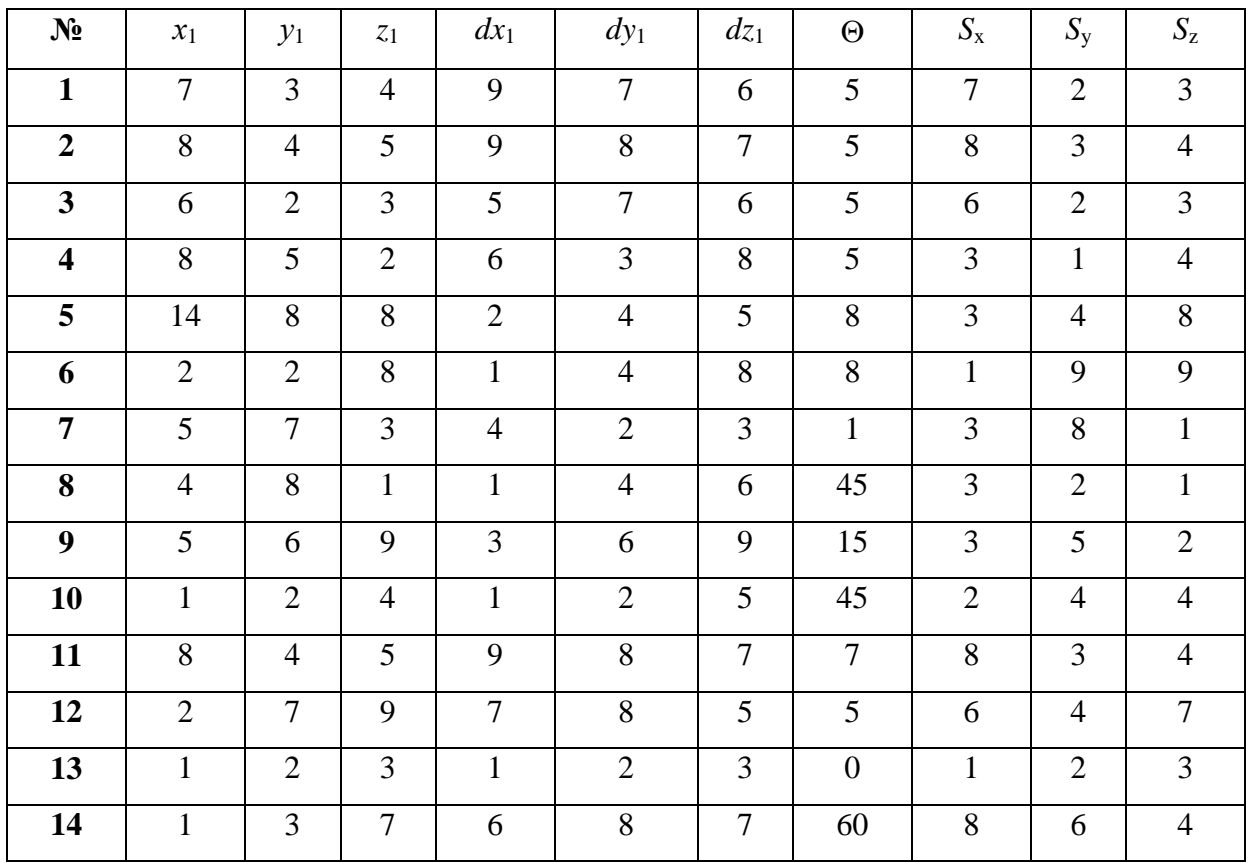

Контролируемые компетенции: ПК-1, ПК-3.

#### **Вопросы к зачету**

- 1.Обобщенные модели проецирования.
- 2.Комплексный чертеж (эпюр Монжа), как система плоских эквивалентов пространства Е3+.
- 3.Наглядные изображения.
- 4.Стандартные, приведенные аксонометрии.
- 5.Чертежи точек и отрезков прямых. Взаимное расположение прямых.
- 6.Моделирование плоскости на комплексном чертеже. Взаимное расположение плоскостей в пространстве.
- 7.Положение произвольной плоскости относительно плоскостей проекции.
- 8.Единый подход к решению позиционных задач на комплексном чертеже. Задачи позиционные.
- 9.Построение линии пересечения двух плоскостей, прямой и плоскости на комплексном чертеже. Пересечение поверхностей.
- 10. Метод вспомогательных секущих плоскостей. Метод вспомогательных секущих сфер.
- 11. Пересечение кривой линии и поверхности. Преобразование комплексного чертежа.
- 12. Решение позиционных задач с использованием методов преобразования чертежа.
- 13. Метрические задачи.
- 14. Определение длины и углов наклона отрезка к плоскостям проекции. Проецирование прямого угла. Перпендикулярность и параллельность в Е3+.
- 15. Решение метрических задач с использованием методов преобразования чертежа.

16. Основные понятия компьютерной графики. Области применения компьютерной графики.

1.Растровая и векторная графика.

- 2.Графические устройства.
- 3.Графические API.
- 4.Системы машинной графики. Применение систем машинной графики для решения различных задач.
- 5.Алгоритмы построения отрезков и окружностей.
- 6.Целочисленные алгоритмы Брезенхема.
- 7.Алгоритмы заполнения. Заполнение с затравкой.

8.Отсечение. Алгоритм Кируса-Бека.

- 9.Удаление невидимых линий и поверхностей.
- 10. Построение реалистических изображений.

11.Двумерные преобразования. Однородные координаты на плоскости.

- 12. Пространственные преобразования. Однородные координаты в пространстве.
- 13. Основные виды проекций: ортографическая, аксонометрическая, косоугольная.
- 14. Перспективное преобразование. Стереографическая проекция.

Контролируемые компетенции: ПК-1, ПК-3.
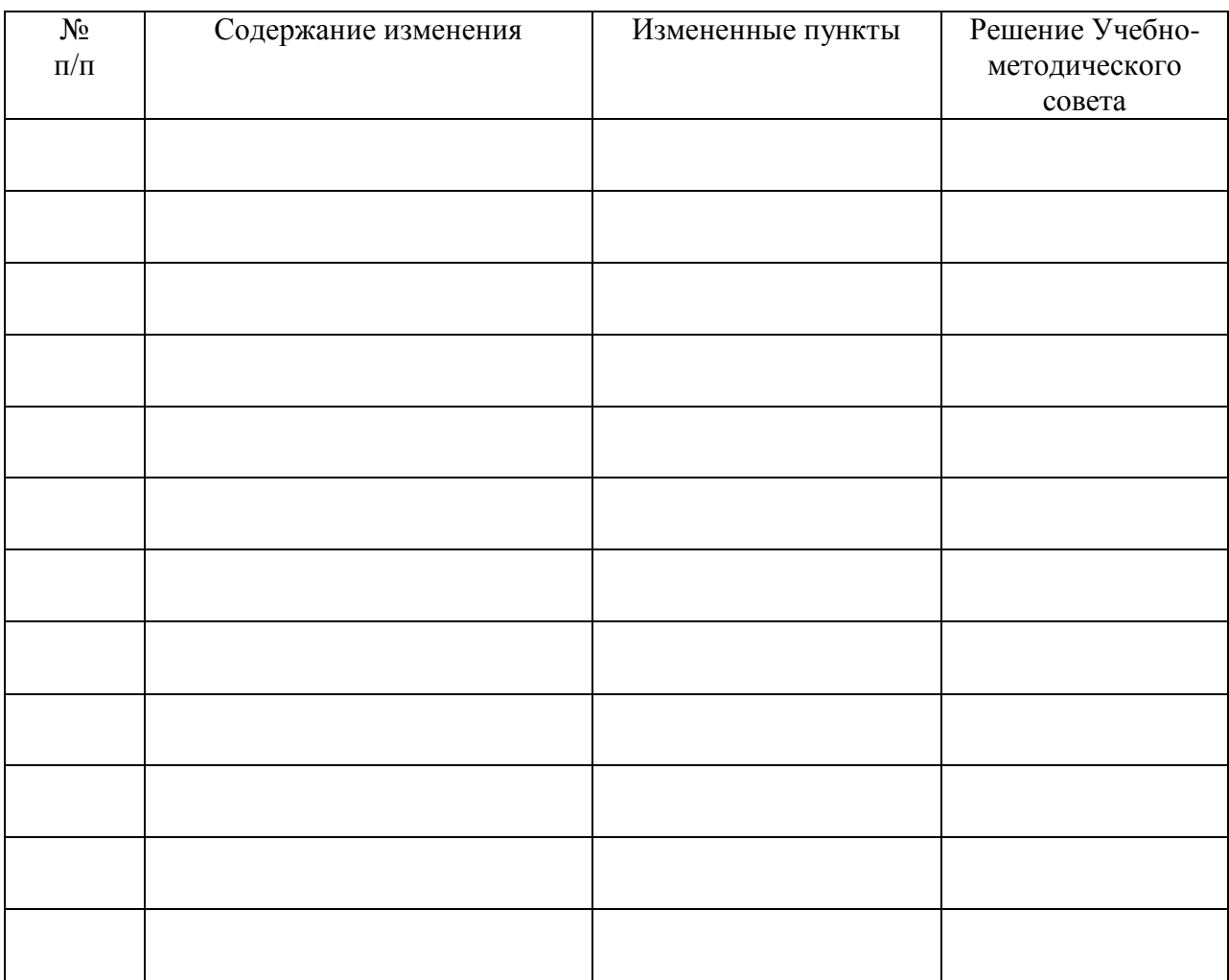

## **ЛИСТ РЕГИСТРАЦИИ ИЗМЕНЕНИЙ**